# *P4C800*

## ユーザーガイド

 $\widehat{B}$ H Motherboard

J1300 第1版 V1 2003年5月

**Copyright(C)2003 ASUSTeK COMPUTER INC. All Rights Reserved.**

購入者がバックアップの目的で利用する場合を除き、本書中に示されるハードウェア・ソフ トウェアを含む、本マニュアルのいかなる部分も、ASUSTeK COMPUTER INC. (ASUS)の文 書による明示的な許諾なく、再構成したり、転載・引用・放送・複写、検索システムへの登 録、他言語への翻訳などを行うことはできません。

以下の場合は、製品の保証やサービスを受けることができません: (1)ASUSが明記していな い方法で、修理、改造、交換した場合。(2)製品のシリアル番号が傷つけられていたり、失 われていた場合。

ASUSは、明示および暗示を問わず、いかなる保証もなく現状のものとして本書を 提供します。ただし、市場の状況や特定の目的のための変更を除きます。ASUSの 責任者、従業員、代理人は、本書の記述や本製品から生じるいかなる間接的、直接 的、偶発的、二次的な損害(利益の損失、ビジネスチャンスの遺失、データの損 失、業務の中断などを含む)に対して、その可能性を事前に指摘したかどうかに関 りなく、責任を負うことはありません。

本書の仕様や情報は、個人の使用目的のためにのみ供給されます。予告なしに内容 、<br>が変更されることがあります。しかし、この変更はASUSの義務ではありません。<br>本書およびハードウェア、ソフトウェアの間違い・不正確さについて、ASUSは対 応義務も責任もありません。

本書中の製品名や企業名は登録商標や著作物の場合があります。本書では、識別、説明、お よびユーザーの便宜をはかる目的にのみ使用しており、権利を侵害する目的はありません。

### もくじ

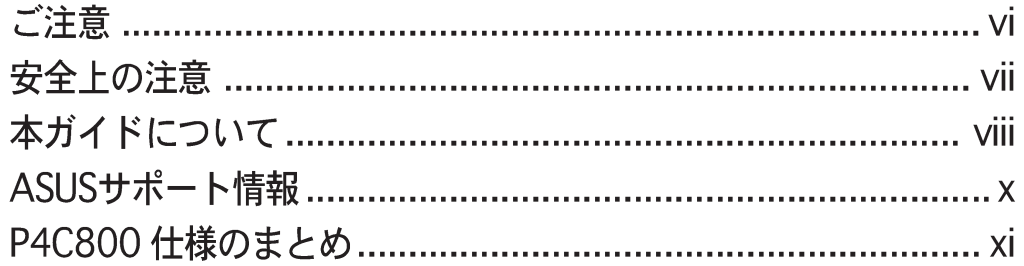

#### 第1章: はじめに

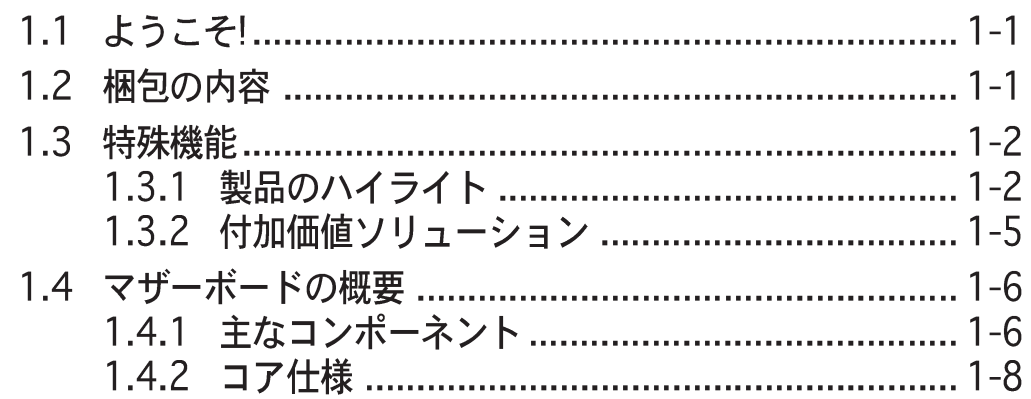

### 第2章: ハードウェアセットアップ

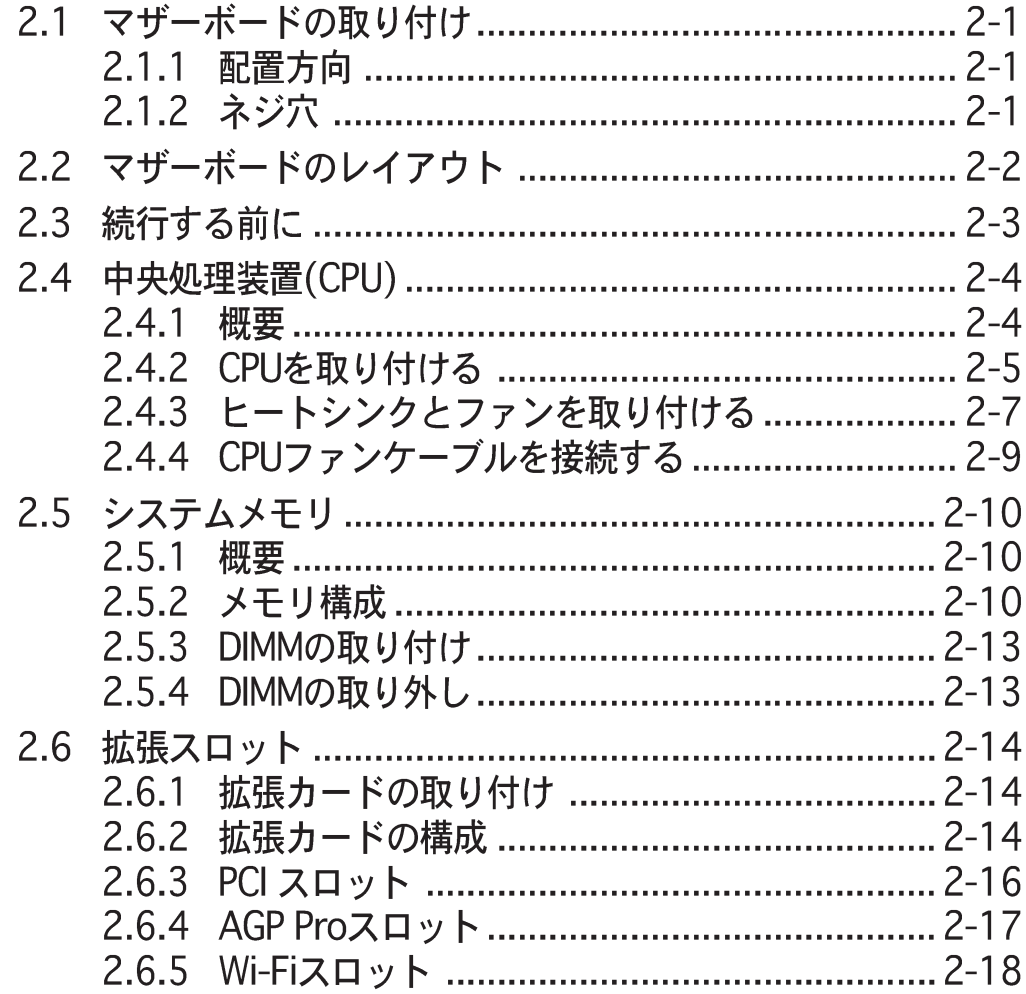

もくじ

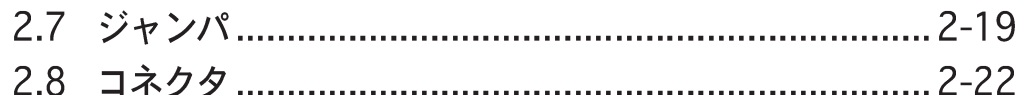

#### 第 3 章: 基本操作

3.1 初めて起動する …………………………………………………… 3-1 

#### 第 4 章: BIOSセットアップ

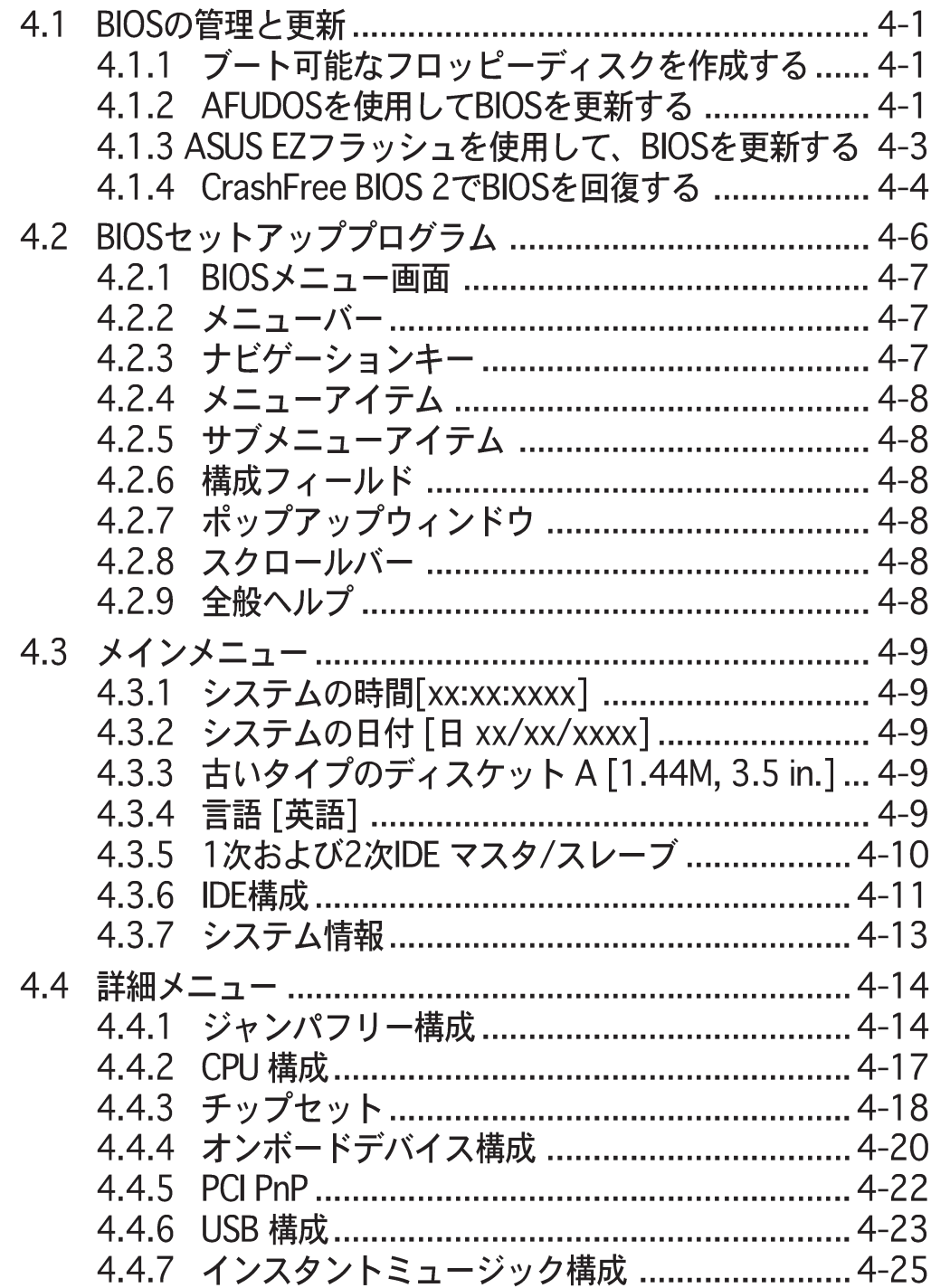

### もくじ

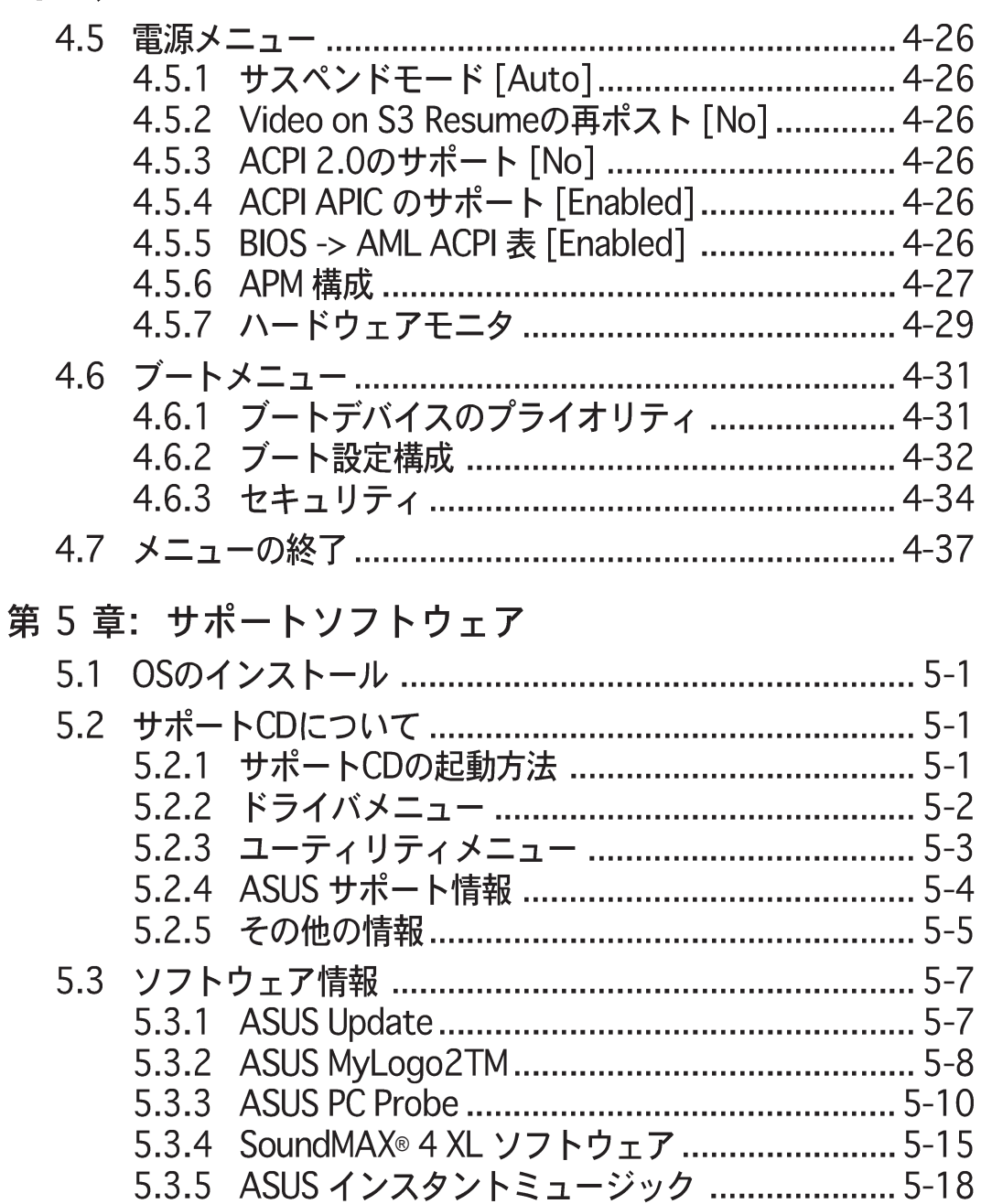

5.5 3Com<sup>®</sup> 仮想ケーブルテスタテクノロジ ........................5-26

5.4.2 シリアルATAハードディスクの取り付け .......... 5-22 5.4.3 RAIDセットの作成、削除、リセット ................ 5-22 

クイックリファレンスカード

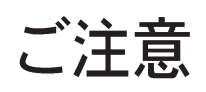

### **Federal Communications Commission Statement**

This device complies with FCC Rules Part 15. Operation is subject to the following two conditions:

- This device may not cause harmful interference, and
- This device must accept any interference received including interference that may cause undesired operation.

This equipment has been tested and found to comply with the limits for a Class B digital device, pursuant to Part 15 of the FCC Rules. These limits are designed to provide reasonable protection against harmful interference in a residential installation. This equipment generates, uses and can radiate radio frequency energy and, if not installed and used in accordance with manufacturer's instructions, may cause harmful interference to radio communications. However, there is no guarantee that interference will not occur in a particular installation. If this equipment does cause harmful interference to radio or television reception, which can be determined by turning the equipment off and on, the user is encouraged to try to correct the interference by one or more of the following measures:

- Reorient or relocate the receiving antenna.
- Increase the separation between the equipment and receiver.
- Connect the equipment to an outlet on a circuit different from that to which the receiver is connected.
- Consult the dealer or an experienced radio/TV technician for help.

The use of shielded cables for connection of the monitor to the graphics card is required to assure compliance with FCC regulations. Changes or modifications to this unit not expressly approved by the party responsible for compliance could void the user's authority to operate this equipment.

### **Canadian Department of Communications Statement**

This digital apparatus does not exceed the Class B limits for radio noise emissions from digital apparatus set out in the Radio Interference Regulations of the Canadian Department of Communications.

**This class B digital apparatus complies with Canadian ICES-003.**

### 安全上の注意

### 電気的安全性について

- 本製品について作業を行う場合は、感雷防止のため、雷源コードをコ ンセントから抜いてから行ってください。
- 本製品に周辺機器を接続する場合は、本製品および周辺機器の雷源 コードをコンセントから抜いてから行ってください。可能ならば、関 係するすべての機器の雷源コードをコンセントから抜いてから行って ください。
- 本製品にケーブルを接続する場合は、雷源コードをコンセントから抜 いてから行ってください。
- · 雷源延長コードや特殊なアダプタを用いる場合は専門家に相談してく ださい。これらは、短絡事故の原因になる場合があります。
- ・ 電源装置が故障していないか、正しい電圧を出力しているか確認して ください。雷源装置に異常がある場合は、雷源装置のメーカにご相談 ください。
- ・ 雷源装置は、ご自分で修理しようとしないでください。修理はメー カーまたは専門家に依頼してください。

#### 操作上の注意

- ・ 作業を行う前に、本製品に付属しているすべてのマニュアル・ドキュ メントをお読みください。
- 電源を入れる前に、ケーブルの接続を確認してください。また電源 コードに損傷がないことを確認してください。
- マザーボード上にクリップやネジなどの金属を落とさないようにして ください。短絡事故の原因になります。
- 埃・湿気・高低温を避けてください。湿気のある場所で本製品を使用し ないでください。
- ・ 本製品は安定した場所に設置してください。
- · 本製品を修理する場合は、代理店などの専門家に依頼してください。

### 本ガイドについて

本書は、ASUS P4C800 マザーボードを使用する場合に必要な情報につい て説明したユーザーガイドです。

#### 本ガイドの構成

本書は、以下の章から構成されています。

- 第 1 章: はじめに P4C800マザーボードの主な特徴について説明します。また、最新技術 や特別仕様についての解説があります。
- 第 2 章: ハードウェアセットアップ システムを構築するために必要なハードウェア情報です。マザーボード のスイッチ・ジャンパ・コネクタについて詳しく説明します。
- · 第 3 章: 基本操作 電源の入れ方と切り方、および起動(POST)時のトラブル対処について説 明します。
- · 第 4 章: BIOSセットアップ BIOSセットアップを用いたマザーボードの設定方法を説明します。 BIOSパラメータの詳しい解説があります。
- 第 5 章: サポートソフトウェア 添付のサポートCDに収録されているソフトウェアの説明です。

### 本ガイドの表記について

本書では重要な注意事項について、以下の記号(アイコン)を用いています。 表示内容をよく理解して必ずお守りください。

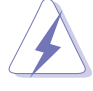

警告: 感雷やけがなどの人身事故を防ぐために必ず守らないといけ ない注意事項です。

注意: 装置や部品の故障や破損を防ぐために必ず守らないといけな い注意事項です。

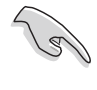

重要: 作業を正しく完了するために必ず守らないといけない注意事 項です。

注:作業を正しく完了するために必要なヒントと情報です。

#### 詳細情報

本書に記載できなかった最新の情報は以下で入手できます。また、BIOS や添付ソフトウェアの最新版があります。必要に応じてご利用ください。

- 1. ASUS ウェブサイト ASUSのハードウェア・ソフトウェア製品に関する最新情報がありま す。各国や地域に対応したサイトがあります。URLは次ページを参照し てください。
- 2 追加ドキュメント

パッケージ内容によっては、追加のドキュメントが同梱されている場合 があります。注意事項や代理店・販売店が追加した最新情報などです。 これらは、本書がサポートする範囲には含まれていません。

### ASUSサポート情報

### ASUSTeK COMPUTER INC. (アジア·太平洋)

150 Li-Te Road, Peitou, Taipei, Taiwan 112 住所: 電話(代表): +886-2-2894-3447 Fax(代表): +886-2-2894-3449 Email(代表): info@asus.com.tw

#### テクニカルサポート

MB/その他 (電話): ノートPC (電話): サポートFax: Webサイト:

+886-2-2890-7121 (英語) +886-2-2890-7122 (英語) デスクトップ/サーバー(電話): +886-2-2890-7123 (英語) +886-2-2890-7698 www.asus.com

#### ASUS COMPUTER INTERNATIONAL (アメリカ)

住所: Fax(代表):  $Email$ (代表):

44370 Nobel Drive, Fremont, CA 94538, USA  $+1 - 510 - 608 - 4555$ tmd1@asus.com

#### テクニカルサポート

サポートFax:  $+1 - 502 - 933 - 8713$ 総合サポート: +1-502-995-0883 Webサイト: www.asus.com サポートEmail: tsd@asus.com

### ASUS COMPUTER GmbH (ドイツ・オーストリア)

住所: Harkortstr, 25, 40880 Ratingen, BRD, Germany Email(代表): sales@asuscom.de (for marketing requests only)  $Fax$ (代表): +49-2102-9599-31

#### テクニカルサポート

サポートホットライン:  $+49-2102-9599-0$ MB/その他: サポートホットライン: ノートPC (電話):+49-2102-9599-10 サポートFax: +49-2102-9599-11 サポート(Email): www.asuscom.de/kontakt (オンラインサポート) Webサイト: www.asuscom.de

### P4C800 仕様のまとめ

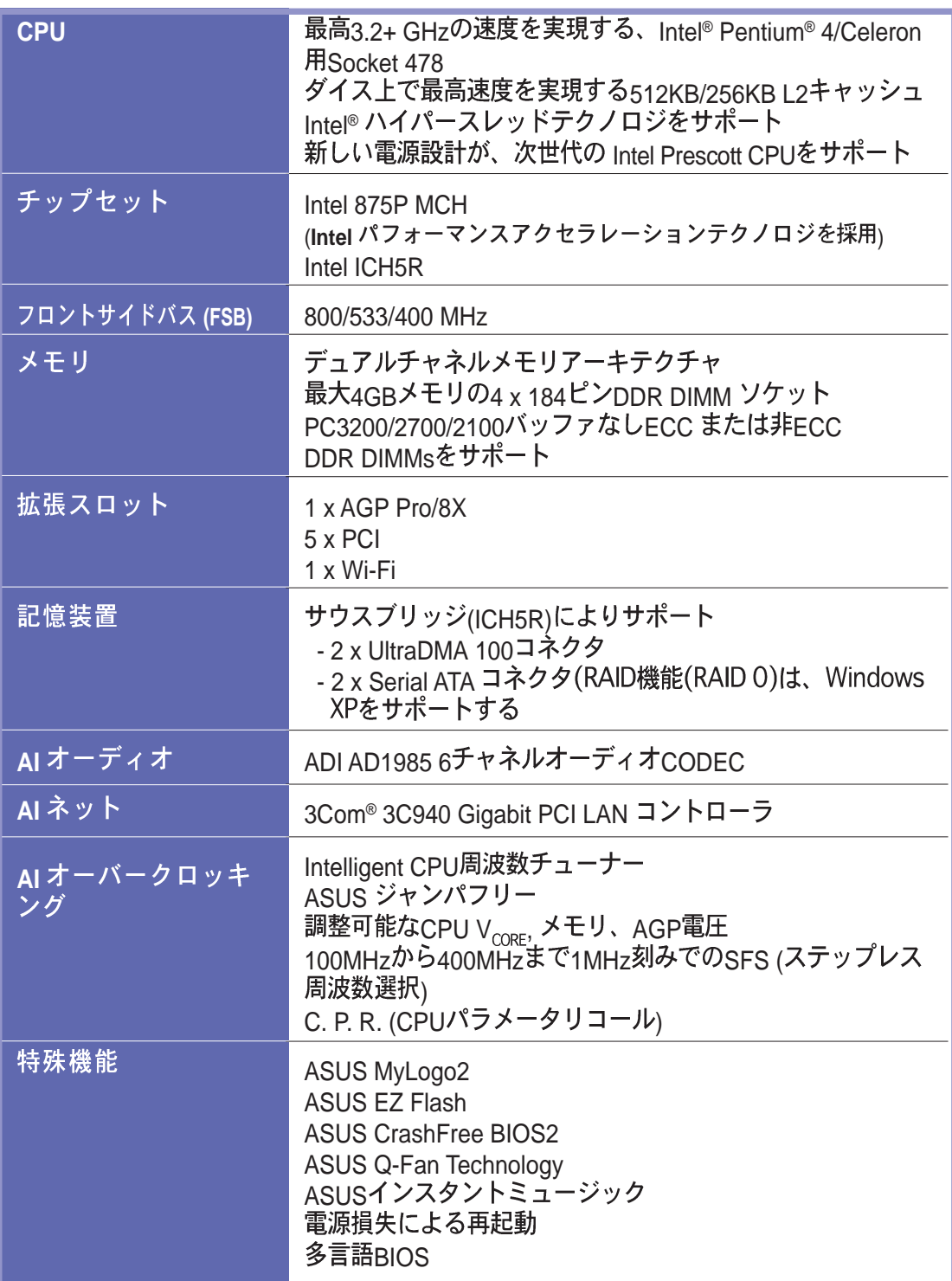

(continued on the next page)

### P4C800 仕様のまとめ

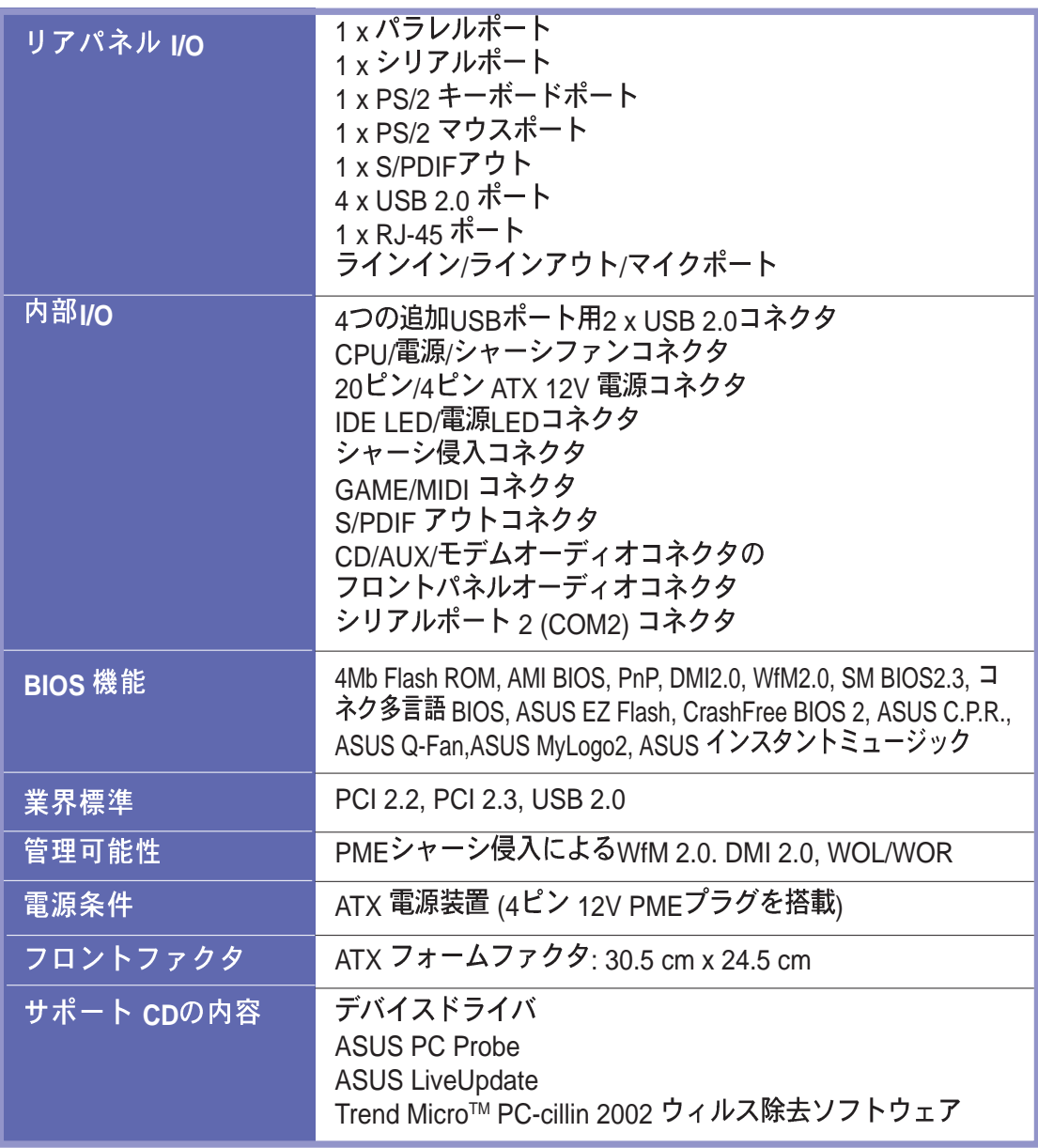

Specifications are subject to change without notice.

P4C800マザーボードの主な特徴 について説明します。また、最新 技術や特別仕様についての解説が あります。

第1章

## はじめに

**READ** 

### 本章の内容

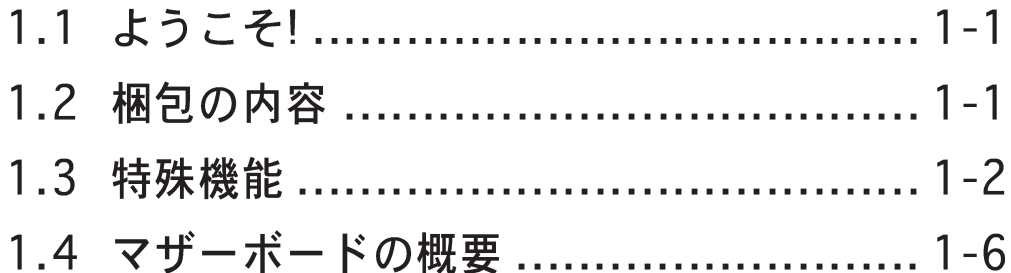

1.1 ようこそ!

ASUS® P4C800 マザーボードをお買い上げいただきありが とうございます!

ASUS P4C800 マザーボードはホストに新機能と最新テクノロジを提供し て、ASUSの高品質マザーボーの長い製品ラインにもう一つの標準を作り トげました!

本マザーボードはIntel® 875Pチップセットを搭載した478ピンパッケー ジにIntel® Pentium® 4プロセッサを組み込んで、高性能デスクトッププ ラットフォームソリューションを実現しています。

800 MHz FSB、PC3200/2700/2100 DDR SDRAMを搭載した4GBまで のシステムメモリ、AGP Pro/8Xスロットを介した高解像度グラフィック ス、シリアルATAのサポート、USB 2.0、および6チャネルオーディオ機 能をサポートするP4C800 は、パワーコンピューティングの世界で前進 するための完璧な手段となっています!

マザーボード、およびマザーボード上にハードウェアデバイスの取り付けを 開始する前に、下に一覧する付属品が梱包にあるかチェックしてください。

### 1.2 梱包の内容

P4C800の梱包に、次の付属品があるかチェックしてください。

- √ ASUS P4C800 マザーボード
- √ ASUS サポート CD
- ✓ InterVideo WinDVD Suite (ゴールドビジョンのみ)
- √ 2 x SATA ケーブル
- √ UltraDMA133/100/66 IDEドライブ用1 x 80コンダクタリボンケーブル
- √ 40コンダクタIDEケーブル
- √ 3.5インチフロッピードライブ用リボンケーブル
- √ I/Oシールド

D

- √ 外部ジャンパキャップの袋
- √ ユーザーガイド
- 、 参照カード (ユーザーガイドの最後のページ)
- √ クイックセットアップガイド (小売ボックスのみ)
- √ ジャンパとコネクタスティッカ (小売ボックスのみ)
- √ インスタントミュージックキーボードラベル (小売ボックスのみ)

付属品が足りないときや破損しているときは、販売店にご連絡くださ  $\mathbf{U}$ 

ASUS P4C800 マザーボードユーザーガイド

1.3 特殊機能

1.3.1 製品のハイライト

最新のプロセッサ テクノロジ Intel<sup>\*</sup>875P <u>Collection</u>

本マザーボードは478ピンサーフェスマウントZIFソケットを介して、最 新のIntel® Pentium® 4プロセッサをサポートします。512KB L2キャッ シュを搭載したPentium 4プロセッサは、800/533/400 MHzシステム バスを組み込んで、Intelハイパースレッドテクノロジ とニューパワー設 計を採用しながら、3.2+GHzまでのコア周波数を可能にしています。詳 細は2-4ページをご覧ください。

本マザーボードは次世代のIntel Prescott CPUが発売された暁には、この CPUもサポートします。

デュアルチャネルDDR400メモリのサポート

デュアルチャネルDDRメモリアーキテクチャを採用したこのマザーボード は、システムメモリのバンド幅を2倍にするソリューションを実現して、 システム性能を高めています。また、PC3200/2700/2100 ECC または 非ECC DDR DIMMを使用して4GBまでのシステムメモリをサポートしなが ら、最新の3Dグラフィックスやマルチメディア、インターネットアプリ ケーションに対して最大6.4GB/秒のデータ転送速度を提供します。2-10 ページをご覧ください。

Intelパフォーマンスアクセラレーションテクノロジ (PAT) イント

本マザーボードはIntel 875Pで有効にされたターボモード、つまりIntel PATを組み込んむことによって、DDR 400メモリやブーストシステム性 能と共に作動する新しいレベルの性能を提供して、他を圧倒しています。

シリアルATA テクノロジ、RAID 0 サポート

このマザーボードはSATAインターフェイスとIntel ICH5Rオン ボードを通して新しいシリアステクノロジをサポートし、RAIDO 構成を可能にしています。 SATA仕様により、低いピンカウント、低 減された電圧要求、最大150 MB/秒のデータ転送速度を持つ、薄くて柔 軟性に富むケーブルが可能になります。2-24ページをご覧ください。

AGP 8X のサポート AGEX

本マザーボードは最新のグラフィックアーキテクチャ、AGP Pro/8X インターフェイス(a.k.a. AGP 3.0)をサポートして、旧タイプのAGP 4Xの2倍にあたる2.1GB/秒のバンド幅を提供しています。

AIネットソリューション CARNET D

3Com® 3C940 Gigabit PCI LAN コントローラチップセットはボード上に 搭載されて、LANオンマザーボード(LOM)アプリケーション用のシングル チップソリューションを実現しています。3C940コントローラは32ビッ ト10/100/1000BASE-T Gigabitイーサネットメディアアクセスコント ロール (IEEE 802.3準拠)と物理層トランシーバソリューションを統合し て、高性能ネットワークアプリケーションをサポートします。コントロー ラはネット診断ユーティリティ、VCT (仮想ケーブルテスター)を組み込 んで、100メートルまでの離れた場所からケーブル障害をインテリジェン トに診断し報告します。この機能により、安定したネットワーク接続を簡 単に維持することができます。

AI オーディオテクノロジ CARMMin D

SoundMAX-class ADI AD1985 AC '97オーディオCODEC は6チャネル 5.1サラウンドサウンド出力、ステレオマイク入力、可変サンプルレート 変換(SRC)、94-dB SNRを持つプロ品質の103-dB出力、およびアナログ 列挙法機能をサポートします。SoundMAX 4 XLソフトウェアは AudioESP™ (Audio Enumeration and Sensing Process)を採用して、 オーディオポートに差し込まれた周辺装置をインテリジェントに検出し、 互換性のないデバイスがあればそれを識別できるようにします。

Alオーバークロッキング CARDINA

この機能は30% (取付けられているCPU とDRAMによって異なります) までのオーバークロッキングを可能にして、システム性能を上げながらシ ステムの安定性を維持します。「4.4.1 ジャンパフリー構成」を参照して オーバークロック用のBIOSアイテムを設定してください。

CrashFree BIOS 2 Graha

この機能により、BIOSコードやデータが破損したとき、サポートCDや ブート可能なフロッピーディスクからオリジナルのBIOSデータを復元す ることが可能になります。この保護により、交換用のROMチップを買う 必要がなくなります。4-4ページをご覧ください。

ASUS 0ファンテクノロジ

ASUS 0ファンテクノロジはシステムローディングに従ってファン速度を スマートに調節し、静かで、熱を発生させない、効率的な操作を確保しま す。

USB 2.0 テクノロジ

本マザーボードはユニバーサルシリアルバス(USB) 2.0仕様を実装して、 USB 1.1の12 Mbpsのバンド幅からUSB 2.0の高速480 Mbpsまで、接続 速度を劇的に上げています。USB 2.0はUSB 1.1と下位互換性を持ってい ます。2-30をご覧ください。

C.P.R. (CPU パラメータリコール) (CDRA

マザーボードのC.P.R.機能により、オーバークロックのためにシステムが ハングアップした場合、BIOSのデフォルト設定を自動的に再設定するこ とができます。オーバークロックのためにシステムがハングアップしたと き、C.P.R.はシステムシャーシを開かずにRTCデータを消去します。シス テムをシャットダウンして再ブートすると、BIOSはそれぞれのパラメー 夕に対するBIOSデフォルト設定を自動的に復元します。

ASUS インスタントミュージック

この独特な機能により、オペレーティングシステムに入らなくてもオー ディオファイルを再生することができます。 ASUSインスタントミュー ジックの特殊機能キーを押すだけで、音楽をお楽しみいただけます!

**FREMALLO DE SE** ASUS 多言語BIOS

多言語BIOSにより、利用可能なオプションから希望する言語を選択でき ます。ローカライズされたBIOSメニューでは、簡単かつ素早く構成する ことを可能にしています。サポートされる言語については、ASUS のWeb サイトにアクセスしてください。

MaHDHH ASUS MyLogo2™

マザーボードに搭載されたこの新機能により、カスタマイズ可能なブート 口ゴでシステムに自分のスタイルを追加することができます。

**ASUS EZ Flash BIOS** 

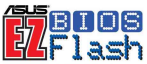

ASUS EZ Flashを使うと、オペレーティングシステムをロードする前でも システムBIOSを簡単に更新できます。DOSベースのユーティリティやフ ロッピーディスクからブートする必要はありません。

#### 1.3.2 付加価値ソリューション

#### 温度、ファン、電圧の監視

CPU 温度は過熱と損傷を防ぐために、ASIC (Winbond Super I/O内に統 合)によって監視されます。毎分のシステムファン回転(RPM)は障害を検 出するために適時監視されます。システムの電圧レベルは、重要なコン ポーネントに対し電流の安定供給を確保するために監視されます。

ACPIの準備

アドバンストコンフィギュレーションアンドパワーインテーフェイス (ACPI)はOS指向電源管理(OSPM)をサポートするオペレーテ ィングシステムに対して、より強力な省雷力機能を提供します。

シャーシ侵入検出

マザーボードはWinbond ASIC. Aを通して、シャーシ侵入監視をサポート します。シャーシ侵入イベントは保護を強化するためにCMOSに記憶され ます。

ASUS 更新

このユーティリティにより、使い勝手のよいインターフェイスを通してマ ザーボードBIOSを更新できます。インターネットに接続したら最寄りの ASUS FTPサイトにアクセスして、マザーボード用の最新BIOSバージョン を入手してください。

### 1.4 マザーボードの概要

マザーボードを取付ける前に、物理構成と利用可能な機能に精通しておく と、マザーボードの取り付けと将来のアップグレードが容易になります。 マザーボード仕様に対する十分な知識があれば、ボードとそのコンポーネ ントを損傷する恐れのあるミスを避けることができます。

### 1.4.1 主なコンポーネント

次は、1-7ページの図で指摘した、P4C800 マザーボードの主なコンポー ネントです。

- 1. CPUソケット
- 2. ノースブリッジコントローラ
- 3. ATX12V電源コントローラ 20. RJ-45ポート
- 4. DDR DIMM ソケット
- 5. フロッピーディスクコネクタ
- 6. IDEコネクタ
- 7. ATX電源コネクタ
- 8. AGP Pro/8X スロット
- 9. スタンバイ雷源LED
- 10. フラッシュROM
- 11. SATAコネクタ
- 12. サウスブリッジコントローラ
- 13. Wi-Fiスロット
- 14. Super I/0コントローラ
- 15. PCIスロット
- 16. オーディオCODEC
- 17. LANコントローラ
- $\mathscr{Y}$

各コンポーネントの仕様については1-8ページをご覧ください。コン ポーネントの詳細については、第2章を参照してください。

- 18. PS/2マウスポート
- 19. パラレルポート
- 
- 21. ラインインジャック
- 22. ラインアウトジャック
	- 23. マイクジャック
- 24. USB 2.0ポート3および4
- 25. USB 2.0ポート1および2
	- 26. シリアルポート
- 27. S/PDIFアウトポート
- 28. PS/2キーボードポート

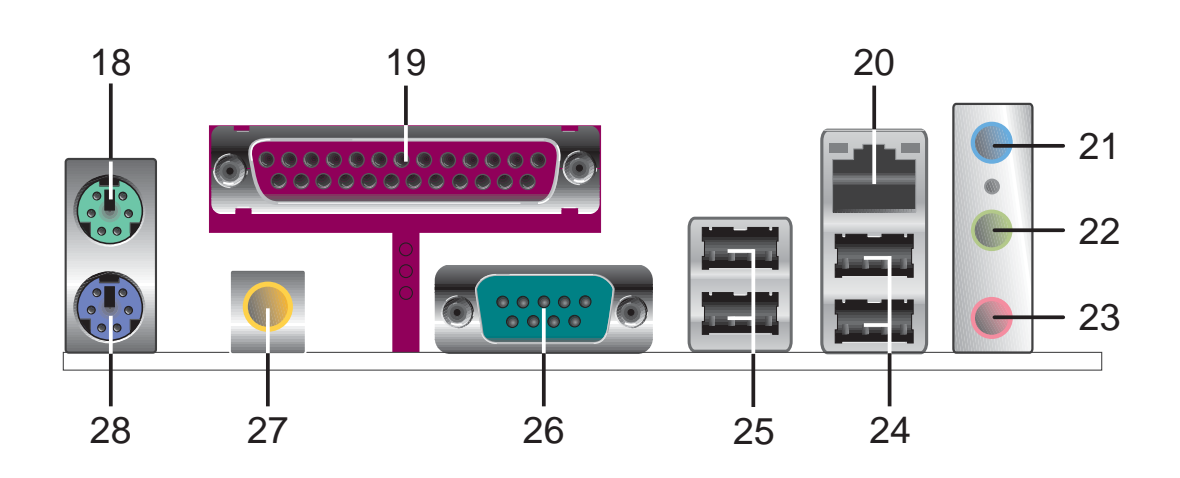

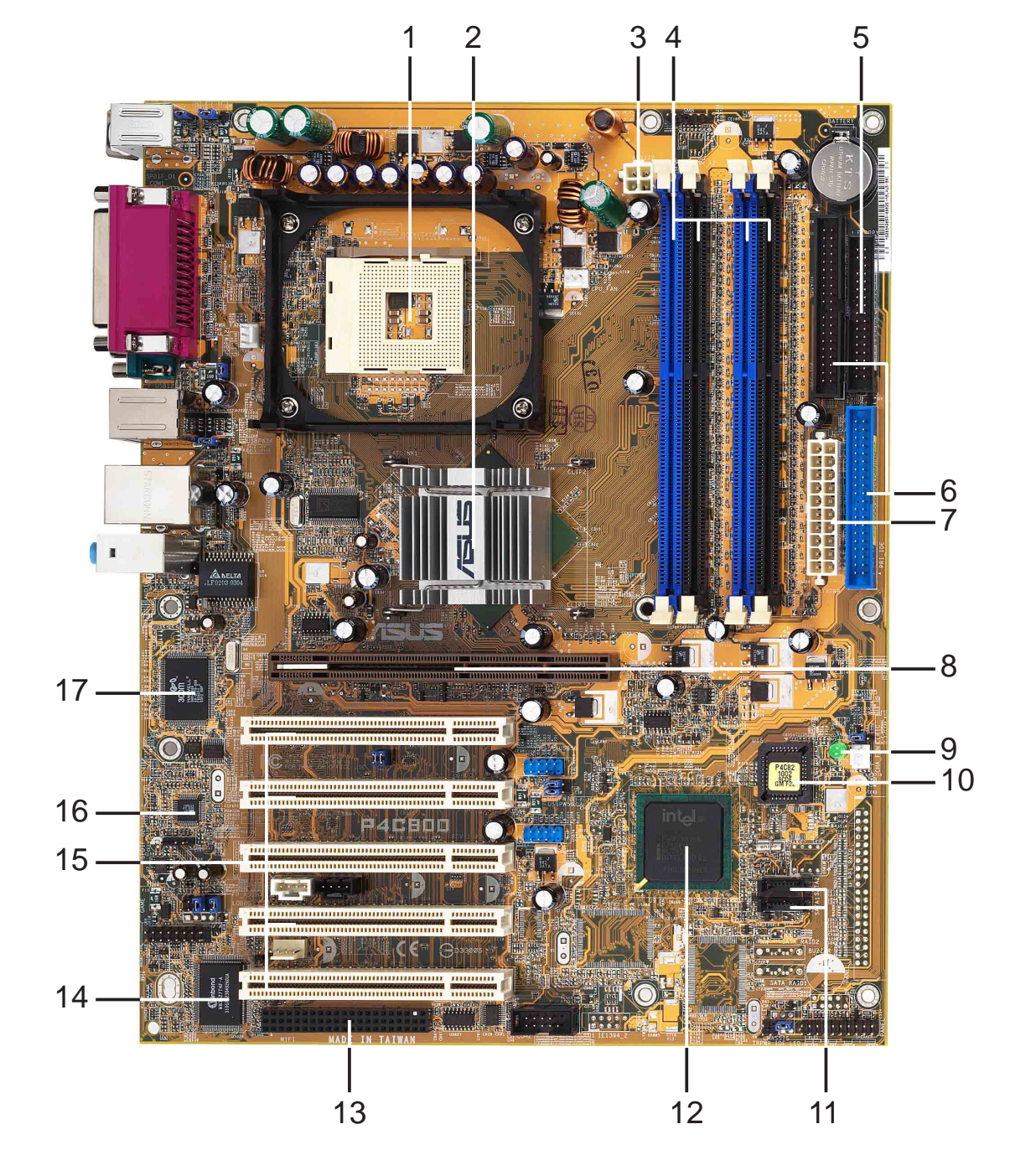

### 1.4.2 コア仕様

- CPU ソケット。A478ピンサーフェスマウント。それぞれ6.4GB/  $1<sub>1</sub>$ 秒, 4.3GB/秒, and 3.2GB/秒のデータ転送速度を可能にする、800/ 533/400MHz システムバスを搭載したIntel<sup>4</sup> Pentium<sup>4</sup> 4プロセッサ 用ゼロインサーションフォース (ZIF)ソケット。Intel Prescott CPUが 発表された暁には、ソケットはこのCPUをサポートします。
- $\boxed{2}$ ノースブリッジコントローラ。Intel® 875P メモリコントローラHub (MCH)はCPUインターフェイス、DDRインターフェイス、AGPインター フェイス、Hubインターフェイスを提供します。MCH はこれらのイン -<br>ターフェイス間で情報の流れを管理します。Intel® Pentium 4/Celeron プロセッサで使用するように設計されたMCHは、800/533/400 MHz 周波数を持つプロセッサインターフェイス、デュアルチャネルモードで 最大6.4GB/秒のバンド幅を持つシステムメモリインターフェイス、 8X/4X Fast Writeプロトコルをサポートする0.8V/1.5V AGPインター フェイス仕様3.0を提供します。MCH は、Intel®独自のHubインター フェイスを介してサウスブリッジICH5Rに相互接続します。
- $3<sup>-</sup>$ ATX 12V コネクタ。この電源コネクタは、ATX 12V 電源装置から 出る4ピン12Vプラグを接続します。
- $\begin{bmatrix} 4 \end{bmatrix}$ DDR DIMM ソケット。これらの4つの184ピンDIMM ソケットは、 バッファなしECCまたは非ECC PC3200/PC2700/PC2100 DDR DIMMを使用して、最大4GBのシステムメモリをサポートします。
- フロッピーディスクコネクタ。このコネクタは、フロッピーディ  $5<sub>1</sub>$ スクドライブ用に付属のリボンケーブルを提供しています。コネクタ の片側には、フロッピーディスクケーブルを間違って差し込むことが ないように溝が刻んであります。
- $6<sup>1</sup>$ IDE コネクタ。これらのデュアルチャネルバスマスタIDEコネクタウ ルトラ DMA/100/66、PIO モード3 & 4 IDE デバイスをサポートしま す。1次 (青) および2次 (黒) コネクタにはどちらも、IDEリボン ケーブルを間違って挿入しないように溝が刻んであります。
- $|7|$ ATX 電源コネクタ。この20ピンコネクタはATX 12V 電源装置に接 続します。電源装置は+5V スタンバイリード(+5VSB)上に少なくと も1Aがなければなりません。
- $8<sup>1</sup>$ AGP Pro/8Xスロット。このアクセラレーテッドグラフィックス ポート(AGP) Proスロットは、3Dグラフィカルアプリケーション用に 0.8V/1.5V AGP 8X モードのグラフィックスカードをサポートし、最 大2.1GB/秒のバンド幅を提供します。
- スタンバイ電源LED。このLEDは、マザーボードにスタンバイ電源  $|9|$ が供給されていれば点灯します。このLED は、装置にプラグを差し込 んだり装置からプラグを抜く前に、システム電源をオフにするように 注意を促すものとして機能します。
- フラッシュROM 。この4Mbファームウェアハブ(FWH)には、プロ |10| グラム可能なBIOS プログラムが含まれています。
- $\begin{array}{c} \n11\n\end{array}$ SATA コネクタ。 これらのコネクタは薄い4コンダクタSATA ケーブルを使用して、シリアルATA HDDをサポートしていま す。HDDはレベルの記憶装置として構成可能です。
- サウスブリッジコントローラ。 第5世代のIntel I/O コントローラハ  $12$ ブ(ICH5R)はサブシステムで、2チャネルのATA/100バスマスタIDE コントローラ、SATA RAID コントローラ、最大8つのUSB 2.0/1.1 ポート、I/O APIC, LPC インターフェイス、AC' 97 2.3インターフェ イス、PCI 2.2インターフェイスなど、さまざまなI/O 機能を統合して います。ICH5 には、これらのインターフェイスを有効に利用するた めに必要なアービトレーションとバッファリングも含まれています。
- Wi-Fi スロット。 Wi-Fi (ワイヤレスフィデリティ)スロットは、ワイ  $|13|$ ヤレスネットワーキングに対してWi-Fi装置を接続し、2.4 GHzバンドで 11Mbpsの転送 (5.5、2、1 Mbpsにフォールバック) を可能にしま す。Wi-FiネットワークはIEEE 802.11b (以降)として知られる無線テク ノロジを使用して、高速で信頼性の高いワイヤレス接続を提供します。
- $\lfloor 14 \rfloor$ Super I/O コントローラ。 このWinbond Low Pin Count (LPC) インターフェイスは、広く使用されているSuper I/O 機能を提供し ます。チップセットは360K/720K/1.44M/2.88M フロッピー ディスクドライブ、マルチモードパラレルポート、2つの標準互換 UART、フラッシュROMインターフェイスに対して、高性能フロッ ピーディスクコントローラをサポートします。このコントローラ は、PCヘルスモニタリングに対してASICを統合します。
- $15$ PCI スロット。 これらの5つの32ビットPCI 2.2拡張スロットは、 133MB/秒の最大スループットを持つSCSIやLANカードのような、バ スマスタPCIカードをサポートします。
- オーディオCODEC。 AD1985 AC' 97 2.3ステレオオーディオ  $\boxed{16}$ CODECは6チャネルオーディオ機能を提供します。CODECはサラウン ドサウンド出力、可変サンプルレート変換、アナログ列挙法機能、お よびその他の主要なオーディオテクノロジをサポートして、完全に統 合されたオーディオソリューションを実現します。
- $|17|$ LAN コントローラ。 3Com® 3C940 Gigabit PCI LANコントローラ は単一チップソリューション、またはLAN オンマザーボード (LOM) - およびネットワークインターフェイスカード (NIC) アプリケーション<br>です。コントローラは32ビットインターフェイスを提供し、1000/ 100/10 Mbpsのデータ転送速度をサポートします。
- $|18|$ PS/2 マウスポート。 この緑色の6ピンコネクタはPS/2マウス用です。
- $|19|$ パラレルポート。この25ピンポートはパラレルプリンタ、スキャ ナ、またはその他のデバイスを接続します。
- RJ-45 ポート。このポートにより、ネットワークハブを通して構内 20 通信網(LAN)に接続できます。
- $\overline{21}$ ラインインジャック。 このラインイン(ライトブルー)ジャック は、テーププレーヤーまたはその他のオーディオソースに接続されま す。6チャネルモードで、このジャックの機能はリアスピーカーアウ トになります。
- $22$
- ラインアウトジャック。このラインアウト (ライム色) ジャックは ヘッドフォンまたはスピーカーを接続します。6チャネルモードで、 このジャックの機能はフロントスピーカーアウトになります。
- マイクジャック。 このMic (ピンク色)ジャックはマイクを接続しま <u>|23 |</u> す。6チャネルモードで、このジャックの機能は低音/センターになり ます。
- $|24|$ USB 2.0ポート 3 および 4。 これらの4ピンユニバーサルシリア ル(USB)ポートは、USB 2.0デバイスを接続するために利用できま す。
- $\boxed{25}$ USB 2.0 ポート 1 および 2。 これらの4ピンユニバーサルシリア ルバス(USB)ポートは、USB 2.0デバイスを接続するために利用でき ます。
- シリアルポート。この9ピンCOM1ポートはポインティングデバイ  $|26|$ スまたはその他のシリアルデバイス用です。
- 27 S/PDIFアウトポート。このコネクタはS/PDIFデバイスをサポート し、5.1チャネルサラウンドサウンドと3D オーディオを提供します。
- |28| PS/2キーボードポート。 この紫色のコネクタはPS/2キーボード 用です。

システムを構築するために必要 なハードウェア情報です。マ ザーボードのスイッチ・ジャン パ・コネクタについて詳しく説 明します。

## ハードウェアセットアップ

第2章

### 本章の内容

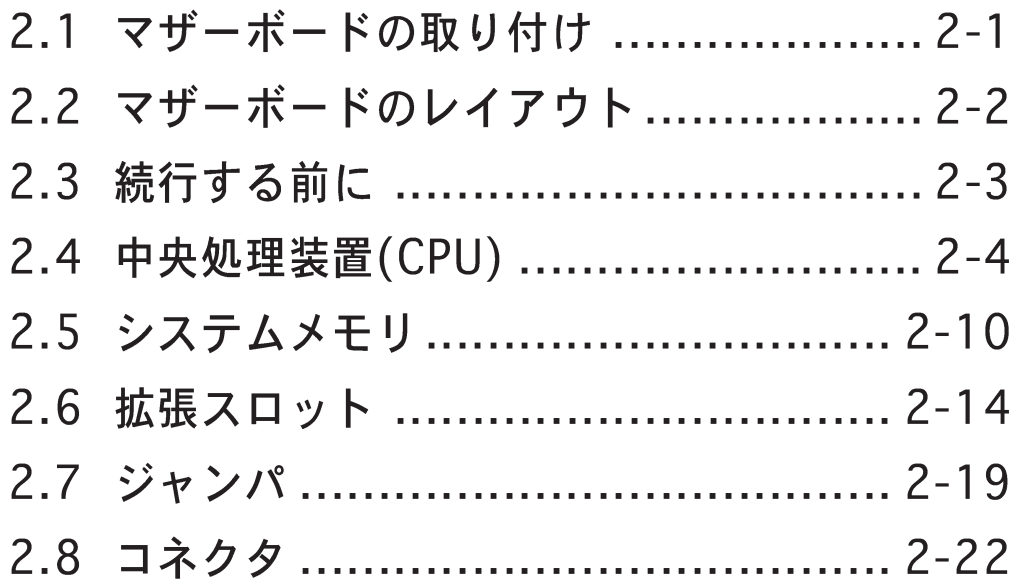

### 2.1 マザーボードの取り付け

マザーボードを取付ける前に、シャーシの構成を調べてマザーボードが シャーシにフィットするかどうかを確認してください。マザーボードは、 ATXフォームファクタを使用し、30.5 x 24.5 cmを測定します。

マザーボードの取り付けまたは取り外しを行う前に、必ず電源コード  $\overline{\blacklozenge}$ を抜いてください。そうしないと、負傷したりマザーボードコンポー ネントが損傷することがあります。

### 2.1.1 配置方向

マザーボードを取付けるとき、マザーボードがシャーシに正しい向きで配 置されていることを確認してください。外部ポートのあるエッジは、下の 図に示すようにシャーシの背面にあります。

### 2.1.2 ネジ穴

9本のネジを円で示された穴に取り付け、マザーボードをシャーシに固定 します。

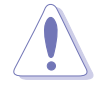

ネジをきつく締めすぎないでください! マザーボードが損傷する原因 となります。

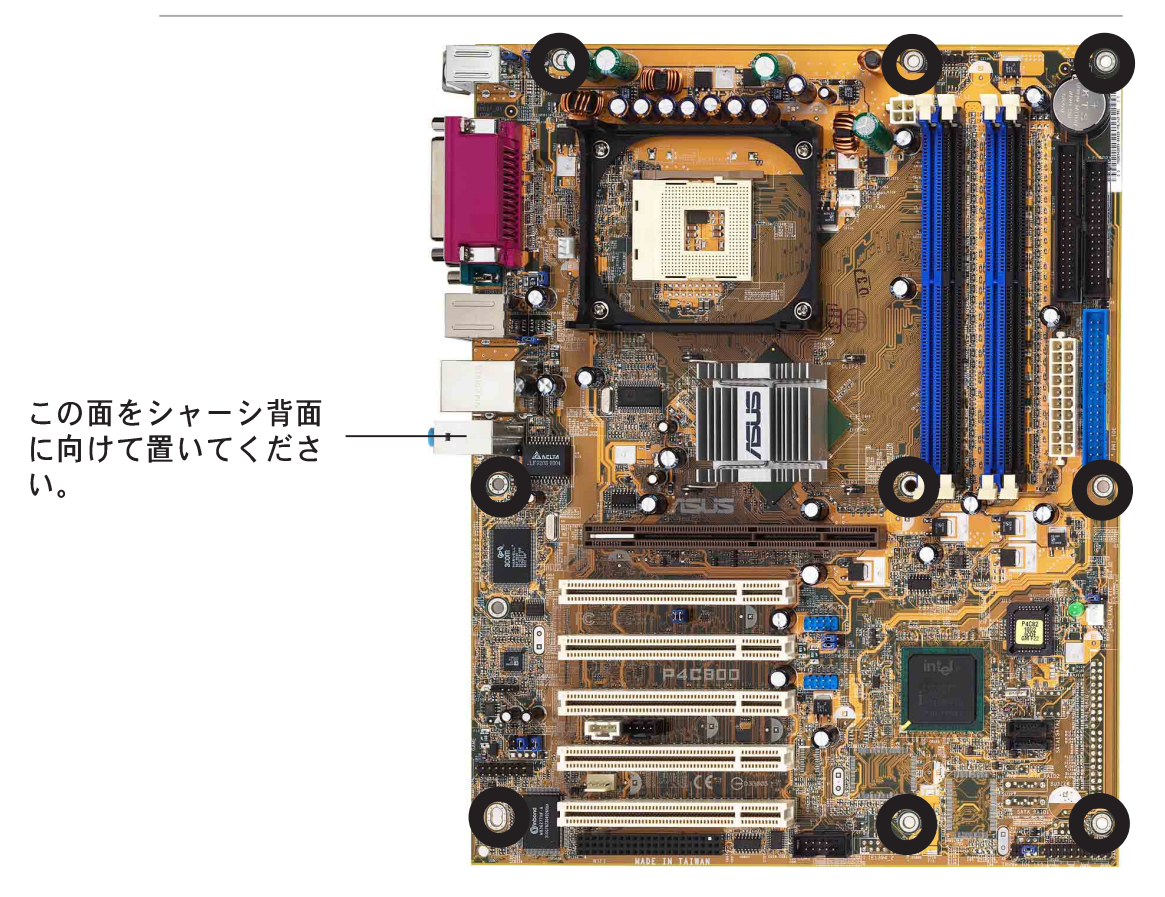

### 2.2 マザーボードのレイアウト

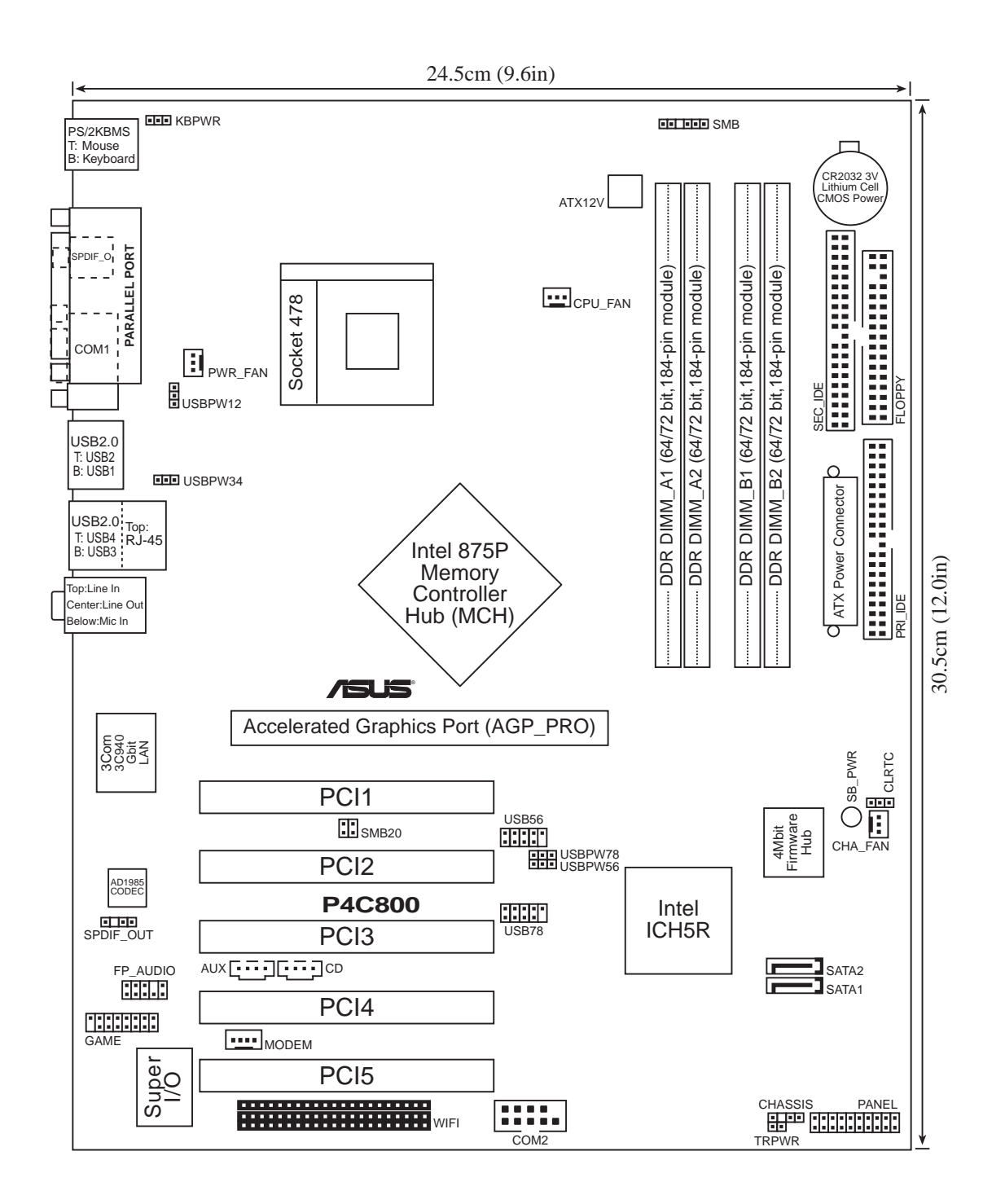

### 2.3 続行する前に

マザーボードコンポーネントを取付ける前に、またはマザーボード設定を 変更する前に、次の注意事項を守ってください。

- 1. コンポーネントに触れる前に、コンセントから電源コードを抜く。
	- 2. コンポーネントを取り扱う前は、静電気で損傷しないように、 アースされたリストバンドを使用するか、安全にアースされた物 体または雷源装置のケースなどの金属物体に触れる。
	- 3. ICに触れないように、コンポーネントを持つときは端をつかむ。
	- 4. コンポーネントを取り外すときは、必ずアースされた静電気防止 パッドの上に置くか、またはコンポーネントに付属する袋の中に 入れる。
	- 5. コンポーネントの取り付け/取り外しを行う前に、ATX雷源装置 の電源がオフになっていることを、または電源コードが電源装置 から抜いてあることを確認する。そうしないと、マザーボードや 周辺装置、コンポーネントなどが損傷する原因となります。

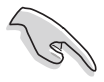

緑色のLED(SB\_PWR)が点灯していると、システムはオン、スリープ モード、またはソフトオフモードのいずれかになっており、マザー ボードコンポーネントを取り外したりプラグを抜く前に、必ずシステ ムをシャットダウンし雷源ケーブルを抜く必要があります。

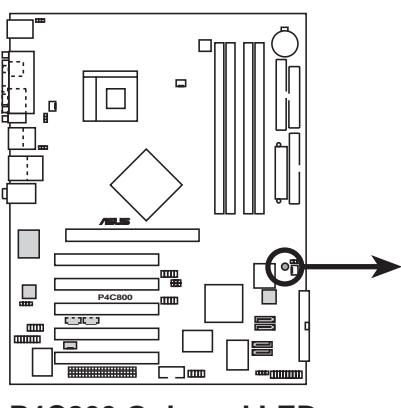

P4C800 Onboard LED

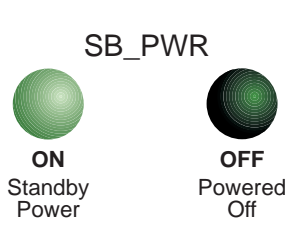

### 2.4 中央処理装置(CPU)

#### 2.4.1 概要

マザーボードには、サーフェスマウント478ピンゼロインサーション フォース (ZIF)ソケットが付属しています。ソケットは512KB L2キャッ シュを搭載した478ピンパッケージのIntel® Pentium® 4プロセッサ用に設 計されています。Pentium 4プロセッサはIntel® NetBurst™マイクロアー キテクチャ、ハイパースレッドテクノロジ、800/533/400MHzのシス テムバスを採用しています。これらの属性を組み合わせると、高いコア周 波数、整数命令の高速実行、6.4GB/秒までのデータ転送速度が可能に なって、システムパフォーマンスが向上します。Intel Prescott CPU が発 表された暁には、ソケットはこのCPU もサポートします。

図に示すように、CPUには隅に金色 の三角形のマークがあることに注意 してください。このマークは、プロ セッサのピン1がCPU ソケットの特 定の隅にぴったり合う必要があるこ とを示しています。

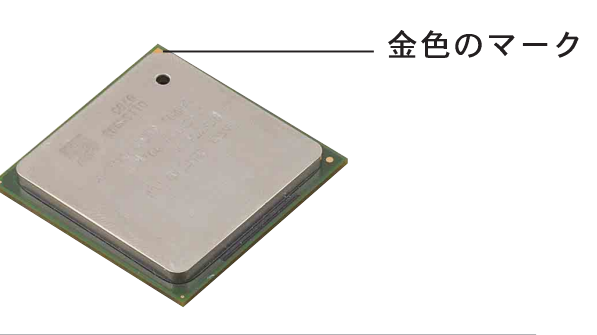

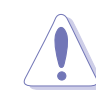

CPUをソケットに間違って取り付けると、ピンが曲がりCPUがひどく 損傷する原因となります!

#### Intel®ハイパースレッドテクノロジに関する注意

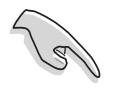

- 1. マザーボードは、ハイパースレッドテクノロジを搭載した Intel Pentium 4 CPUをサポートします。
- 2. ハイパースレッドテクノロジは、Windows XPおよびLinux 2.4.x (kernel)以降のバージョンの元でのみサポートされてい ます。Linuxの元では、ハイパースレッドコンパイラを使ってコー ドをコンパイルしています。他のオペレーティングシステムを使 用している場合、BIOSでハイパースレッドテクノロジアイテムを 無効にして、システムの安定性と性能を確保してください。
- 3. WinXP Service Pack 1をインストールすることをお勧めします。
- 4. サポートされているオペレーティングシステムをインストールす る前に、BIOSでハイパースレッドテクノロジアイテムを有効にし ているか確認してください。
- 5. ハイパースレッドテクノロジに関する詳細については www.intel.com/info/hyperthreadingにアクセスしてく ださい。

本マザーボードで、ハイパースレッドテクノロジを使用する方法。

- 1. ハイパースレッドテクノロジをサポートするIntel Pentium 4 CPU を 購入します。そのCPUを取付けます。
- 2. システムの電源をオフにし、BIOSセットアップに入ります(第4章を ご覧ください)。詳細メニューで、ハイパースレッドテクノロジア イテムが有効に設定されていることを確認します。アイテムは、ハイ パースレッドテクノロジをサポートするCPUを取り付けている場合の み、表示されます。
- 3. コンピュータをリブートします。

### 2.4.2 CPUを取り付ける

次の手順に従って、CPUを取付けます。

1. マザーボードで、478ピンZIFソケットを探します。

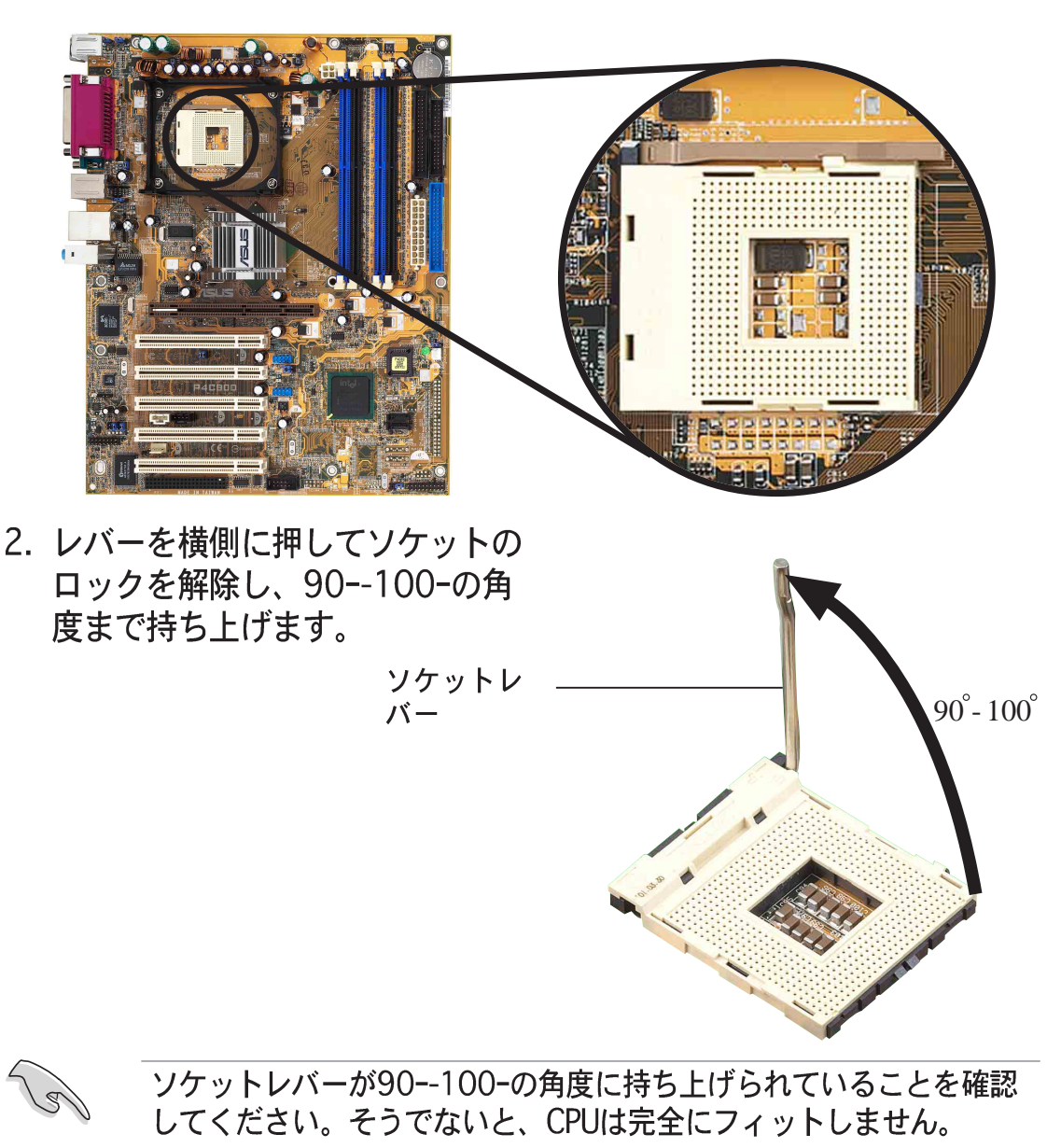

- 3. CPUを、そのマークが付いたコー ナーがソケットレバーの台に一致 するように、ソケットの上に配置 します。
- 4. CPUが適切な位置にフィットする まで、ソケットにそっと差し込み ます。

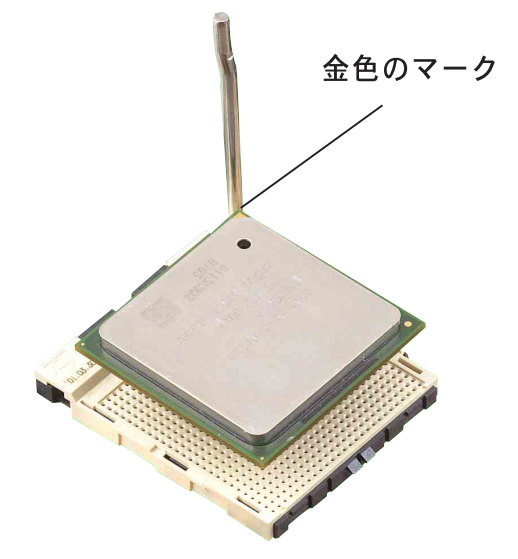

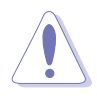

CPUは1つの方向にしか正しくフィットしません。CPUをソケットに差 し込むときに無理に力を入れないでください。ピンが曲がったり、 CPUが損傷する原因となります。

5. CPUを適切な場所に取り付けた ら、ソケットレバーを押し下げて CPUを固定します。レバーがサイ ドタブでカチッと鳴ると、ロック されたことを示します。

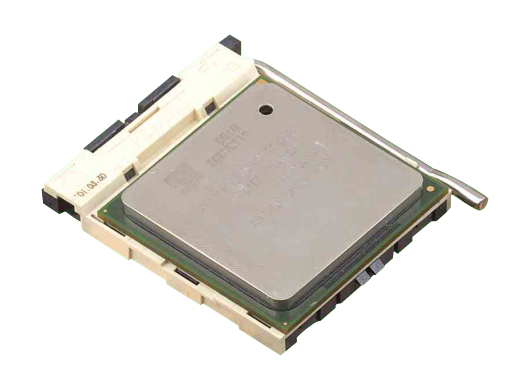

### 2.4.3 ヒートシンクとファンを取り付ける

Intel® Pentium® 4プロセッサは、最適の熱状態と性能を確実にするには、 特別に設計されたヒートシンクとファンアセンブリを必要とします。

箱入りIntel Pentium 4プロセッサをお求めになると、梱包にはヒート シンク、ファン、リテンションメカニズムが含まれています。 CPUを単体でお求めになる場合、Intel公認のヒートシンクとファンの みを使用していることを確認してください。

以下の手順に従って、CPUヒートシンクとファンを取り付けてください。

1. 取り付けたCPUの上部に、ヒートシンクがリテンションモジュール台 に正しくフィットしていることを確認しながら、ヒートシンクを配置 します。

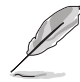

リテンションモジュール台は、購入されたマザーボードにすでに取り 付けられています。 CPUまたはマザーボードコンポーネントを取り付けるとき、リテン ションモジュール台を取り外す必要はありません。

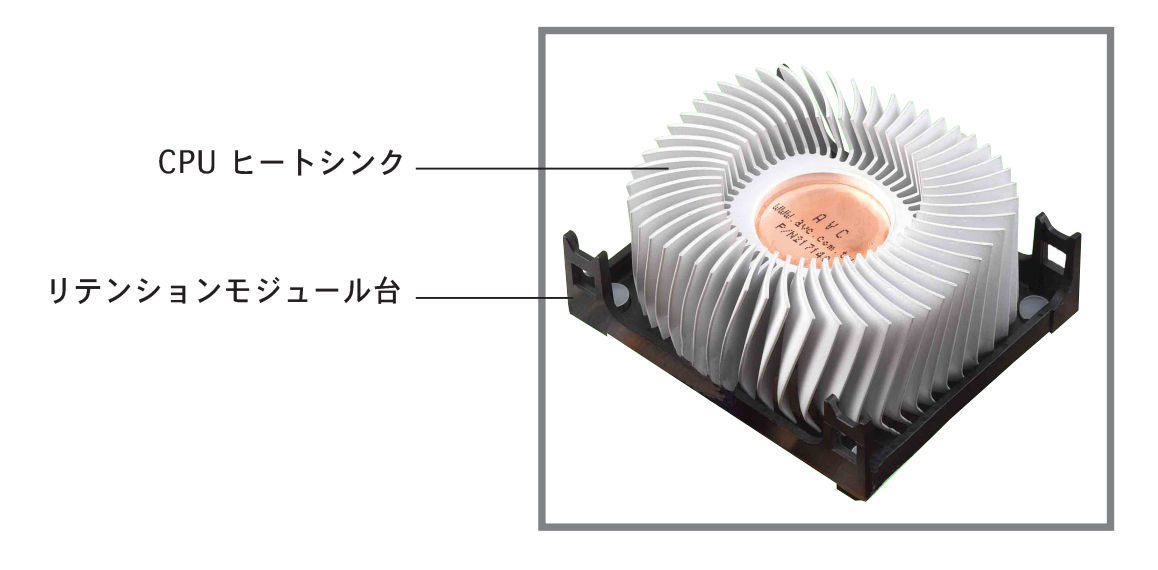

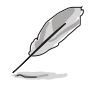

箱入りIntel Pentium 4プロセッサパッケージには、CPUヒートシンク とリテンションメカニズム用の取り付け説明書が付属しています。本 項の説明書がCPUのマニュアルと同じでない場合、後者の方に従って ください。

- 2. ヒートシンクの上部のリテンションメカニズムとファンの位置を合わ せます。リテンションメカニズムの4つのフックの位置がモジュール 台の各隅の穴に揃ったら、カチッと音を立ててかみ合います。
- ファンとリテンションメカニズムアセンブリが、ヒートシンクやモ Jan ジュール台に完全にフィットしていることを確認してください。そう でないと、穴にフックをはめ込むことができません。

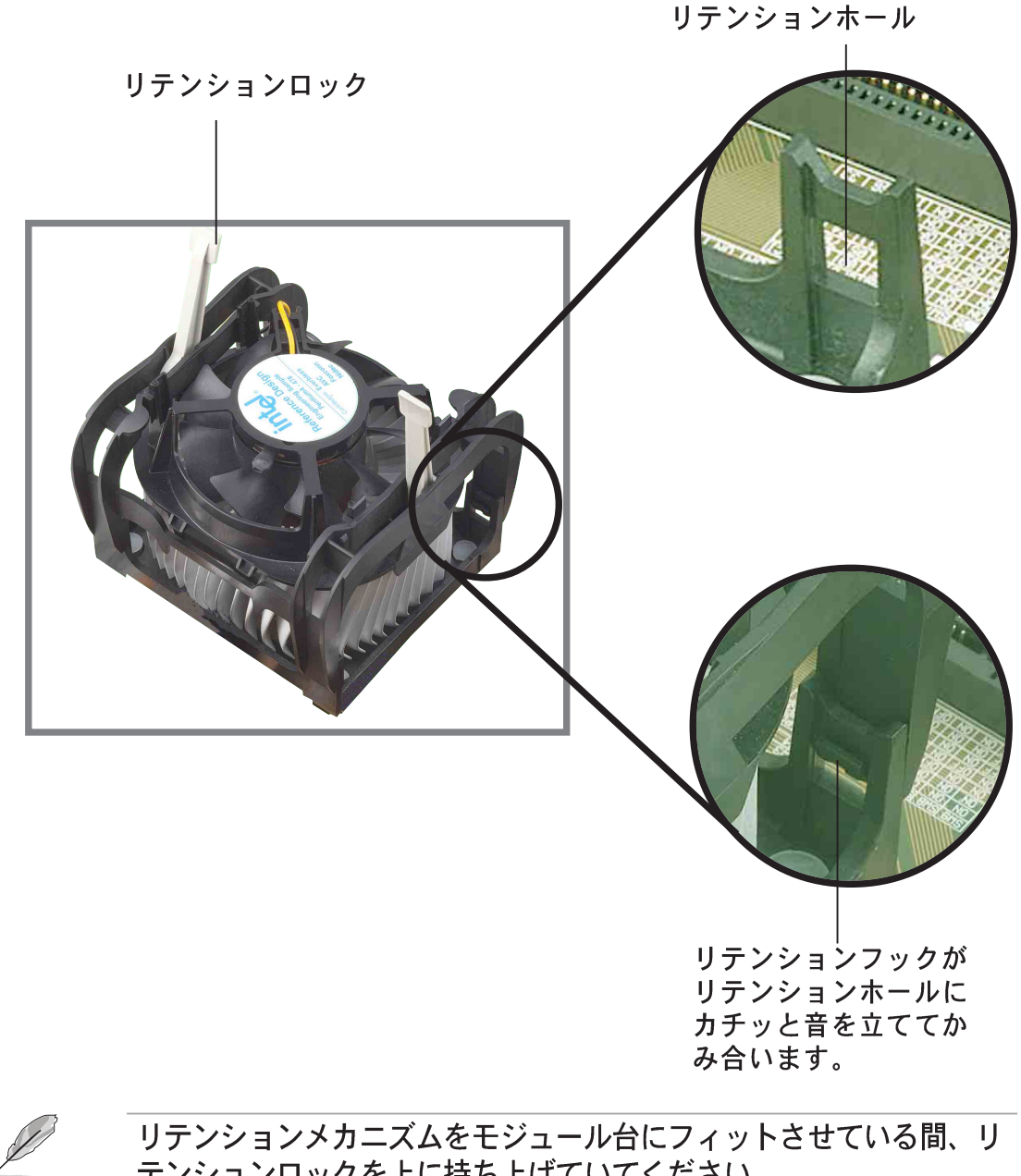

リテンションメカニズムをモジュール台にフィットさせている間、リ テンションロックを上に持ち上げていてください。

3. リテンションメカニズムのロックを押し下げて、ヒートシンクとファ ンをモジュール台に固定します。

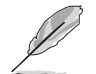

固定されると、リテンションロックは反対方向を向きます。

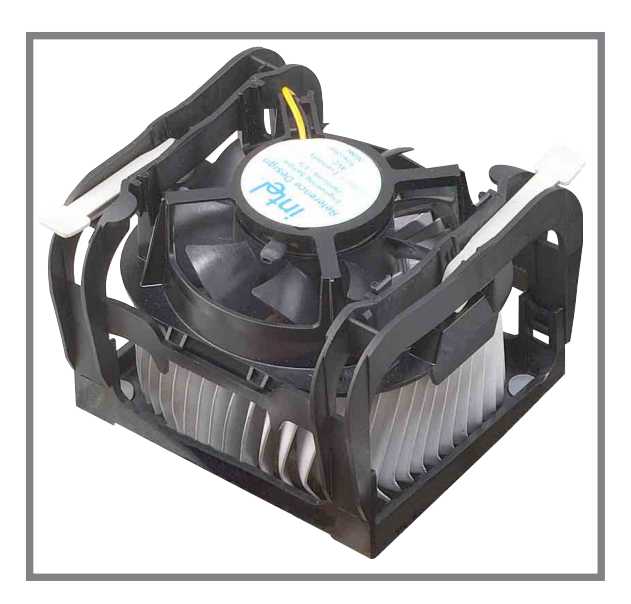

### 2.4.4 CPUファンケーブルを接続する

ファン、ヒートシンク、リテンションメカニズムを適切な位置に取り付け たら、CPUファンケーブルをCPU\_FANとラベルされたマザーボードのコ ネクタに接続します。

> CPU ファンコネクタ (CPU\_FAN)

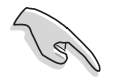

CPUファンコネクタの接続を忘れないでください! このコネクタを接続 しないと、ハードウェア監視エラーが発生する原因となります。

### 2.5 システムメモリ

### 2.5.1 概要

このマザーボードには、4つのダブルデータレート(DDR)デュアルインラ インメモリモジュール(DIMM)ソケットが付属しています。これらのソ ケットは、184ピンのバッファなしECCまたは非ECC PC3200/PC2700/ PC2100 DDR DIMMを使用して最大4GBのシステムメモリをサポートし、 最大6.4GB/秒のデータ転送速度を可能にしています。

次の図は、DDR DIMMソケットの位置を説明しています。

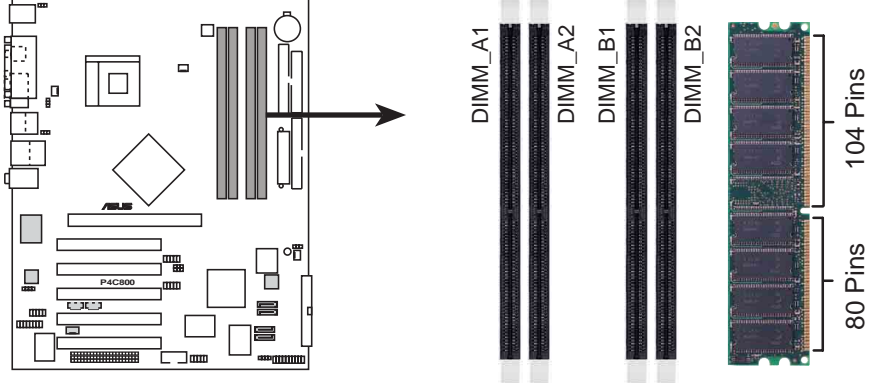

P4C800 184-Pin DDR DIMM Sockets

### 2.5.2 メモリ構成

本項のメモリ構成を使用して、64MB、128MB、256MB、512MB、1GB DDR DIMMをDIMMソケットに取り付けることができます。

#### 重要な注

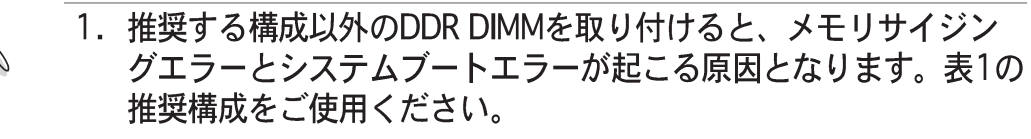

- 2. デュアルチャネル構成では、各チャネルに対して同一の(同じタ イプとサイズの)DDRDIMMペアのみを取り付けてください。
- 3. 常に同じCASレイテンシを持つDIMMを取り付けてください。最適 の互換性を得るには、同じベンダーからメモリモジュールを入手 することをお勧めします。
- 4. メモリ周波数がCPU FSB (フロンとサイドバス)に一致している ことを確認してください。表2を参照してください。
- 5. 任意の3つのソケットに取付けられたDIMMは、シングルチャネル 干ードで機能します。
- 6. 4つのソケットが全て1GB DIMMに取り付けられているとき (合計 4GB)、ICH5Rリソース割当によりシステムは(4GBより少し少 ない) 3+GBしか検出できません。

第2章: ハードウェアセットアップ
#### 表 1 推奨するメモリ構成

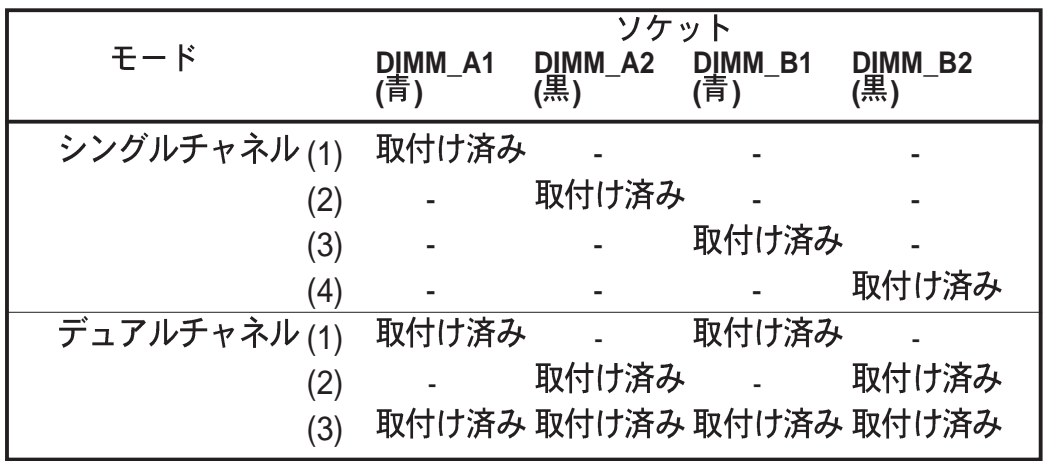

- \* デュアルチャネル構成(3)の場合、次を行ってください。
	- · 4つのソケット全てに同一のDIMMを取り付ける または
	- · DIMM\_A1 と DIMM\_B1 (青いソケット)に同一のDIMMペア およびDIMM\_A2 と DIMM\_B2 (黒いソケット) に同一のソケット を取り付ける
- 表 2 メモリ周波数/CPU FSB 同期

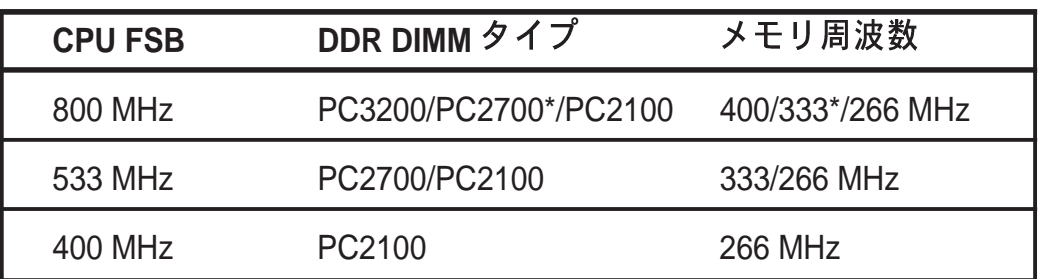

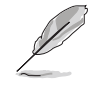

\*800MHz CPU FSBを使用しているとき、PC2700 DDR DIMMはチッ プセットの制限により320MHz (333MHzではなく) でのみ動作しま す。

### 表 3 DDR400 推奨ベンダーリスト (QVL)

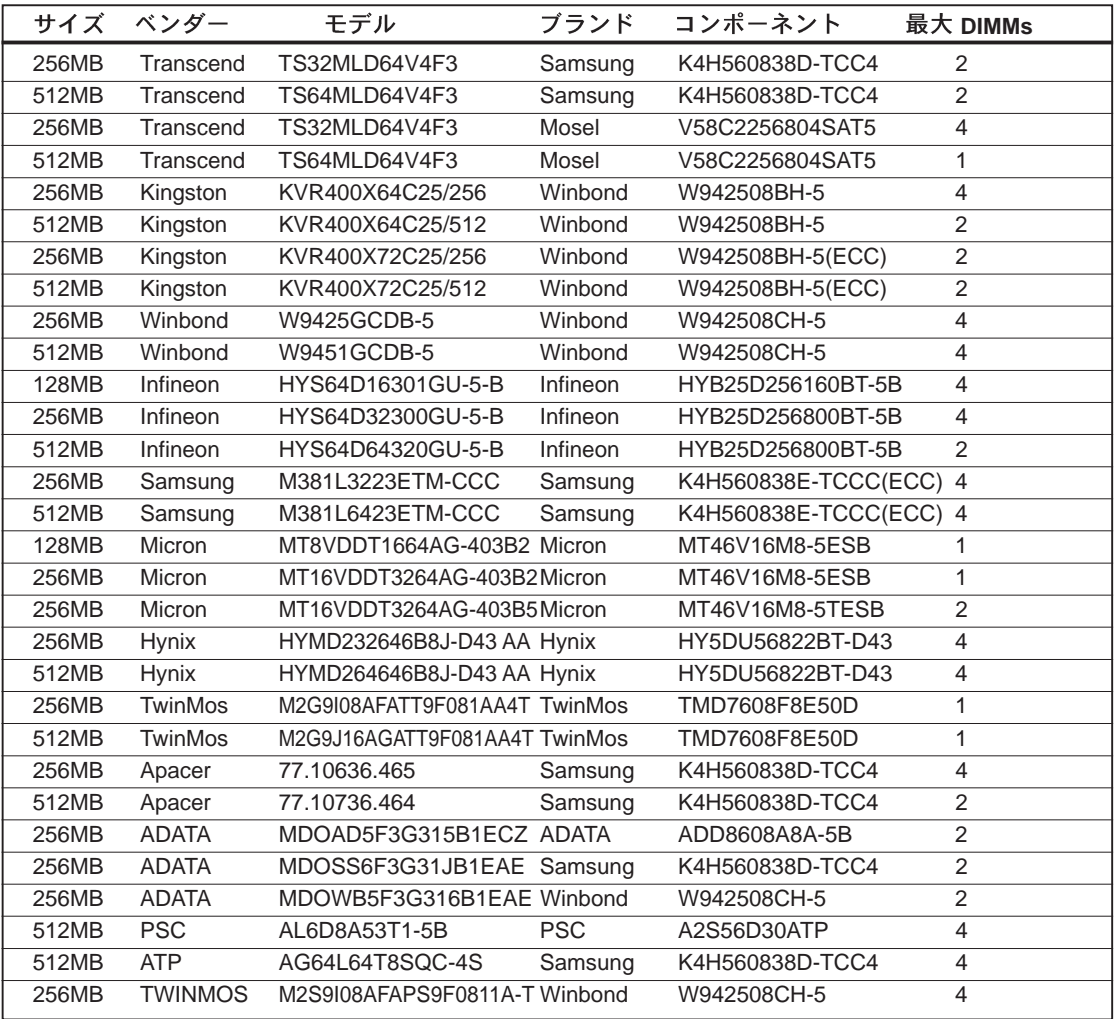

 $\mathscr{D}$ 

最高のシステム性能を得るために、ASUS推奨のベンダーからのみ DDR DIMMをお求めください。最新のQVLについては、ASUSのWeb サイト (www.asus.com)にアクセスしてください。

## 2.5.3 DIMMの取り付け

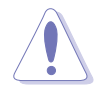

DIMMまたはその他のコンポーネントの増設または取り外しを行う前 に、雷源装置を抜いていることを確認してください。そうしないと、マ ザーボードとコンポーネントがひどい損傷をこうむる原因となります。

次の手順に従って、DIMMを取り付け てください。

- 1. 保持クリップを外側に押して、 DIMMのロック解除を行います。
- 2. DIMMのノッチがソケットの裂け 目に一致するようにDIMMをソ ケットに合わせます。

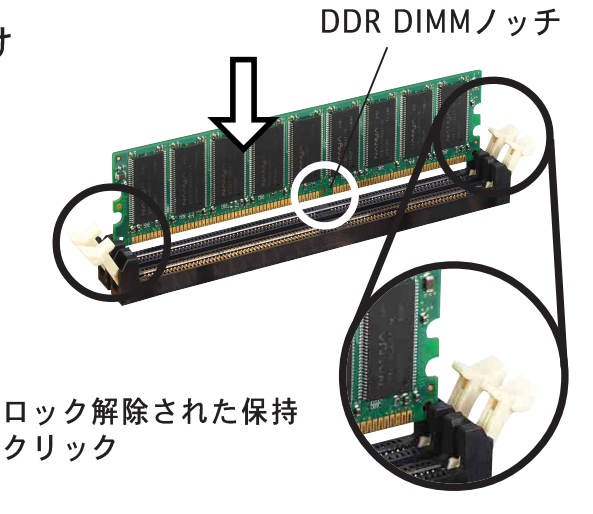

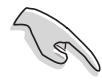

D

DDR DIMM には、一方向にのみフィットするようにノッチが付いてい ます。DIMMが損傷する原因となるので、DIMMをソケットに無理に押 し込まないでください。

3. 保持クリップがカチッと音を立て て適切な位置に閉まりDIMMが正 しく取り付けられるまで、DIMM をソケットにしっかりと挿入しま す。

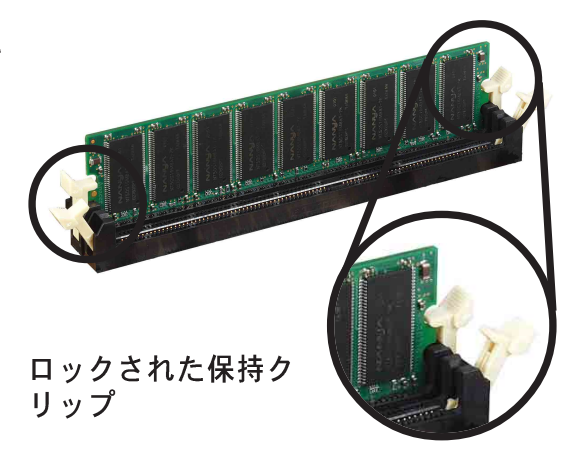

## 2.5.4 DIMMの取り外し

次の手順に従ってDIMMを取り外します。

1. 保持クリップを外側に同時に押し てDIMMのロック解除を行いま す。

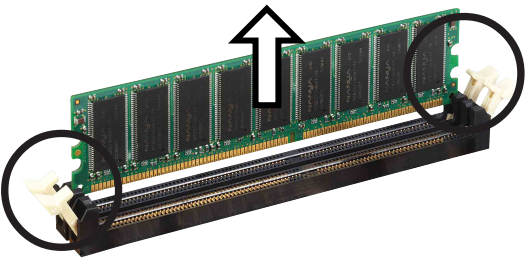

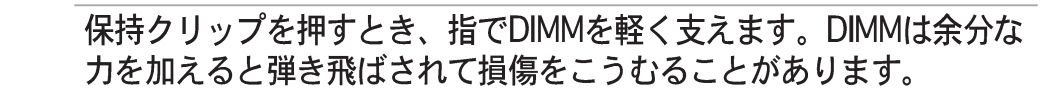

2. ソケットからDIMMを取り外します。

ASUS P4C800 マザーボードユーザーガイド

## 2.6 拡張スロット

将来、拡張カードを取り付ける必要が生じる場合があります。マザーボー ドには5つのPCIスロット、1つのアクセラレーテッドグラフィックスポー ト(AGP) Proスロット、Wi-Fiスロットがあります。以下で、サポートさ れるスロットと拡張カードを説明します。

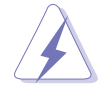

拡張カードの増設または取り外しを行う前に、電源コードを抜いてい ることを確認してください。そうしないと、負傷したりマザーボード コンポーネントが損傷する原因となります。

## 2.6.1 拡張カードの取り付け

次の手順に従って、拡張カードを取り付けます。

- 1. 拡張カードを取り付ける前に、カードに付属するマニュアルを読み カードに必要なハードウェア設定を行ってください。
- 2. システム装置のカバーを取り外します (マザーボードがシャーシにす でに取り付けられている場合)。
- 3. 使用するスロットの反対側にあるブラケットを取り外します。将来使 用するために、ネジは捨てずに保存してください。
- 4. カードコネクタをスロットに合わせ、カードがスロットに完全に取り 付けられるまでしっかり押します。
- 5. カードを取り外したネジでシャーシに固定します。
- 6. システムのカバーを元に戻します。

### 2.6.2 拡張カードの構成

拡張カードを取り付けた後、ソフトウェア設定を調整してカードを構成し ます。

- 1. システムの電源をオンにし、必要なBIOS設定を行います。BIOSセット アップの詳細については、第4章をご覧ください。
- 2. IROをカードに合わせます。次ページの表を参照してください。
- 3. 拡張カードのソフトウェアデバイスをインストールします。

#### 標準の割り込み割当

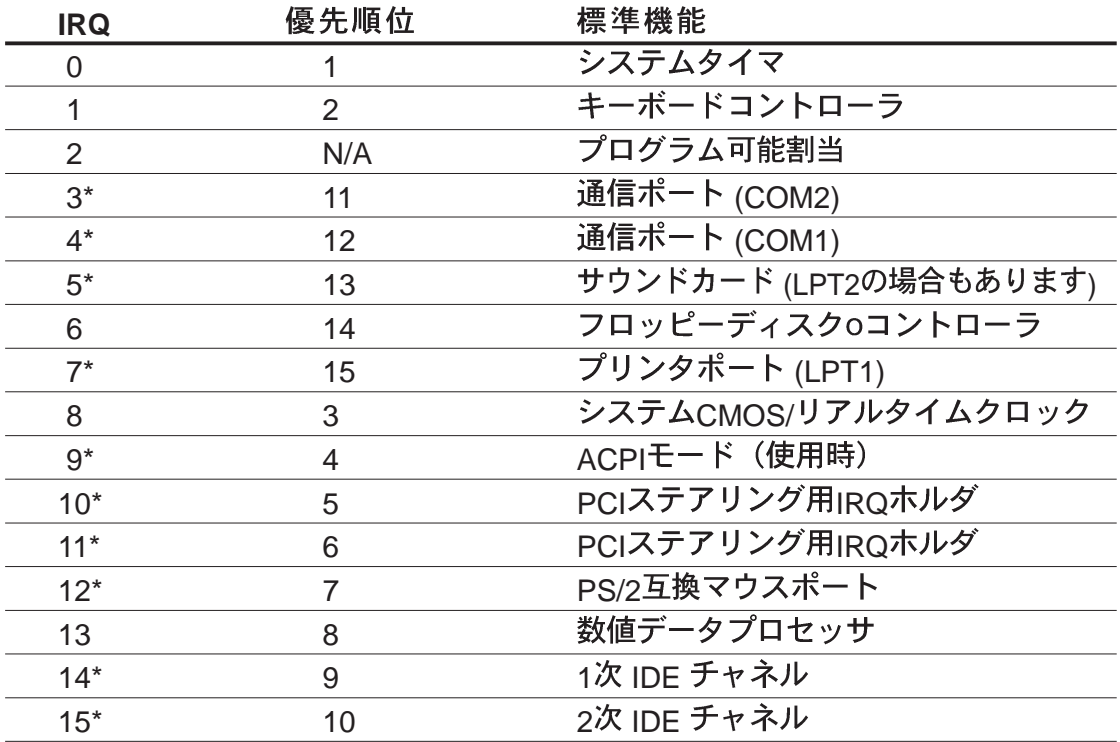

\* これらのIRQは、通常ISAまたはPCIデバイスで利用できます。

### このマザーボード用のIRQ割当

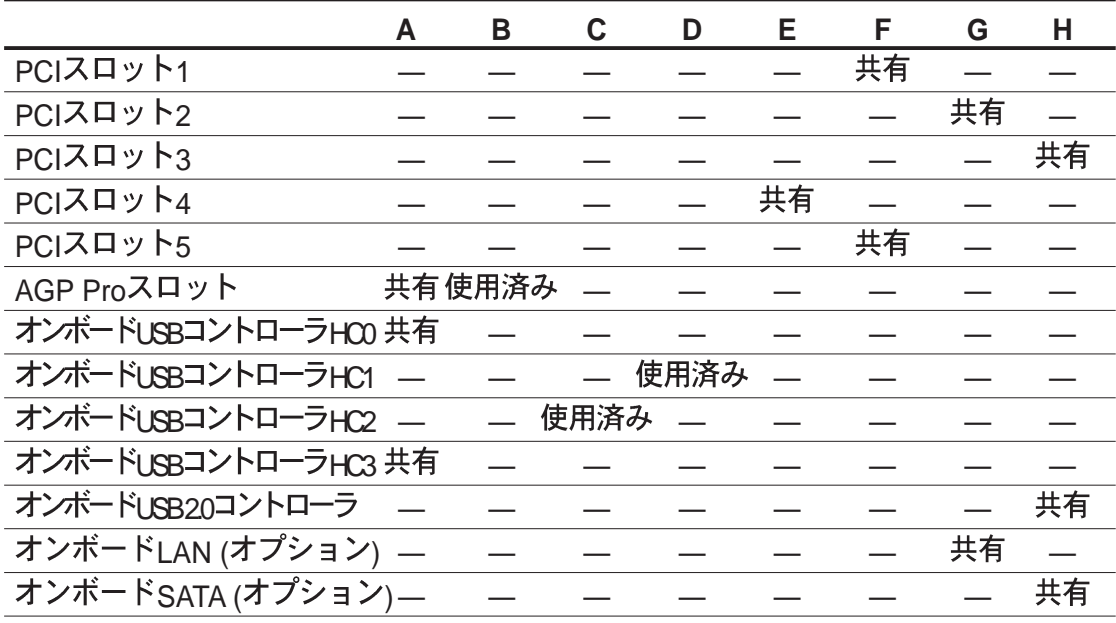

共有スロットでPCIカードを使用しているとき、デバイスがコ IRQの共 有サポートしていることを、またはカードがIRO割当を必要としてい ……<br>ないことを確認してください。そうでないと、2つのPCIグループの間 で競合が発生し、システムが不安定になったりカードを操作できなく なったりします。

ASUS P4C800 マザーボードユーザーガイド

## 2.6.3 PCI スロット

このマザーボードには、5つの32ビットPCIスロットがあります。スロッ トは、LANカード、SCSIカード、USBカード、およびPCI仕様に準拠する その他のカードなどのPCIカードをサポートします。

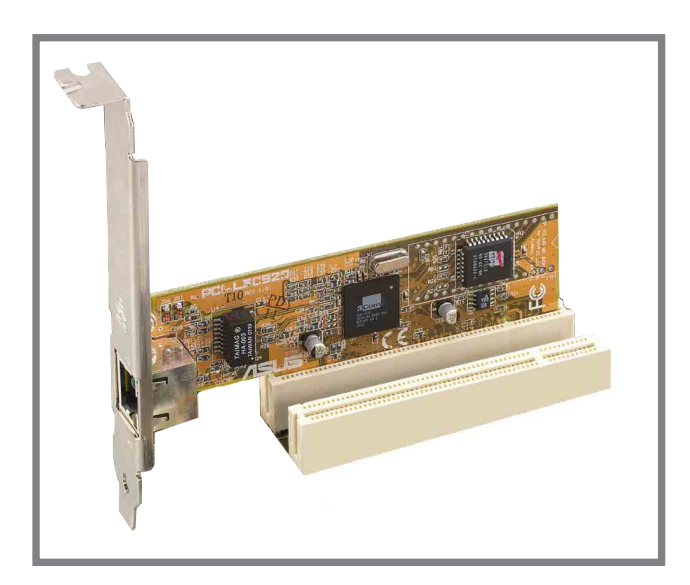

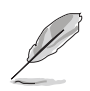

PCI 5スロットとWi-Fiスロットは同時に使用できません。

## 2.6.4 AGP Proスロット

このマザーボードは、アクセラレーテッドグラフィックスポート (AGP) Proスロットを搭載して、AGP 8X (+0.8V)カードAGP 4X (+1.5V)とカー ドをサポートします。AGPカードをお求めになる際、そのカードが+0.8V または+1.5V仕様を搭載していることを確認してください。

カードのゴールデンフィンガーノッチがマザーボードのAGPスロットに フィットしていることを確認してください。

> +0.8V または +1.5V AGPカードのみを取り付けてください。このマ ザーボードは、3.3VAGPカードをサポートしていません。

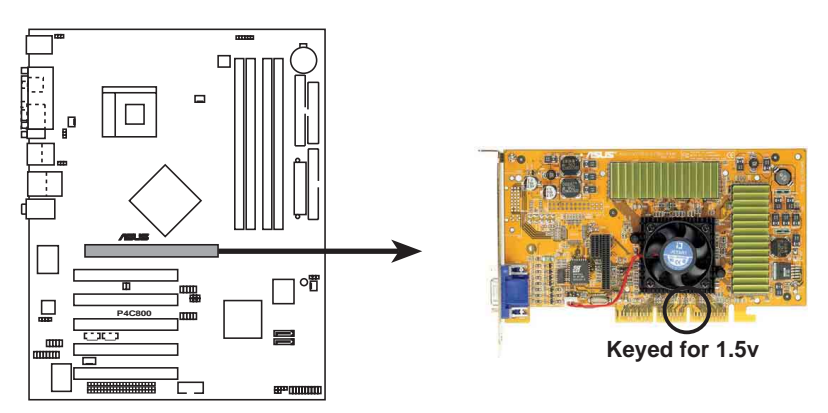

**P4C800 Accelerated Graphics Port (AGP)**

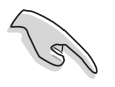

ATi 9500 または 9700 Pro Series VGAカードを取り付ける場合、最 適の性能とオーバーロックの安定性を得るには、カードバージョン PN xxx-xxxxx-30以降のみを使用してください。

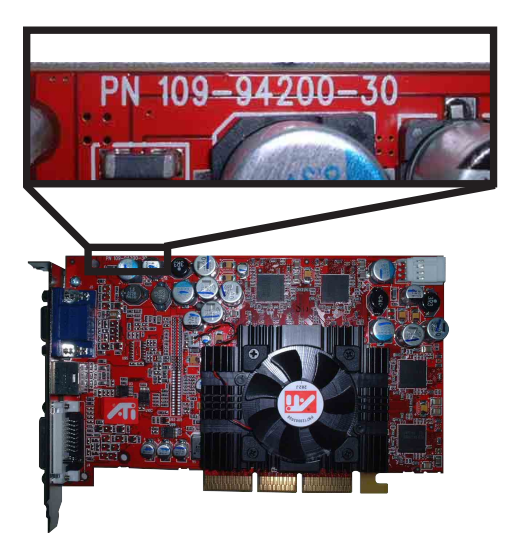

2.6.5 Wi-Fiスロット

Wi-Fi (Wireless Fidelity) スロットは利用可能なとき、ASUS Wi-Fiモ ジュールをサポートします。製品の更新については、ASUSのWebサイト (www.asus.com)にアクセスしてください。

Wi-Fiスロットは、2.4 GHz周波数バンドで動作するワイヤレスデバイス 用の米電気電子技術者協会(IEEE) 802.11b標準に準拠しています。

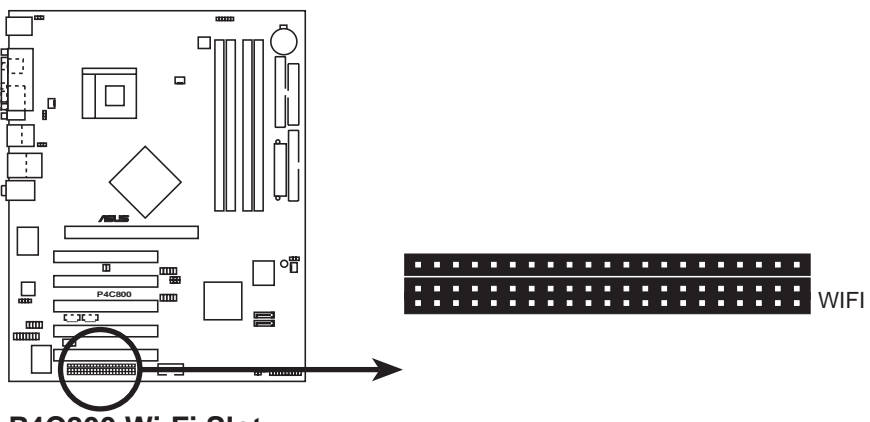

P4C800 Wi-Fi Slot

PCI 5スロットとWi-Fiスロットは、同時に使用できません。

#### IFFF 802.11b の概要

IEEE 802.11b標準には、3つの無線テクノロジ、つまり直接シーケンス 拡散スペクトラム、周波数ホッピング拡散スペクトラム、赤外線に対する 規定が含まれています。11 Mbps標準に準拠するデバイスは、直接シー ケンス拡散スペクトラムの場合、最高11 Mbpsのデータ転送速度で動作 します。

IEEE 802.11b仕様は、2.4 GHz周波数バンドを14の重複する操作チャネ ルに割り当てます。各チャネルは異なるセットの周波数に対応していま す。同じバンド幅で複数の802.11bワイヤレスPCIカードを操作している 場合、中央周波数間の距離は障害を避けるために少なくとも25 MHzなけ ればなりません。

802.11bワイヤレスPCIカードで利用できるチャネル数は、国によって異 なります。米国の場合、802.11b標準は直接シーケンスデバイスに対し て11の操作チャネルを割り当てます。チャネル1、6、11は独立してお り、互いに重なり合うことはありません。

## 2.7 ジャンパ

1. キーボード電源 (3-ピンKBPWR)

このジャンパによって、キーボードの呼び起こし機能の有効/無効を 切り替えることができます。キーボードのキーを押したときにコン ピュータを呼び起こしたいときは、このジャンパをピン2-3 (+5VSB) に設定してください(デフォルトは、スペースバー)。この機能は、 +5VSBリードで少なくとも1Aを供給できるATX雷源装置、および BIOSに対応する設定を必要とします (4.5.1 コントロールの起動をご 覧ください)。

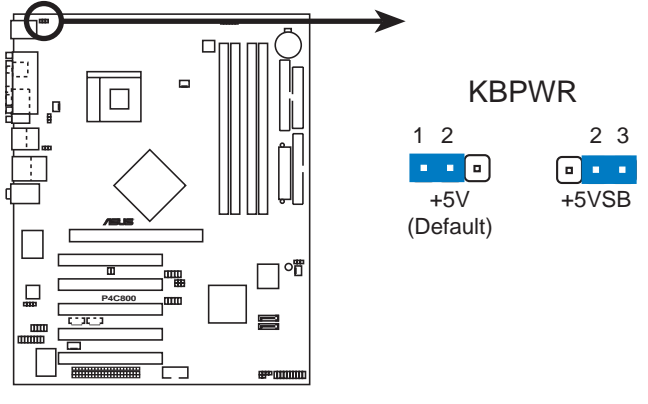

**P4C800 Keyboard Power Setting**

2. SMB2.0 (two 2ピンSMB20)

これらのジャンパによって、マザーボードでサポートされている SMBus 2.0機能の有効/無効を切り替えることができます。デフォル トでは、これらのジャンパは短くされて(ジャンパキャップをかぶせ て)、機能を無効にしています。SMBus 2.0仕様に準拠するPCIデバ イスを取り付ける場合、ジャンパキャップを取り外してSMBus 2.0機 能を有効にしてください。

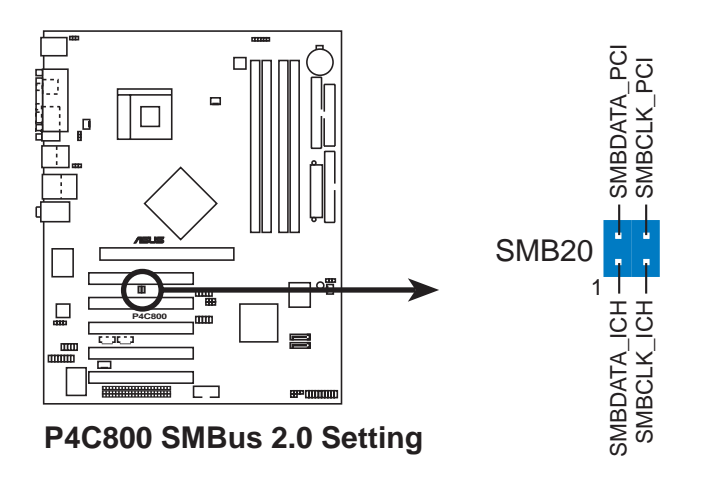

3. RTC RAM (CLRTC)の消去

このジャンパによって、CMOSのリアルタイムクロック(RTC) RAMを 消去できます。CMOS RTC RAM データを消去することによって、 CMOSメモリの日、時間、システムのセットアップパラメータを消去 できます。CMOSのRAMデータは、システムパスワードなどのシステ ムセットアップ情報を含み、オンボードのボタンセルバッテリによっ て雷源を供給されます。

RTCRAMを消去するには、次の手順を実行します。

- 1. コンピュータの電源をオフにし、電源コードを抜きます。
- 2. ピン1-2 (デフォルト) からピン2-3にジャンパキャップを移動し ます。ピン2-3のキャップを5~10秒間押してから、ピン1-2に キャップを戻します。
- 3. 電源コードを差し込み、コンピュータの電源をオンにします。
- 4. ブートプロセスの間<Del>キーを押し下げ、BIOSセットアップに 入ってデータを再入力します。

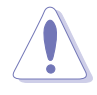

RTC RAMを消去するとき以外は、CLRTCジャンパのキャップをデフォ ルトの位置から取り外さないでください。キャップを取り外すと、シ ステムのブートエラーの原因となります!

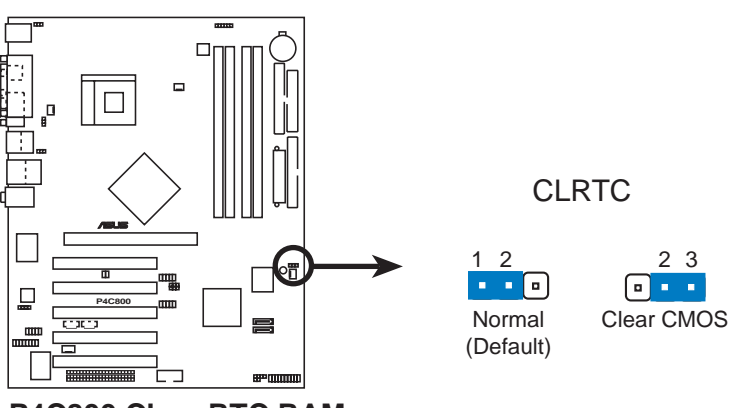

P4C800 Clear RTC RAM

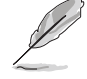

オーバークロックによりシステムがハングアップしたとき、RTCを消 去する必要はありません。オーバークロックによるシステムエラーの 場合は、C.P.R (CPUパラメータリコール)機能を使用してください。 システムをシャットダウンしてリブートすると、BIOS はパラメータ設定をデフォルト値に自動的にリセットできます。

4. USBデバイスの呼び起こし (3ピンUSBPW12、USBPW34、 USBPW56、USBPW78)

これらのジャンパを+5Vに設定すると、接続されたUSBデバイスを使 用して、コンピュータをS1スリープモード(停止したCPU、リフレッ シュしたDRAM、低パワーモードで実行するシステム)から呼び起こ します。+5VSBに設定すると、S3とS4スリープモード (CPUへの電 源なし、遅いリフレッシュのDRAM、低下した雷源モードにある雷源 装置)から呼び起こします。

USBPWR12 とUSBPWR34ジャンパはリアUSBポート用です。 USBPWR56 と USBPWR78 ジャンパは内部USBヘッダ用で、前面USB ポートに接続することができます。

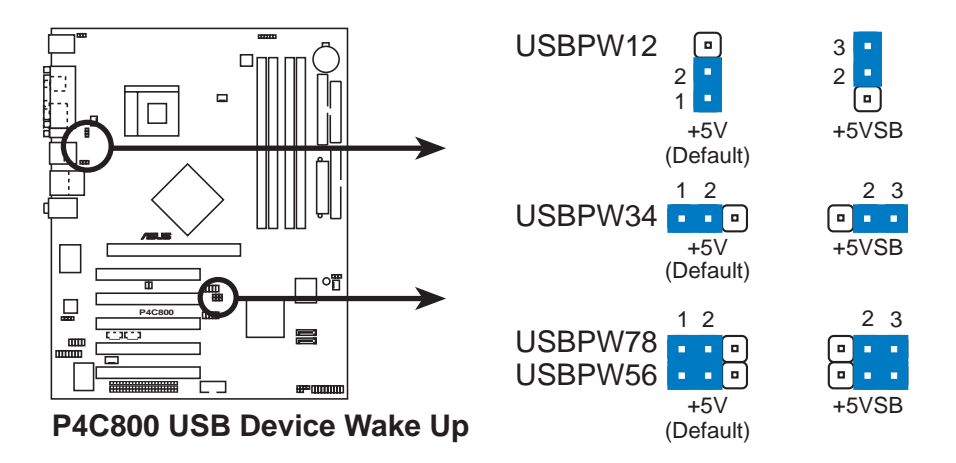

- 1. USB デバイスの呼び起こし機能は、各USBポートに対して+5VSB リードに500mAを提供できる電源装置を必要とします。この電源 装置がなければ、システムは起動できません。
- 2. 消費される全雷流は、標準状態でもスリープモードでも、雷源容 量(+5VSB)を超えることはできません。

## 2.8 コネクタ

本項では、マザーボードの内部コネクタを図を示して説明します。

- 赤いストライプのあるリボンケーブルは、常にコネクタのピン1に接 続してください。ピン1は通常、ハードドライブとCD-ROM ドライブ の電源コネクタのすぐ傍にありますが、フロッピーディスクドライブ の反対側にある場合もあります。
- 1. フロッピーディスクドライブコネクタ (34ピンフロッピー) このコネクタは、付属のフロッピードライブのリボンケーブルをサ ポートします。マザーボードに一方の端を接続したら、もう一方の端 をフロッピードライブに接続してください(ピン5プラグでリボン ケーブルを使用しているとき、間違って挿入しないようにピン 5 は取 り外されます)。

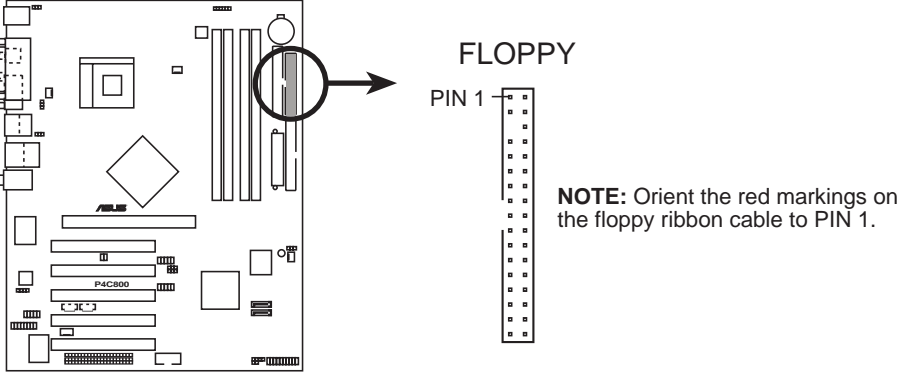

**P4C800 Floppy Disk Drive Connector**

2. 電源装置の熱コネクタ (2ピン TRPWR) お使いの電源装置に熱関し機能が搭載されている場合、その熱セン サーケーブルをこのコネクタに接続してください。

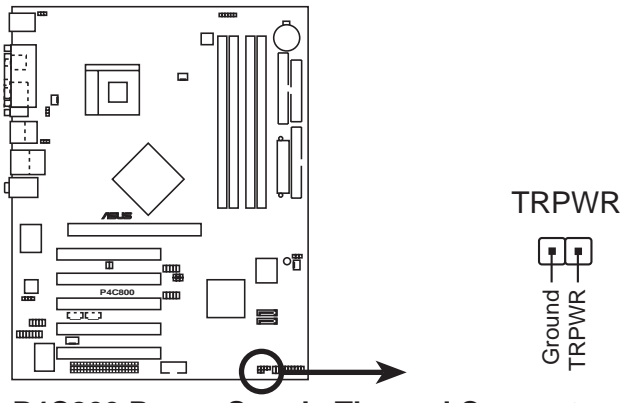

**P4C800 Power Supply Thermal Connector**

3. IDE コネクタ (40-1ピン PRI\_IDE[blue], SEC\_IDE [black]) このコネクタは、付属の UltraDMA/100/66 IDEハードディスクリボ ンケーブルをサポートします。ケーブルの青いコネクタを1次(推 奨)または2次コネクタに接続してから、グレーのコネクタを UltraDMA/100/66スレーブデバイス(ハードディスクドライブ) に、黒いコネクタをUltraDMA/100/66マスタデバイスに接続しま す。非UltraDMA/100/66デバイスを2次IDEコネクタに接続するよう に推奨します。2台のハードディスクを取り付ける場合、ジャンパを 設定することによって、2台目のドライブをスレーブドライブとして 構成する必要があります。ジャンパ設定については、ハードディスク のマニュアルを参照してください。BIOSは特定デバイスの起動をサ ポートします。2台のハードディスクを2本のリボンケーブル(1本は 1次IDEコネクタ用、もう1本は2次IDEコネクタ用)で両方ともマスタ デバイスとして構成することができます。

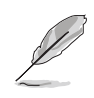

- 1. 各IDEコネクタのピン20はUltraDMAケーブルコネクタのカバーさ れた穴に一致するように取り除かれます。これによって、ケーブ ルを接続するときに方向を間違えることはなくなります。
- 2. UltraDMA/100/66ケーブルの青いコネクタの傍にある穴は故意 に付けられたものです。
- 3. UltraDMA/100/66 IDEデバイスの場合、80コンダクタIDEケーブ ルを使用してください。

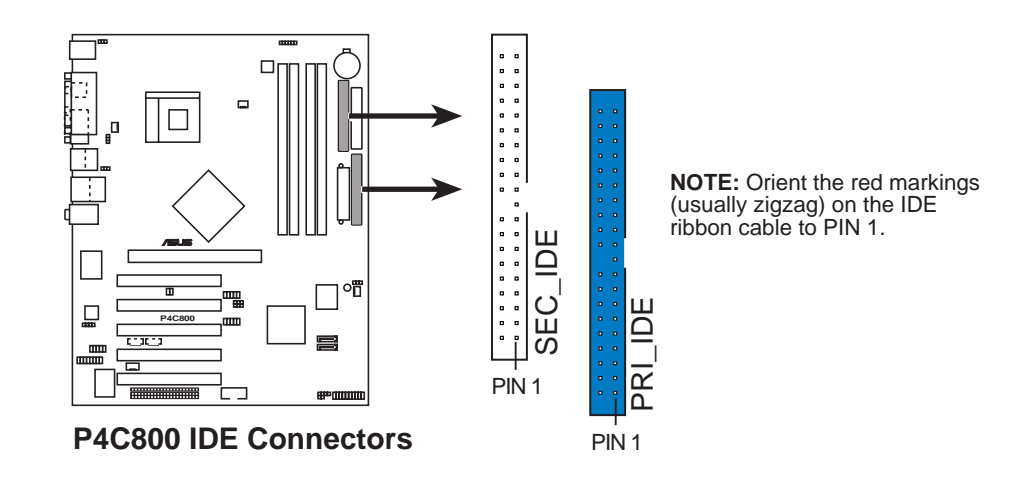

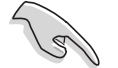

古いタイプのOSを使用するときの重要な注意

古いタイプのオペレーティングシステム (例、MS-DOS、Windows 98/ME/NT4.0) をインストールするとき、P-ATA と S-ATAデバイス の構成方法については、2-25ページを参照してください。

4. シリアル ATA コネクタ (7ピン SATA1, SATA2)

これらの次世代コネクタは、シリアルATAハードディスク用に薄いシ リアルATAケーブルをサポートします。現在のシリアルATAインター フェイスによって、133 MB/s (Ultra ATA/133)を持つ標準のパラレ ルATAよりも速い、最高150 MB/秒のデータ転送速度が可能になって います。

シリアルATAハードディスクをインストールした場合、ICH5R チップセットのIntel® RAID機能を使用してRAID 0構成を作成す ることができます。RAIDを作成する詳細については、"5.4 シ リアルATA用のIntel RAID " をご覧ください。

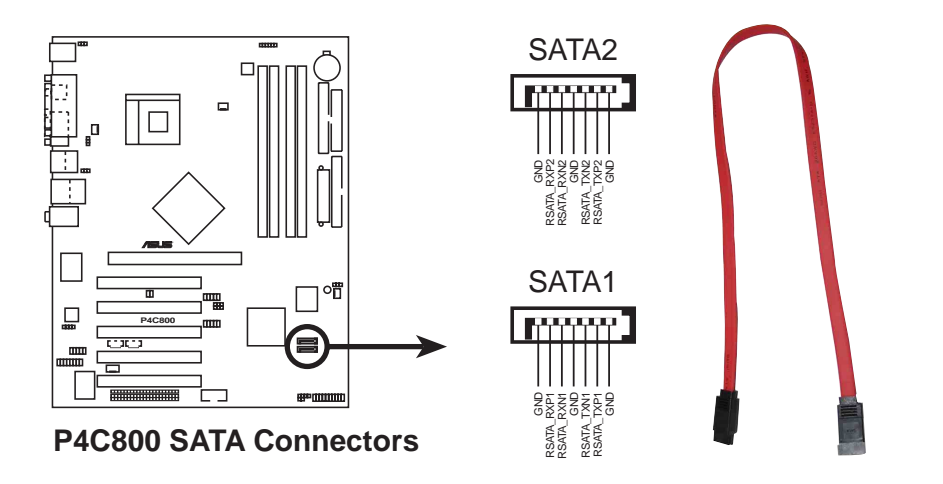

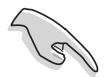

シリアルATAに関する重要な注意

- 1. 古いタイプのオペレーティングシステム(DOS、Windows 98、 Windows Me、Windows NT)環境では、シリアルATAコネクタを 使用すると、ICHRチップセットのIDEチャネルのどちらか (1次ま たは2次チャネル)に対するサポートが無効になります。
- 2. シリアルATA RAID機能(RAID 0)は、Windows XPを使用している 場合のみ利用できます。

#### ATA とシリアル ATA デバイス構成

次は、Intel ICH5R仕様によってサポートされるパラレルATAとシリアル ATAデバイス構成です。

ネーティブIDEモード可能なオペレーティングシステム(OS)は、 Windows 2000/XPです。ICH5RはこれらのOSを使用して最大6つのデバ イスをサポートします。

古いタイプのIDE互換モードOS は、MS-DOS、Windows 98/Me/ NT4.0です。ICH5Rは、これらのOSを使用して最大4つのデバイスをサ ポートします。

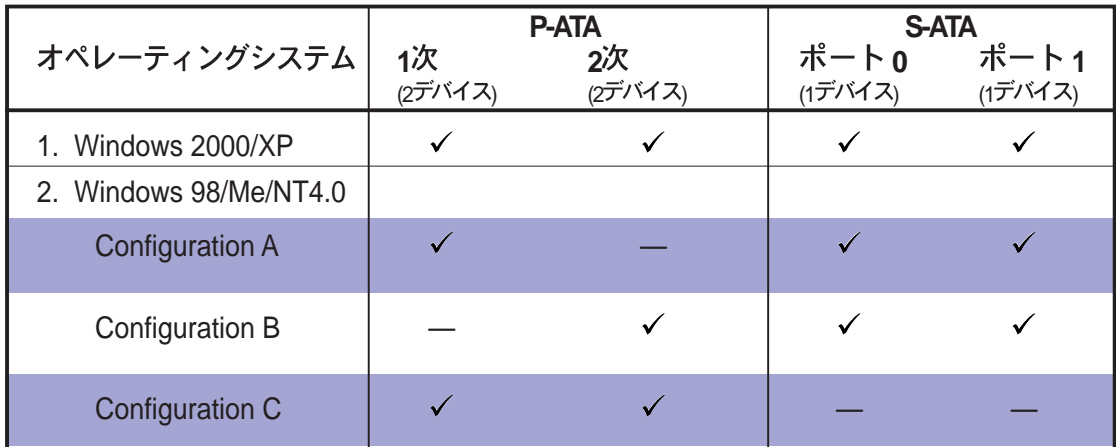

凡例:

サポート 無効

#### BIOSで要求されるIDE構成設定

上のP-ATA と S-ATAデバイス構成の適切なBIOS設定については、次の表 を参照してください。BIOSアイテムの詳細は、「4.3.6 IDE構成」をご覧 ください。

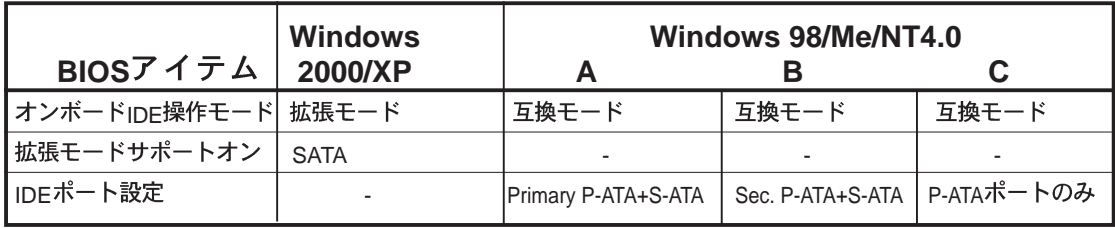

5. SMBus コネクタ (6-1 ピン SMB)

このコネクタによって、SMBus (システム管理バス) デバイスを接続 できます。デバイスはSMBusインターフェイスを使用して、ホスト SMBusホストおよび他のSMBusデバイスと通信を行います。

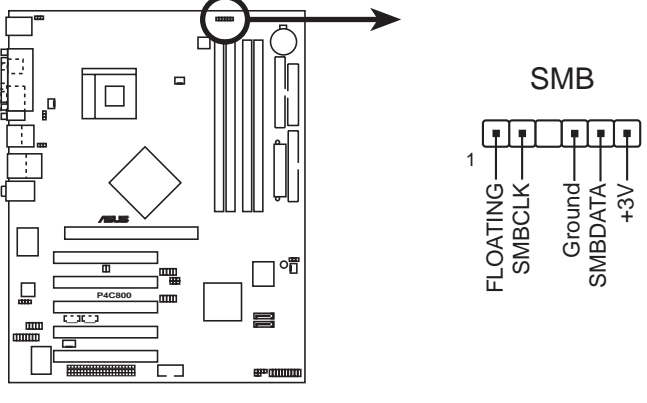

**P4C800 SMBus Connector**

6. シャーシ侵入コネクタ (4-1 ピンシャーシ)

このリードは侵入検出機能で設計されたシャーシ用です。これは シャーシ侵入センサーまたはマイクロスイッチなどの、外部検出メカ 二ズムを必要とします。シャーシコンポーネントを取り外すとき、セ ンサーは高レベルの信号を引き起こしてこのリードに送信し、シャー シ侵入イベントを記録します。

デフォルトで、「シャーシ信号」および「アース」とラベルされたピ ンは、ジャンパキャップによって短くなっています。シャーシ侵入検 出機能を使いたい場合、ピンからジャンパキャップを取り外してくだ さい。

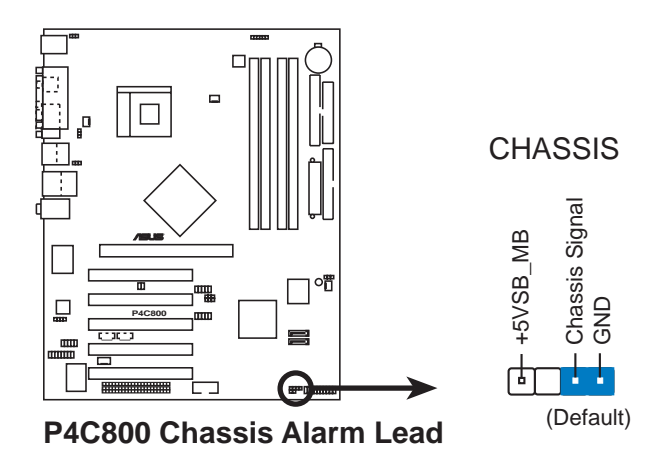

- 7. CPU、シャーシ、雷源ファンコネクタ (3ピンCPU\_FAN, PWR\_FAN, CHA\_FAN) ファンコネクタは350mA~740mA (8.88W 最大)の、または+12Vで 合計1A~2.22A (26.64W 最大)のクーリングファンをサポートしま す。各ケーブルの黒いワイヤがコネクタのアース用ピンにぴったり 合っていることを確認しながら、ファンケーブルをマザーボードのコ ネクタに接続してください。
	- ファンケーブルをファンコネクタに接続するのを忘れないでくださ い。システム内に十分な通気がないと、マザーボードコンポーネント が損傷することがあります。これらはジャンパではありません!。。 ファンコネクタにジャンパキャップをかぶせないでください!

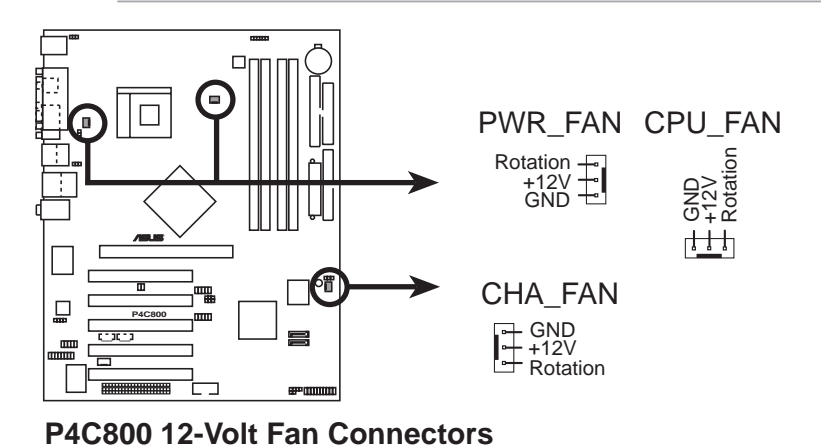

8. デジタルオーディオコネクタ(4-1 ピン SPDIF\_OUT) リアパネルのS/PDIFアウトポートだけでなく、S/PDIFアウトコネクタ もS/PDIFオーディオモジュールに対して利用することができます。S/ PDIFオーディオケーブルの一方の端をこのコネクタに接続し、もう一 方の端をS/PDIFモジュールに接続します。

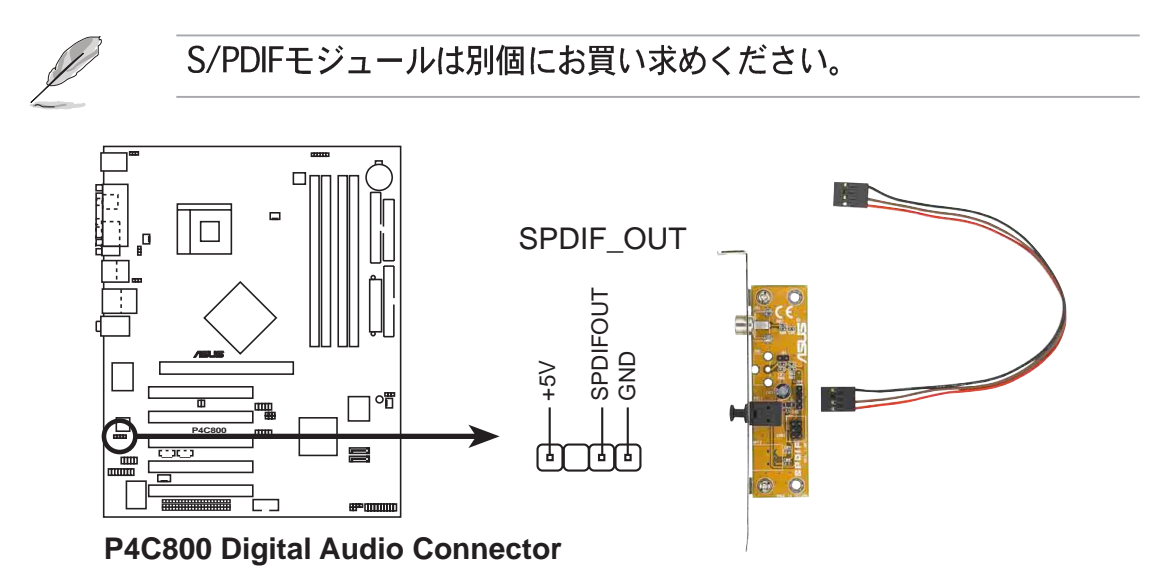

9. ATX 電源コネクタ (20ピン ATXPWR, 4ピン ATX12V)

これらのコネクタはATX12V雷源装置に接続します。雷源装置から出 るプラグは、一方向でのみこれらのコネクタにフィットするように設 計されています。適切な方向を探し、コネクタが完全にフィットする までしっかり押し下げます。

20ピンATXPWRコネクタだけでなく、このマザーボードは、4ピン ATX+12V雷源プラグを接続して、CPUに十分な雷力を提供する必要 があります。

- 1. 4ピンATX+12V雷源プラグの接続を忘れないでください。そうで ないと、システムは起動できません。
	- 2. お使いのATX 12V雷源装置が+12Vリードで8Aを、および+5ボ ルトのスタンバイリード(+5VSB)で少なくとも1Aを提供できるこ とを確認してください。推奨する最小のワット数は230W、また は完全に構成されたシステムの場合は300Wです。適切な電流が 供給されていないと、システムは不安定になったり起動できなく なります。

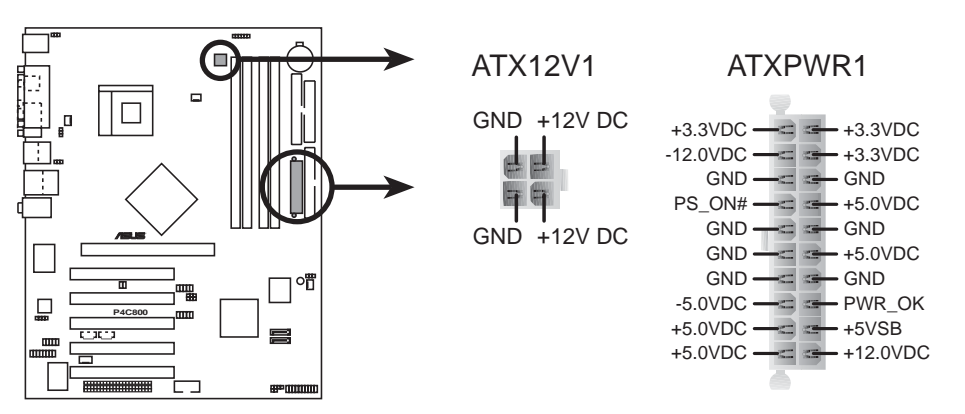

**P4C800 ATX Power Connector**

10.内部オーディオコネクタ (4ピン CD, AUX, MODEM) これらのコネクタによって、CD-ROM、TV チューナー、MPEG カー ドなどのサウンドソースからステレオオーディオ入力を受信できま す。モデムコネクタによって、オンボードオーディオは同様のコネク 夕を持つボイスモデムカードとインターフェイスを取ることができま す。また、オーディオとボイスモデムカード間のmono\_in (電話な ど) とmono\_out (スピーカーなど) の共有が可能になります。

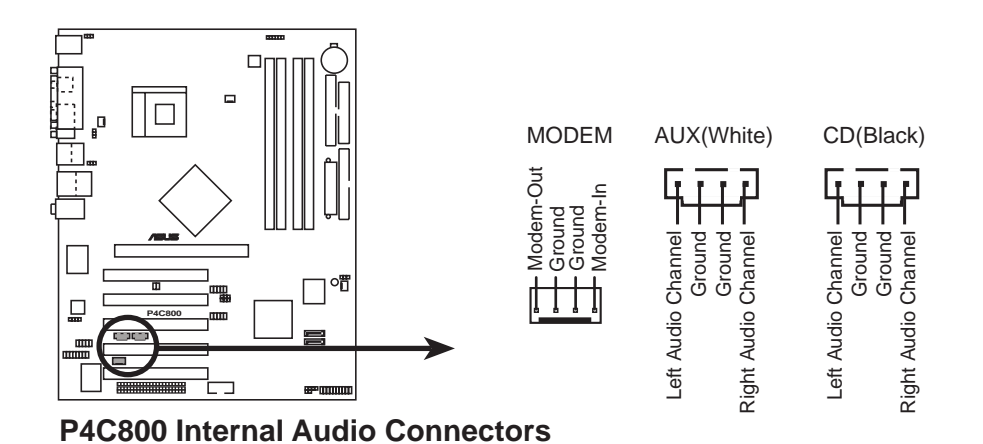

11.GAME/MIDI コネクタ (16-1 ピンゲーム) このコネクタはオプションのゲーム/MIDIモジュールをサポートしま す。ゲーム/MIDIケーブルをこのコネクタに接続してください。モ ジュールのゲーム/MIDIポートはゲームをプレーする場合にはジョイ スティックやゲームパッドを、オーディオファイルを編集する場合に はMIDIデバイスを接続します。

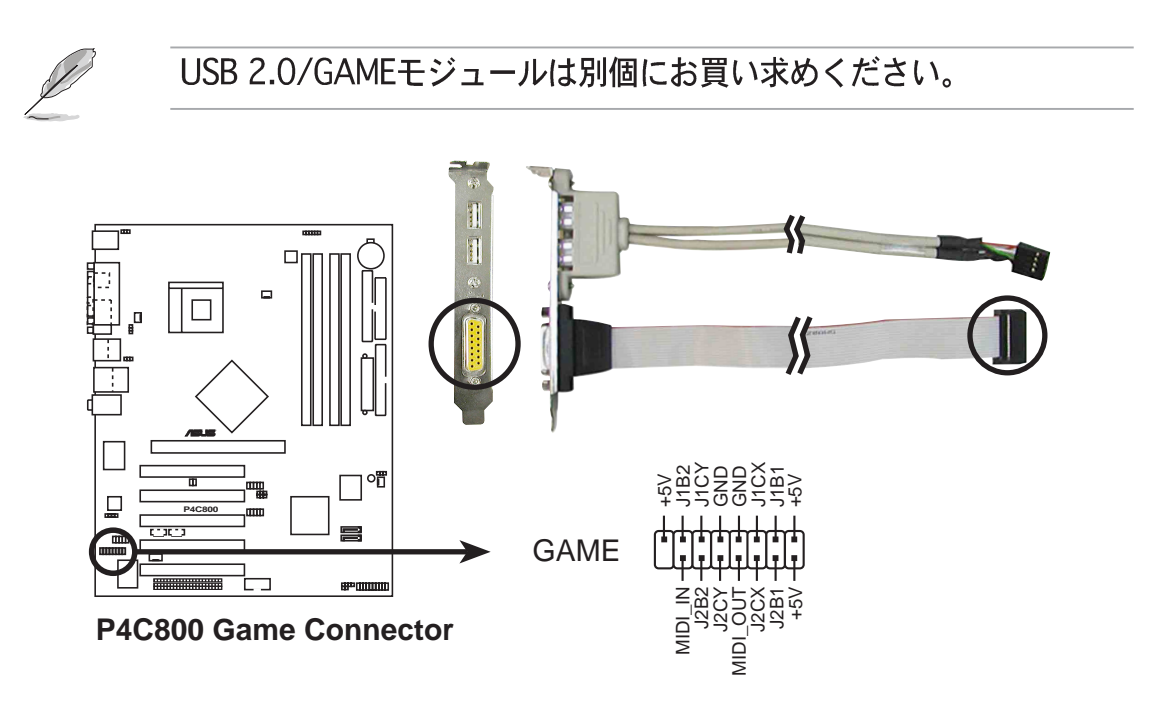

ASUS P4C800 マザーボードユーザーガイド

12.USB ヘッダ (10-1 ピン USB56, USB78)

リアパネルのUSBポートが適切でない場合、追加USBポートに対して2 つのUSBヘッダを利用できます。USB ヘッダは、最大480 Mbpsの接続 速度をサポートするUSB 2.0仕様でコンパイルされます。USB 1.1での 従来の12 Mbpsを上回る速度によって、より高速なインターネット接 続、双方向型のゲーム、高速周辺装置の同時実行が可能になります。 このヘッダにオプションのUSB 2.0/GAMEモジュールを接続してくださ い。モジュールは2つのUSB 2.0ポートを搭載して、高解像度カメラ、 スキャナ、プリンタなどの次世代USB周辺装置をサポートします。

USB 2.0/GAMEモジュールは別個にお買い求めください。

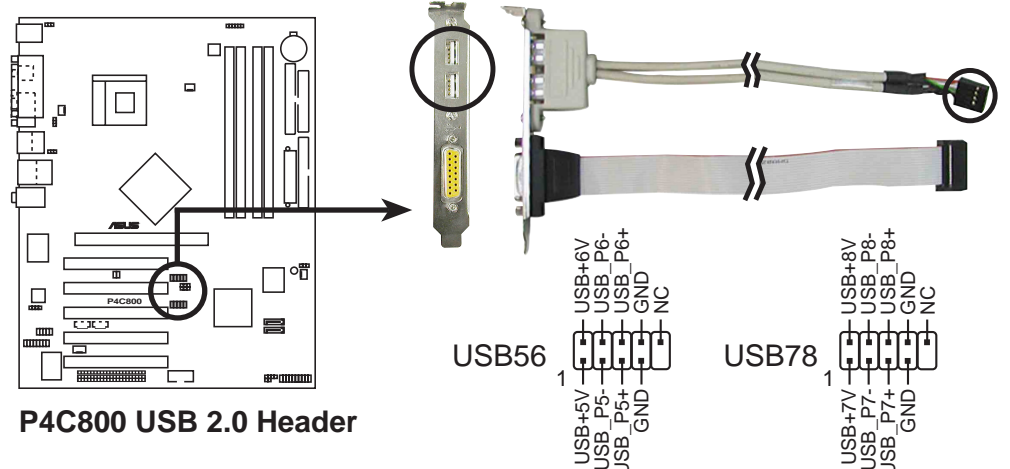

13.フロントパネルオーディオコネクタ (10-1 ピン FP\_AUDIO) これはIntelフロントパネルのオーディオケーブル用のインターフェイ スで、オーディオデバイスの簡単な接続と制御を可能にしています。 デフォルトで、LINE OUT\_R/BLINE\_OUT\_Rとラベルされたピンと LINE OUT\_L/BLINE\_OUT\_Lピンは、ジャンパキャップにより短く なっています。キャップの取り外しは、フロントパネルのオーディオ ケーブルを接続するときのみ、行ってください。

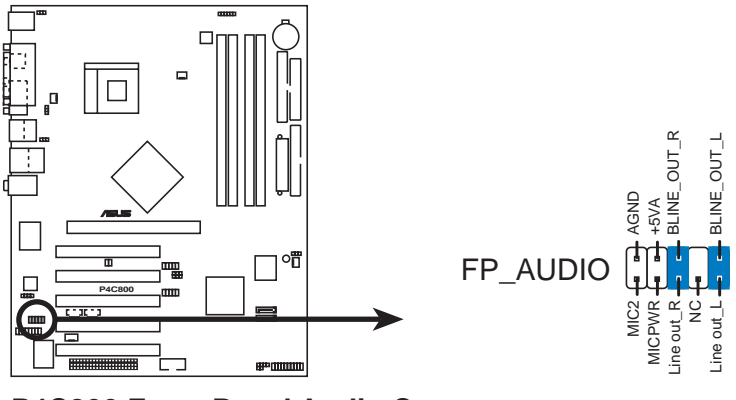

**P4C800 Front Panel Audio Connector**

14.シリアルポート 2 コネクタ (10-1 ピン COM2) このコネクタはオプションのシリアルポートブラケットを使用して、 2番目のシリアルポートを提供しています。ブラケットケーブルをこ のコネクタに接続してから、ブラケットをシステムシャーシ背面にあ るスロット開口部に取付けます。

シリアルポートブラケット(COM2)は別個にお買い求めください。

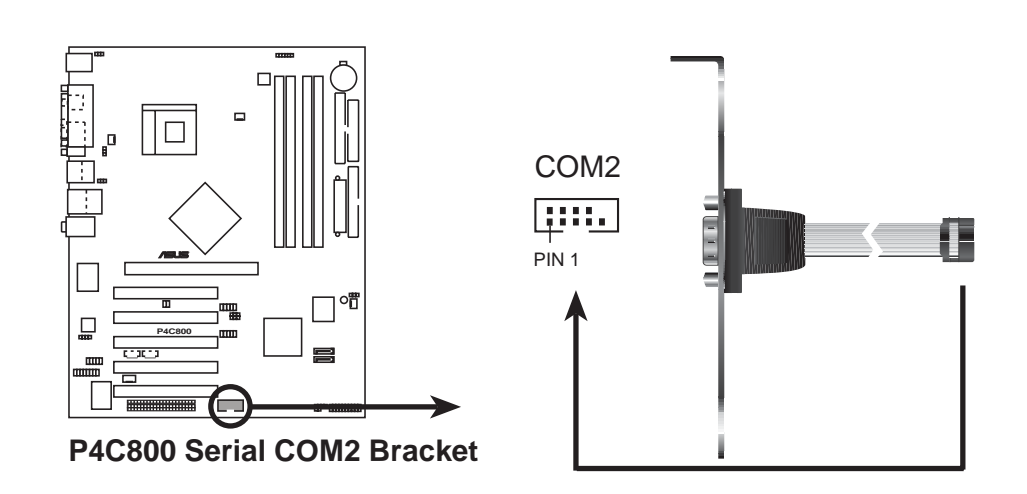

15.システムコネクタ (20ピン PANEL) このコネクタは、複数のシステムフロントパネル機能を提供します。

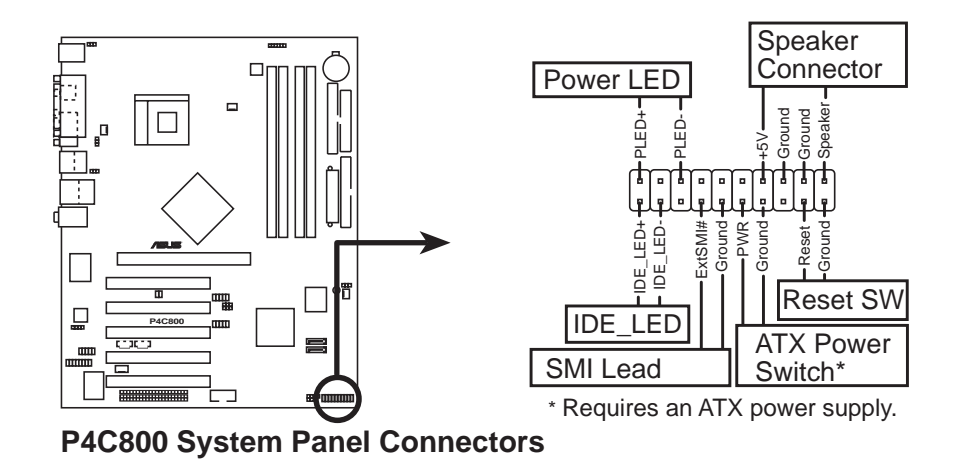

- · システム電源 LED リード (3-1 ピン PLED) この3-1 ピンコネクタはシステム電源に接続します。LED はシステム の電源をオンにすると点灯し、システムがスリープモードに入ると点 減します。
- · ハードディスクアクティビティリード (2ピンIDELED) この2ピンコネクタはHDD LEDケーブル用です。IDEコネクタのどれか に接続されているデバイスの読み込みまたは書き込みアクティビティ により、IDE LEDが点灯します。
- ·システム警告スピーカーリード (4ピン SPKR) この4ピンコネクタはケースにマウントされたスピーカーに接続さ れ、システムビープ音と警告を鳴らします。
- ·システム管理割り込みリード (2ピン SMI) この2ピンコネクタによって、システムを手動でサスペンドモード、 または「グリーン」モードにすることができます。この場合、システ ムアクティビティは直ちに縮小して電力を節約し、一部のシステムコ ンポーネントの寿命を伸ばします。ケースにマウントされたサスペン ドスイッチをこの2ピンコネクタに接続します。
- · ATX 電源スイッチ / ソフトオフスイッチリード (2ピン PWRBTN) このコネクタは、システム電源を制御するスイッチに接続します。電 源スイッチを押すとシステムはBIOSまたはOS設定に従って、オンと スリープ、またはオンとソフトオフの間で切り替わります。オンモー ドになっている間に雷源スイッチを4秒以上押すと、システムはオフ になります。
- ・スイッチリードのリセット (2ピンリセット) この2ピンコネクタは、ケースにマウントされたリセットスイッチに接 続し、システム電源をオフにすることなくシステムをリブートします。

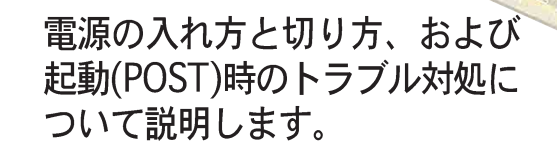

第3章

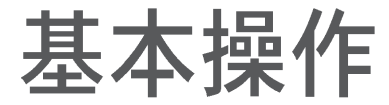

**READ** 

## 本章の内容

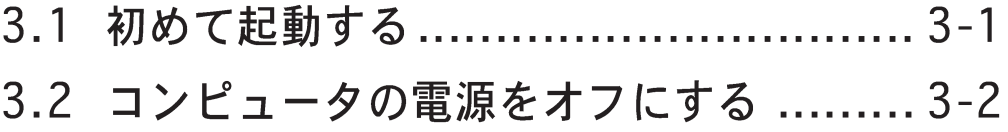

## 3.1 初めて起動する

- 1.全ての接続を行った後、システムケースのカバーを元に戻します。
- 2. 全てのスイッチがオフになっていることを確認してください。
- 3. 雷源コードを、システムシャーシの背面にある雷源コネクタに接続し ます。
- 4. 電源コードを、サージプロテクタに装備されているコンセントに接続 します。
- 5. 次の順序で装置の電源をオンにします:
	- a.  $E = 4$
	- b. 外部SCSI装置(チェーンの最後の装置からオンにする)
	- c. システム雷源
- 6. 電源をオンにすると、システムのフロントパネルケースの電源LEDが 点灯します。ATX電源装置の場合、システムLEDはATX電源スイッチ を押したときに点灯します。モニタが「グリーン」標準に準拠している 場合、または「電源スタンバイ」機能を搭載している場合、システム LEDがオンになった後にモニタLEDが点灯するか、オレンジ色になっ たり緑色になったりします。それから、システムは電源オンテストを 実行します。テストの実行中は、BIOSがビープ音を出したり(次の BIOSビープコード表をご覧ください)、画面に追加メッセージが表示 されます。電源をオンにしてから30秒たっても画面に何も表示されな い場合、システムは電源オンテストに失敗した可能性があります。 ジャンパ設定と接続をチェックするか、販売店に連絡してアドバイス を求めてください。

AMI BIOS beep codes

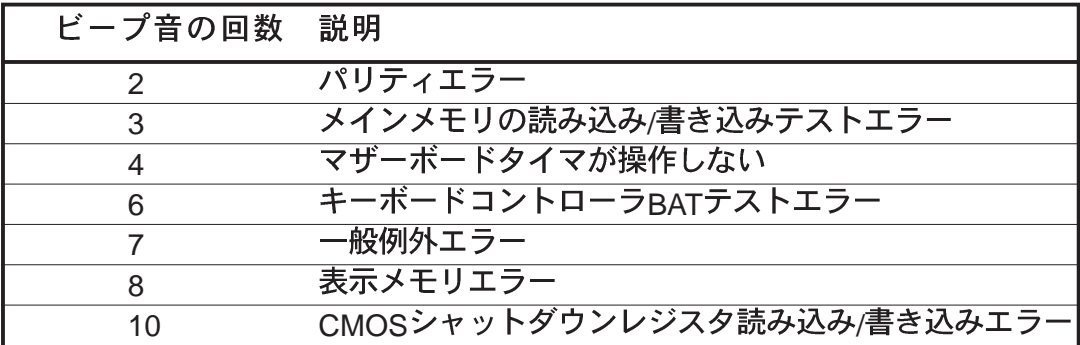

7. 雷源オン時に、<Delete>を押し下げているとBIOSセットアップに入 ります。第4章の指示に従ってください。

## 3.2 コンピュータの電源をオフにする

電源をオフにする前に、まずオペレーティングシステムを終了し、システ ムをシャットダウンする必要があります。ATX電源装置の場合、オペレー ティングシステムを終了またはシャットダウンした後、ATX電源スイッチ を押すことができます。

 $\mathscr{D}$ ATX雷源装置でシャットダウンした後、「安全にコンピュータを シャットダウンできます」というメッセージは表示されません。

#### デュアル機能電源スイッチを使用する

システムの電源がオンになっている間電源スイッチを4秒以下押すと、シ ステムはBIOS設定に従って、スリープモードまたはソフトオフモードに 入ります。電源スイッチを4秒以上押すと、システムはBIOS設定に関わら ずソフトオフモードに入ります。第4章の「4.5電源メニュー」をご覧く ださい。

#### OSシャットダウン機能を使用する

Windows 98SE/ME/2000/XPを使用している場合、「スタート]、 「シャットダウン1ボタンを順にクリックし、次に[OK]ボタンをクリッ クして、コンピュータをシャットダウンします。電源装置の電源は、 Windowsをシャットダウンした後にオフにする必要があります。

BIOSセットアップを用いたマ ザーボードの設定方法を説明し ます。BIOSパラメータの詳し い解説があります。

**READ** 

# BIOSセットアップ

第4章

## 本章の内容

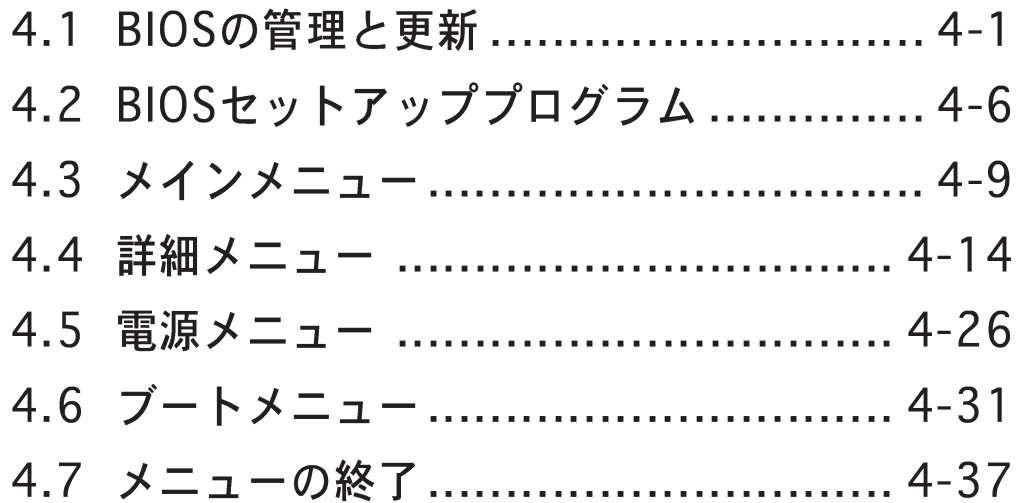

## 4.1 BIOSの管理と更新

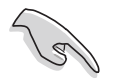

本マザーモードのオリジナルのBIOSファイルはサポートCDに入って います。

将来BIOSを復元する必要がある場合、オリジナルのBIOSをブート可 能なフロッピーディスクにコピーしてください。

## 4.1.1 ブート可能なフロッピーディスクを作成する

1. 次のどれかを実行して、ブート可能なフロッピーディスクを作成します。 DOS環境

1.44 MBフロッピーディスクをドライブに挿入します。DOSプロンプ トで、次を入力します。

format  $A: /S$  < Enter >

#### Windows環境

- a. Windowsデスクトップから、「スタート1をクリックし、「設定1を ポイントし、「コントロールパネル1をクリックします。
- b. 「コントロールパネル]ウィンドウから「プログラムの追加と削除]ア イコンをダブルクリックします。
- c. 「スタートアップディスク]タブをクリックして、「ディスクの作 成1ボタンをクリックします。
- d. 要求されたら、1.44 MBフロッピーディスクを挿入します。次の画 面指示に従って、プロセスを完了します。
- 2. オリジナルの (または最新の) マザーボードBIOSをブート可能なフ ロッピーディスクにコピーします。

### 4.1.2 AFUDOSを使用してBIOSを更新する

DOS環境でAFUDOS.EXEユーティリティを使用してBIOSを更新します。

1. ASUSのWebサイト(www.asus.com)にアクセスして、マザーボード の最新のBIOSファイルをダウンロードしてください。BIOSファイル は、ブート可能なフロッピーディスクに保存してください。

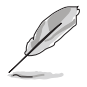

BIOSファイル名を紙に書き留めてください。プロンプトで正確な BIOSファイル名を入力する必要があります。

- 2. サポートCDからBIOSファイルを含むブート可能なフロッピーディス クにAFUDOS.EXEユーティリティをコピーします。
- 3. フロッピーディスクからシステムをブートします。

## 4. DOSプロンプトで、コマンドラインを入力します。

afudos /"<filename.rom>

"filename.rom"は、ブート可能なフロッピーディスクにコピーした最 新の(またはオリジナルの)BIOSファイルを意味します。

画面は更新プロセスのステータスを表示します。

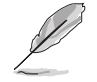

画面のBIOS情報は参照のためのものです。画面に表示される情報は、 次の情報と異なっていることがあります。

```
A: \>afudos /ip4c800b.rom
AMI Firmware Update Utility - Version 1.10
Copyright (C) 2002 American Megatrends, Inc. All rights reserved.
   Reading file ..... done
   Erasing flash .... done
   Writing flash .... 0x0008CC00 (9%)
```
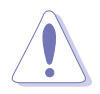

BIOSを更新している間、システムをシャットダウンまたはリセットし ないでください! システムのブートエラーの原因となります!

BIOSの更新プロセスが完了したら、ユーティリティはDOSプロンプト に戻ります。

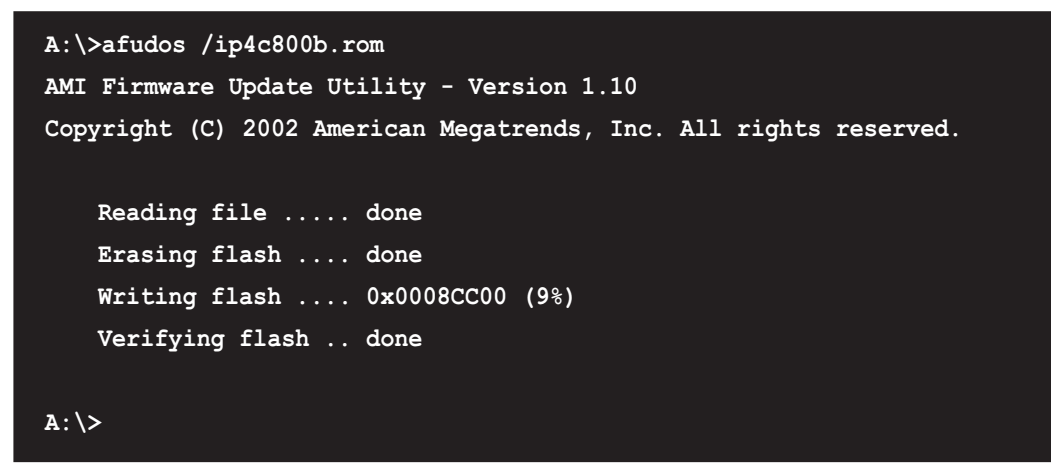

5. ハードディスクからシステムをリブートします。

4.1.3 ASUS EZフラッシュを使用して、BIOSを更新する

ASUS EZフラッシュ機能により、ディスケットから長い起動プロセスを 行ったりDOSベースのユーティリティを使用しなくても、BIOSを簡単に 更新できます。EZフラッシュはBIOSファームウェアに組み込まれている ため、電源オンセルフテスト(POST)の間に<Alt> + <F2>を押すだけでア クセスできます。

ASUS EZを使用してBIOSを更新するには、次の手順を実行します。

- 1. ASUSのWebサイト(www.asus.com)にアクセスしてマザーボードの 最新のBIOSファイルをダウンロードし、そのファイル名を P4C800B.ROMに変更します。BIOSファイルをフロッピーディスク に保存します。
- 2. システムをリブートします。
- 3. EZフラッシュを起動するには、POSTの間に<Alt> + <F2>を押して次 を表示します。

User recovery requested. Starting BIOS recovery... Checking for floppy...

ドライブにフロッピーディスクが見つからない場合、「フロッピー が見つかりません」というエラーメッセージが表示されます。

フロッピーディスクに正しいBIOSファイルが見つからない場合、 「P4C800B.ROM が見つかりません!」というエラーメッセージ が表示されます。

4. BIOSファイルを含むフロッピーディスクを挿入します。 P4C800B.ROM ファイルがフロッピーディスクに見つからない場 合、EZフラッシュはBIOS更新プロセスを実行し、プロセスが完了した らシステムを自動的にリブートします。

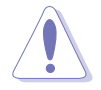

BIOSを更新している間、システムをシャットダウンまたはリセットし ないでください!システムのブートエラーが発生する原因となります!

User recovery requested. Starting BIOS recovery... Checking for floppy... Floppy found! Reading file "p4c800b.rom". Completed. Start flashing... Flashed successfully. Rebooting.

ASUS P4C800 マザーボードユーザーガイド

## 4.1.4 CrashFree BIOS 2でBIOSを回復する

CrashFree BIOS 2自動回復ツールにより、マザーボードの現在のBIOSが エラーを起こしたり破損した場合、マザーボードのサポートCDから、ま たはBIOSファイルを含むフロッピーディスクからBIOSを自動的に回復で きます。

- 1. BIOS更新プロセスを続行する前に、マザーボードに付属するサ  $\sqrt{g}$ ポートCDまたはマザーボードBIOS (P4C800B.ROM)を含む フロッピーディスクを準備します。
	- 2. オリジナルのマザーボードBIOSのコピーをブート可能なフロッ ピーディスクに保存している場合、このディスクを使用してBIOS を回復することもできます。 「4.1.1 ブート可能なフロッピー ディスクを作成する」をご覧ください。

フロッピーディスクからBIOSを回復するには、次の手順を実行します。

- 1. システムをブートします。
- 2. 破損したBIOSが検出された場合、次のメッセージが表示されます。

```
Bad BIOS checksum. Starting BIOS recovery...
Checking for floppy...
```
3. このマザーボードのオリジナルの、または最新のBIOSファイル (P4C800B.ROM)を含むフロッピーディスクを挿入します。ASUSの WebサイトからダウンロードしたBIOSファイルが異なるファイル名 (例、P4C80011.ROM))を持っている場合、そのファイル名を P4C800B.ROM.に変更します。P4C800B.ROM が見つかると、 BIOS更新プロセスが続行します。

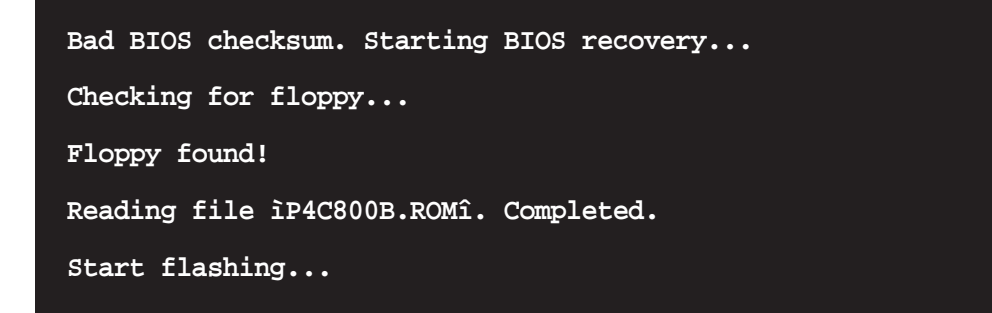

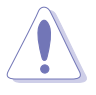

BIOSを更新している間、システムをシャットダウンしたりリセットし ないでください!システムのブートエラーの原因となります!

4. BIOSの更新プロセスが完了したら、システムをリブートしてください。

サポートCDからBIOSを回復するには、次の手順を実行します。

- 1. システムをブートします。
- 2. 破損したBIOSが検出されたら、次の画面メッセージが表示されます。

Bad BIOS checksum. Starting BIOS recovery... Checking for floppy...

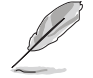

ドライブにフロッピーディスクが見つからない場合、システムはCD-ROM.を自動的にチェックします。

3. CD-ROM.にサポートCDを設置します。サポートCDには、このマザー ボードのオリジナルBIOSが含まれています。

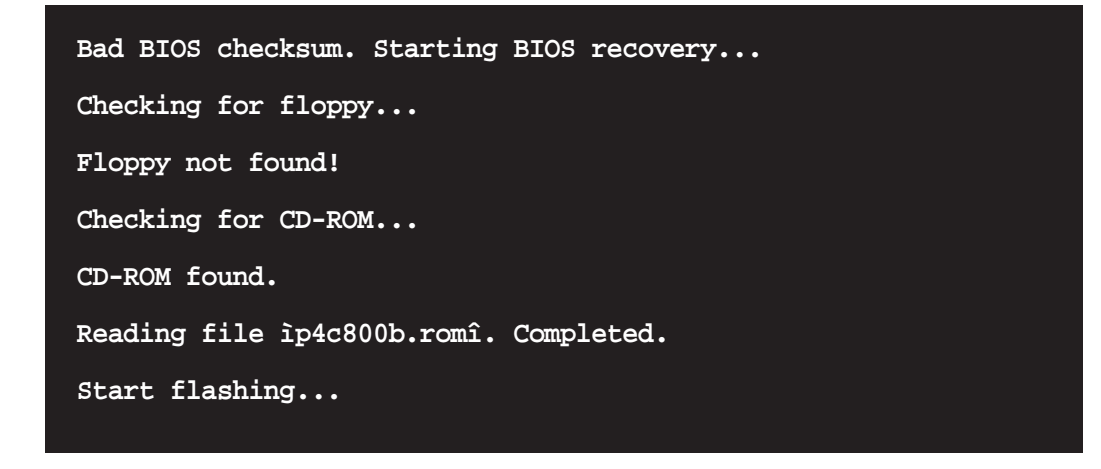

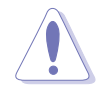

BIOSを更新している間、システムをシャットダウンしたりリセットし ないでください! システムのブートエラーの原因となります!

4. BIOSの更新プロセスが完了したら、システムをリブートしてください。

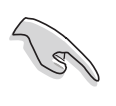

回復されたBIOSは、このバイオスの最新のBIOSバージョンでないこと があります。ASUSのWebサイト(www.asus.com)にアクセスして、 最新のBIOSファイルをダウンロードしてください。

## 4.2 BIOSセットアッププログラム

本マザーボードはプログラム可能なファームウェアハブ(FWH)をサポー トしており、「4.1 BIOSの管理と更新」で述べた付属ユーティリティを 使用して更新できます。

マザーボードを取り付けているとき、システムを再構成しているとき、ま たは「セットアップの実行」を指示されたとき、BIOSセットアッププロ グラムを使用してください。本項では、このユーティリティを使用して構 成する方法を説明します。

セットアッププログラムを使用するように指示されない場合でも、将来コ ンピュータの構成を変更する必要が出る場合もあります。例えば、セキュ リティパスワード機能を有効にしたり、電源管理設定を変更する必要が生 じるかもしれません。この場合、コンピュータがこれらの変更を認識して ファームウェアハブのCMOS RAM でそれらの変更を記録できるように、 BIOSセットアッププログラムを使用してシステムを再構成する必要があ ります。

マザーボードのファームウェアハブには、セットアップユーティリティが 格納されています。コンピュータを起動するとき、システムはこのプログ ラムを実行する機会を提供します。電源オンセルフテスト(POST)の間、 <Delete>を押してセットアップユーティリティに入ってください。 <Delete>を押さないと、POSTはテストルーチンを続行します。

POST後にセットアップに入る場合、<Ctrl> + <Alt> + <Delete>を押し て、システムシャーシのリセットボタンを押して、システムを再起動して ください。システムの電源をオフにしてから再びオンにすることでも、再 起動できます。これは、最初の2つが失敗した場合に、最後の選択肢とし てのみ行ってください。

セットアッププログラムは、できるだけ使いやすいように設計されていま す。これは、メニュー制御のプログラムです。これによって、さまざまな サブメニューをスクロールし、ナビゲーションキーを使用して利用可能な オプションから選択できることになります。

> BIOS設定を変更した後、システムが不安定になった場合、デフォルト の設定をロードしてシステムの安定性を確認してください。終了メ ニューの下で、デフォルト設定のロードを選択します。「4.7 終了 メニュー」をご覧ください。

 $\mathscr{L}$ 

本章で示したBIOSセットアップ画面は、参照のためのものです。画面 の表示と全く同じでないこともあります。

ASUSのWebサイト(www.asus.com)にアクセスして、最新の製品と BIOS情報をダウンロードしてください。

4.2.1 BIOSメニュー画面

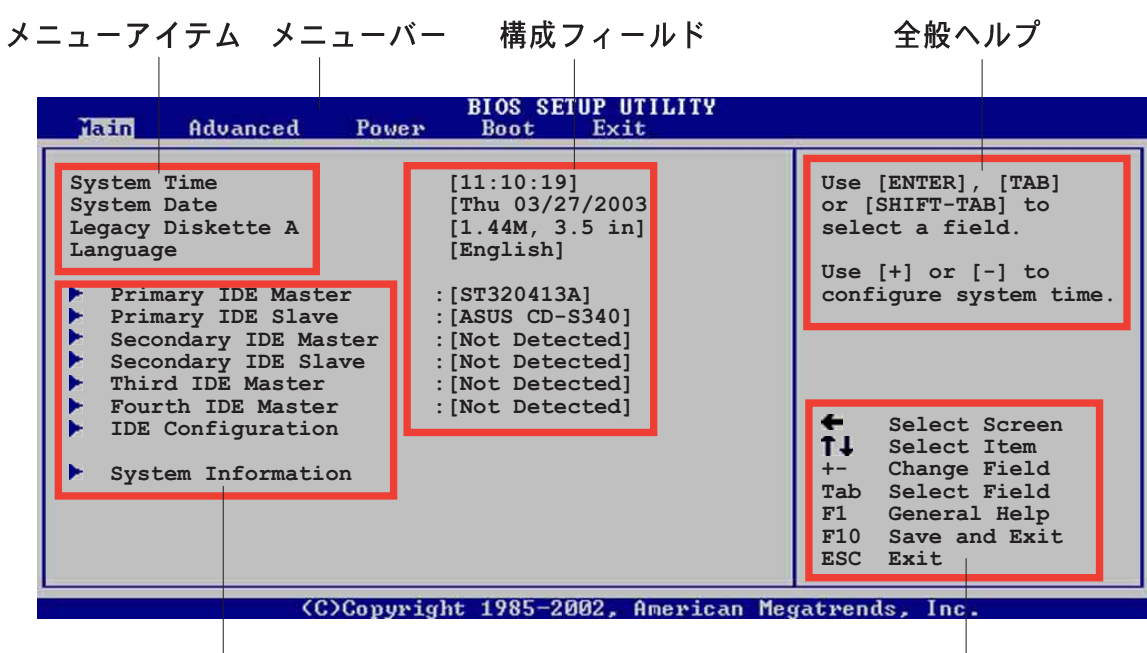

サブメニューバー

ナビゲーションキー

4.2.2 メニューバー

画面上部のメニューには、次のメインアイテムがあります。

- メイン 基本構成システムを変更
- 詳細 システムの詳細設定を変更

雷源 拡張電源管理(APM)構成を変更

ブート システムブート構成を変更

終了 終了オプションを選択し、デフォルトの設定をロード

メニューバーのアイテムを選択するには、希望するアイテムが強調表示さ れるまで、、キーボードの右または左矢印キーを押します。

## 4.2.3 ナビゲーションキー

メニュー画面の右下隅にはその特定メニューのナビゲーションキーがあ ります。ナビゲーションキーを使用すると、メニューのアイテムを選択し て設定を変更できます。

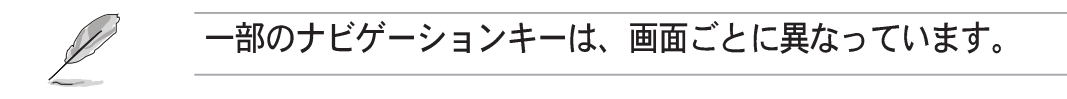

## 4.2.4 メニューアイテム

メニューバーの強調表示されたアイテム は、そのメニューに特定のアイテムを表 示します。例えば、メインを選択する と、メインのメニューアイテムが表示さ れます。

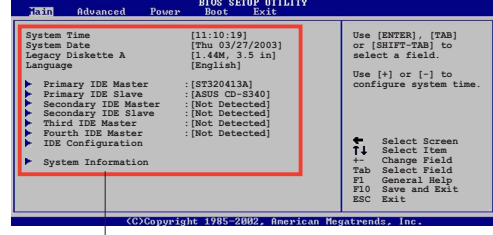

メニューバーのその他のアイテム(詳  $x 1$   $x - 1$ 細、雷源、ブート、終了)には、それぞ アイテム れのメニューアイテムがあります。

## 4.2.5 サブメニューアイテム

全てのメニュー画面でサブメニューのあるアイテムは、アイテムの前の黒 三角で区別されています。サブメニューを表示するには、アイテムを選択 してEnterを押します。

### 4.2.6 構成フィールド

これらのフィールドは、メニューアイテムの値を表示します。アイテムが ユーザー構成可能である場合、アイテムの反対のフィールドの値を変更でき ます。ユーザー構成可能でないアイテムは、変更することができません。

構成可能なフィールドはカッコで囲まれ、選択すると強調表示されます。 フィールドの値を変更するには、その値を選択してからをEnter押し、オ プションの一覧を表示します。「4.2.7 ポップアップウィンドウ」を参 照してください。

## 4.2.7 ポップアップウィンドウ

メニューアイテムを選択してからEnterを押すと、そのアイテムの構成オ プションの付いたポップアップウィンドウが表示されます。

### 4.2.8 スクロールバー

スクロールバーは、画面に収まりきら ないアイテムがあるとき、メニュー画 面の右側に表示されます。上/下矢印 キーまたはPageUp/PageDown キーを押すと、画面に他のアイテムが 表示されます。

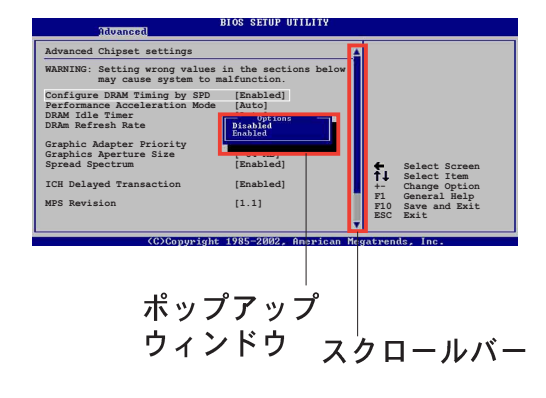

## 4.2.9 全般ヘルプ

メニュー画面の右上隅には、選択したアイテムの簡単な説明が表示されま す。
# 4.3 メインメニュー

BIOSセットアッププログラムに入るとき、メインのメニュー画面が表示 され、基本システム情報の概要が提供されます。

D

メニュー画面アイテムの情報およびその情報をナビゲートする方法に ついては、「4.2.1 BIOSメニュー画面」を参照してください。

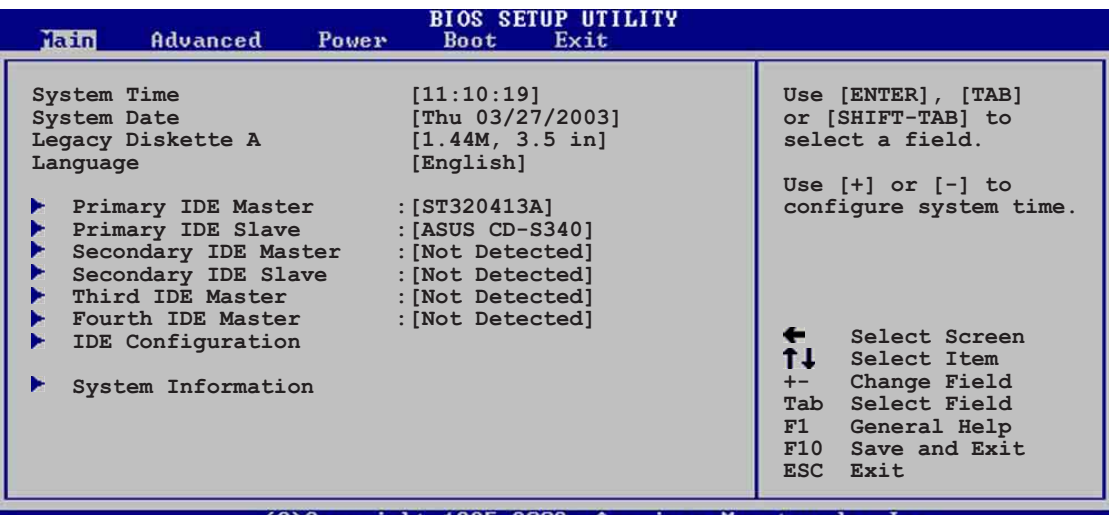

### 4.3.1 システムの時間 [xx:xx:xxxx]

このアイテムによって、システム時間を設定できます。

### 4.3.2 システムの日付 「日 xx/xx/xxxx]

このアイテムによって、システムの日付を設定できます。

# 4.3.3 古いタイプのディスケット A [1.44M, 3.5 in.]

取り付けられているフロッピードライブのタイプを設定します。構成オプ ション: [無効] [360K, 5.25 in.] [1.2M, 5.25 in.] [720K, 3.5 in.] [1.44M, 3.5 in.] [2.88M, 3.5 in.]

### 4.3.4 言語 [英語]

このフィールドによって、利用可能なオプションからBIOS言語バージョ ンを選択できます。

# 4.3.5 1次および2次IDE マスタ/スレーブ

セットアップに入っている間、BIOSはIDEデバイスの存在を自動検出しま す。それぞれのIDEデバイスに対して個々のサブメニューがあります。デ バイスのアイテムを選択してからEnterを押すと、IDEデバイス情報が表 示されます。

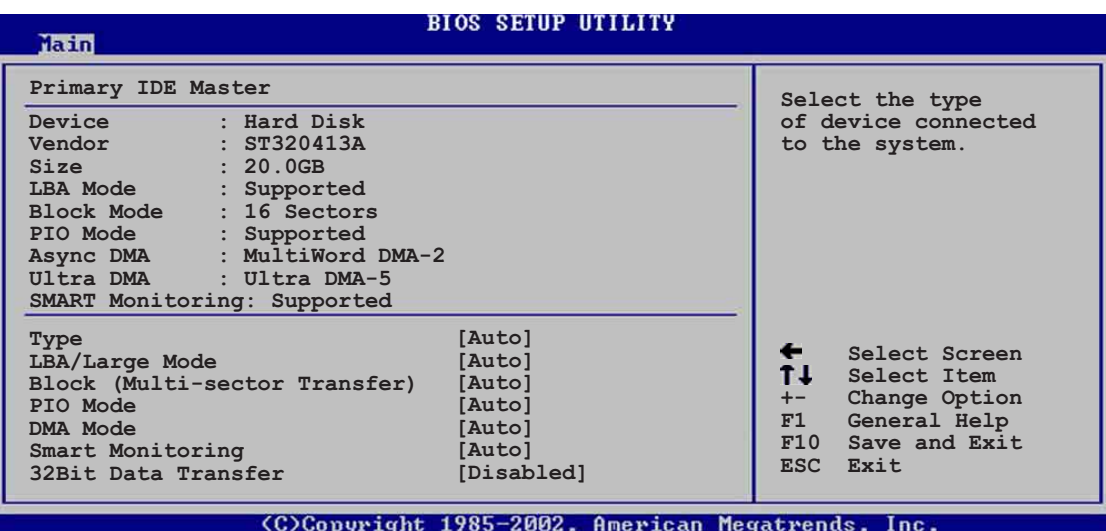

淡色表示されたアイテム(デバイス、ベンダー、サイズ、LBAモード、 PIO モード、Async DMA、Ultra DMA、SMART監視)の反対側にある値 はBIOSによって自動検出され、ユーザーの側で構成することはできませ ん。これらのアイテムは、IDEがシステムに取付けられていなければ、N/ Aを表示します。

タイプ [Auto]

IDEドライブのタイプを選択します。CD-ROMドライブを特別に構成 しているとき、Autoを設定することによって、適切なIDEデバイスタ イプを自動選択することができます。お使いのデバイスがZIP、LS-120、MO ドライブのどれかである場合、ARMD (ATAPIリムーバブル メディアデバイス)を選択してください。構成オプション: [Not Installed] [Auto] [CDROM] [ARMD]

LBA/ラージモード「Autol

LBAモードの有効/無効を切り替えます。デバイスがこのモードをサ ポートしていればLBAモードを自動有効に設定します。また、デバイ スがLBAモードで前もってフォーマットされていない場合、無効に設 定します。構成オプション: [Disabled] [Auto]

ブロック(マルチセクタ転送) [Auto]

マルチセクタ転送の有効/無効を切り替えます。自動に設定されてい るとき、デバイスからのまたはデバイスへのデータ転送は、デバイス がマルチセクタ機能をサポートしている場合、一度で複数のセクタを 発生します。無効に設定されている場合、デバイスからのまたはデバ イスへのデータ転送は、一度で1つのセクタを発生します。構成オプ ション: [Disabled] [Auto]

 $PIO \neq -F$  [Auto]

PIOモードを選択します。構成オプション: [Auto] [0] [1] [2] [3]  $[4]$ 

DMA  $E - F$  [Auto]

DMAモードを選択します。構成オプション: [Auto] [SWDMA0] [SWDMA1] [SWDMA2] [MWDMA0] [MWDMA1] [MWDMA2] [UDMA0] [UDMA1] [UDMA2] [UDMA3] [UDMA4] [UDMA5] SMART モニタリング [Auto] Smartモニタリング、分析、リポーティングテクノロジを設定しま

す。構成オプション: [Auto] [Disabled] [Enabled]

32ビットデータ転送 [Disabled]

32ビットデータ転送の有効/無効を切り替えます。構成オプション: [Disabled] [Enabled]

### 4.3.6 IDE構成

このメニューのアイテムによって、システムに取付けられているIDEデバ イスの構成を設定または変更できます。アイテムを選択したい場合、アイ テムを選択してから、Enterを押してください。

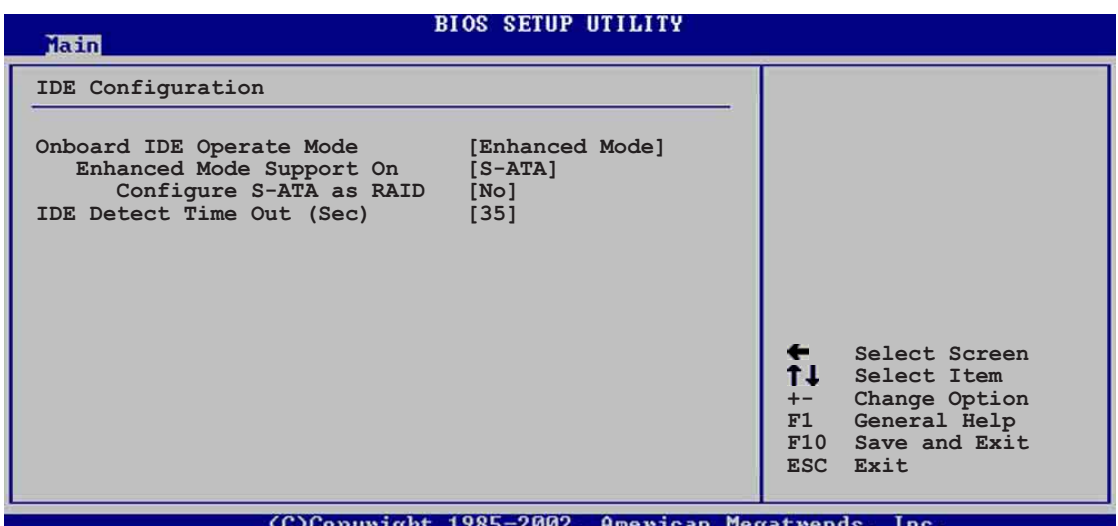

オンボードIDE操作モード [Enhanced Mode]

インストールされているオペレーティングシステム(OS)に従って、IDE操 作モードを選択できます。Windows 2000/XPなどのネーティブOSを使 用している場合、詳細モードに設定します。MS-DOS、Windows ME/ 98/NT4.0などの古いタイプのOSを使用している場合、互換モードに設 定します。

構成モード: [Compatible Mode] [Enhanced Mode]

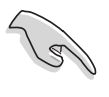

異なるオペレーティングシステムの下における、IDE構成アイテムの 適切な設定については、2-25ページの「パラレルATAとシリアル ATAデバイス構成」を参照してください。

エンハンストモードのサポートオン「S-ATA】

ー<br>デフォルト設定S-ATAによって、シリアルATA上でネーティブOSを ご使用になれます。優れたOS互換性を確保するためにも、デフォルト 設定を変更しないようにお勧めします。この設定では、シリアルATA デバイスをインストールしていない場合のみ、パラレルATA上で従来 のOSを使用できます。

P-ATA+S-ATAとP-ATAオプションは、上級ユーザー専用です。これ らのオプションのどれかに設定している場合、問題が発生したら、デ フォルト設定S-ATAに戻してください。

構成オプション: [P-ATA+S-ATA] [S-ATA] [P-ATA]

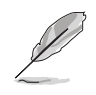

エンハンストモードサポートオンは、アイテムオンボードIDE操 作モードがエンハンストモードに設定されている場合のみ、表示さ れます。

RAID [No]としてSATAを構成

S-ATA チャネルを構成して標準のIDEまたはRAIDのどちらかと して機能させることが可能です。構成オプション: [Yes] [No] シリアルATA BOOTROM [Disabled]

シリアルATA ブートROMの有効/無効を切り替えることが できます。 構成オプションns: [Disabled] [Enabled]

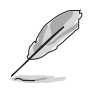

シリアルATAブートROMは、アイテムRAIDとしてSATA を構成がYesに設定されているときのみ表示されます。

IDE ポート設定[Primary P-ATA+S-ATA]

ポートの選択をアクティブにできます。1次パラレルATAとシリアル ATAポートを使用したい場合、「Primary P-ATA+S-ATA]に設定しま す。または、その代わりに2次P-ATAポートを有効にするには、 [Secondary P-ATA+SATA]に設定します。 [P-ATA Ports Only]に設 定すると、ICH5によってサポートされる2つのシリアルATAポートを 無効にします。構成オプション: [Primary P-ATA+S-ATA] [Secondary P-ATA+S-ATA] [P-ATA Ports Only]

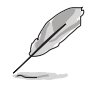

IDEポート設定は、アイテムオンボードIDE操作モードが互換 モードに設定されている場合のみ表示されます。

IDE 検出タイムアウト [35]

ATA/ATAPIデバイスを検出するためのタイムアウト値を選択します。構 成オプション: [0] [5] [10] [15] [20] [25] [30] [35]

### 4.3.7 システム情報

このメニューは、全般的システム仕様の概観を提供します。メニューのア イテムはBIOSにより自動検出されます。

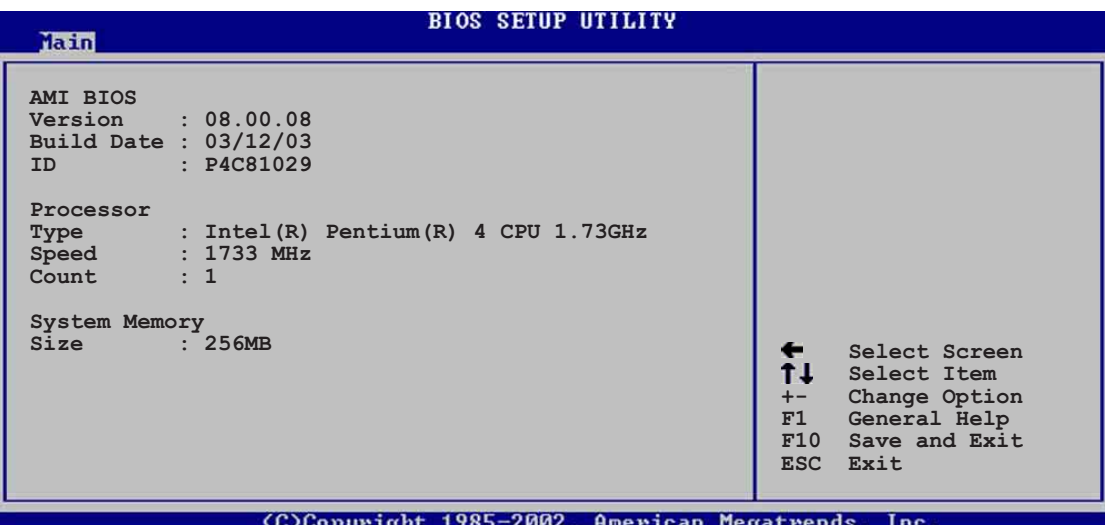

**AMI BIOS** 

このアイテムは、自動検出されたBIOS情報を表示します。

プロセッサ

このアイテムは、自動検出されたCPU仕様を表示します。

システムメモリ

このアイテムは、自動検出されたシステムメモリを表示します。

# 4.4 詳細メニュー

詳細メニューアイテムにより、CPUおよびその他のシステムデバイス用の 設定を変更できます。

詳細メニューアイテムの設定を変更するときは、注意してください。 フィールド値を間違えると、システムが誤作動する原因となります。

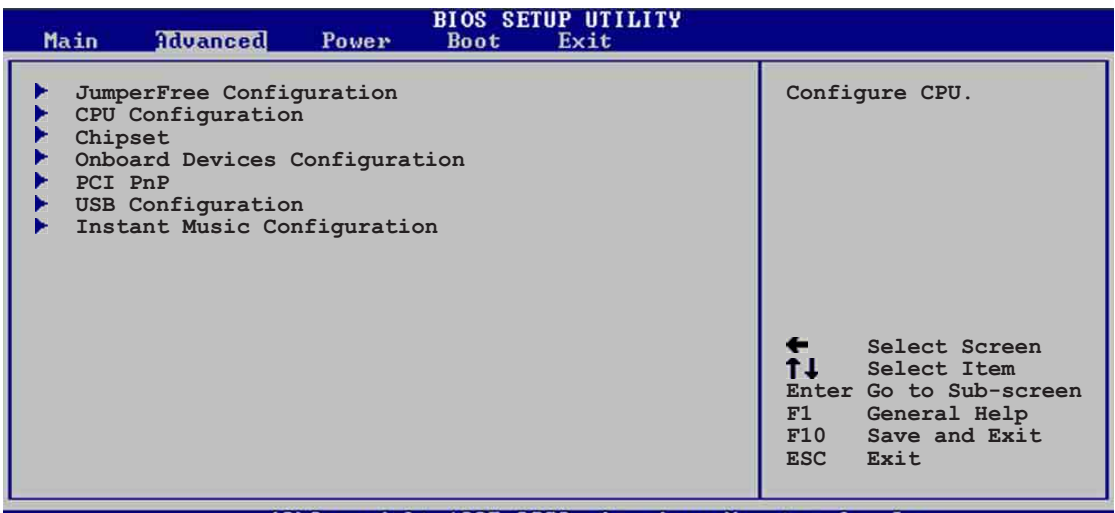

1985-2002. American Megat

# 4.4.1 ジャンパフリー構成

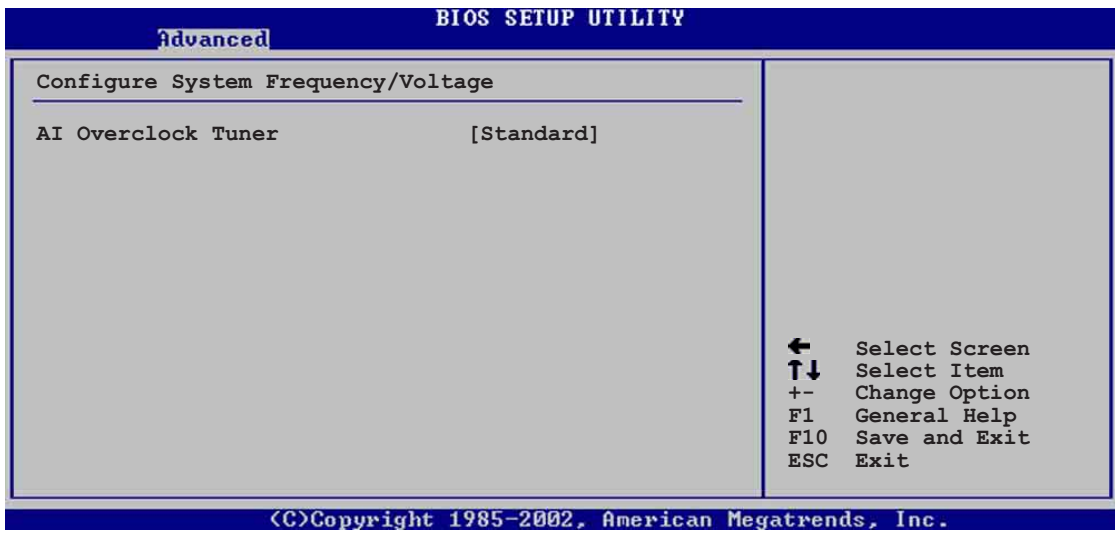

Alオーバークロックチューナー [Standard]

希望する内部CPU周波数を達成するために、CPUオーバークロックオプ ションを選択できるようにします。現在のオーバークロックオプションの どれかを選択してください。構成オプション: [Manual] [Standard] [Overclock 5%] [Overclock 10%] [Overclock 20%] [Overclock 30%]

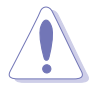

きわめて高いCPU周波数を選択すると、システムが不安定になります! この場合、デフォルト設定に戻してください。

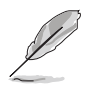

ロックされていないCPUを使用している場合、アイテムCPU比がAI オーバークロックチューナーアイテムの下に表示されます。利用可能 なオプションから、希望する比を選択することができます。

Alオーバークロックチューナーアイテムを[Manual]に設定すると、関 連するオーバークロックアイテムが表示されます。

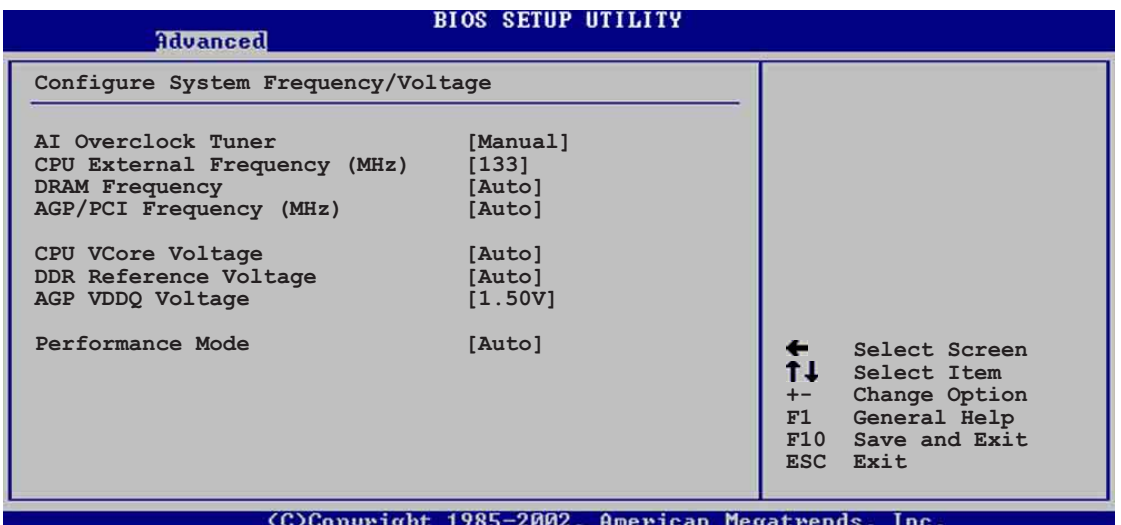

CPU外部周波数 (MHz) [XXX] (値は自動検出されます)

クロックジェネレータにより、システムバスとPCIバスに送信された周波 数を指示します。バス周波数(外部周波数)に複数のバスを掛けると、 CPU速度になります。このアイテムの値はBIOSにより自動検出され、手 動で構成することはできません。値は、100から400までです。

DRAM 周波数 [Auto]

|DDR操作周波数を設定できます。構成オプション: [266 MHz] [333| MHz] [400 MHz] [Auto]

AGP/PCI周波数 (MHz) [Auto]

高いAGP/PCI周波数に調整すると、システムパフォーマンスとオーバーク ロック機能を高めることができます。構成オプション: [Auto] [66.66/ 33.33] [72.73/36.36] [80.00/40.00]

きわめて高いAGP/PCI周波数を選択すると、システムが不安定になり ます! この場合、デフォルト設定に戻してください。

CPU VCore電圧 [Auto]

CPU VCore電圧を選択できるようになります。構成オプション: [Auto]  $[1.6000V]$  ...  $[1.4750V]$ 

CPU VCore電圧を設定する前に、CPUマニュアルを参照してくださ い。Vcore電圧を高くすると、CPUをひどく損傷することがあります。

#### DDR 参照電圧 [Auto]

DDR SDRAM 操作電圧を選択できるようになります。構成オプション: [2.85V] [2.75V] [2.65V] [2.55V] [Auto]

AGP VDDO 電圧 [1.50V]

AGP操作電圧を選択できるようになります。構成オプション: [1.80V]  $[1.70V]$   $[1.60V]$   $[1.50V]$ 

パフォーマンスモード [Auto]

システムパフォーマンスを高めることができます。構成オプション: [Auto] [Standard] [Turbo]

ターボに設定すると、システムが不安定になります! この場合、デ フォルトの設定を自動に戻してください。

## 4.4.2 CPU 構成

このメニューのアイテムは、BIOSによって自動検出されたCPU関連情報 を表示します。

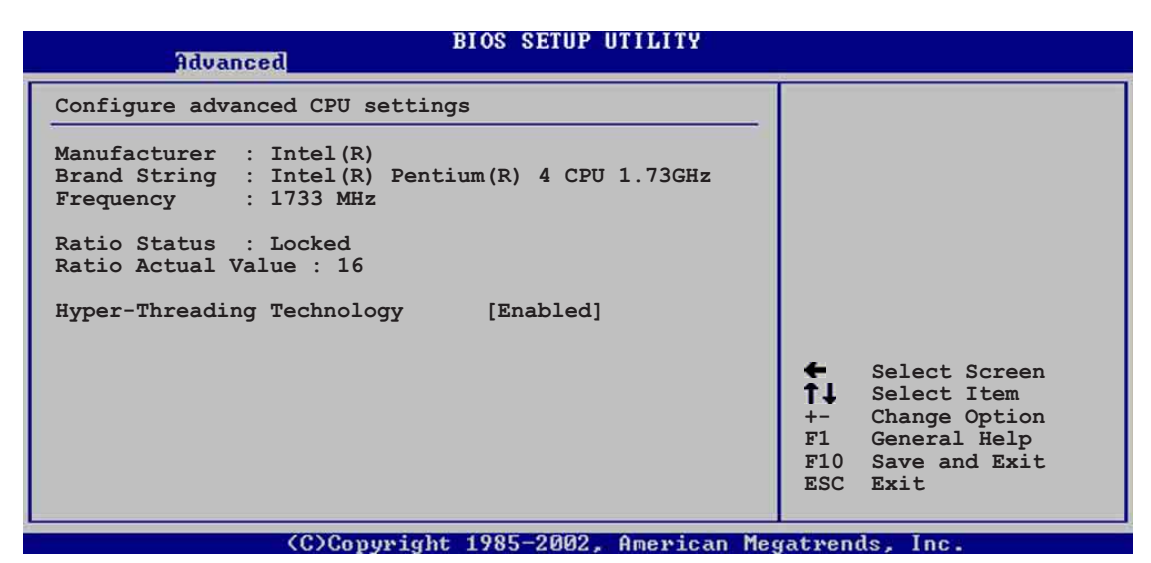

### ハイパースレッドテクノロジ [Enabled]

このアイテムによって、プロセッサの有効/無効を切り替えることができ ます。構成オプション: [Disabled] [Enabled]

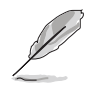

アイテムハイパースレッドテクノロジは、この機能をサポートする Intel Pentium 4 CPUを取付けている場合のみ表示されます。

# 4.4.3 チップセット

チップセットメニューでは、詳細なチップセット設定の変更が可能です。 アイテムを選択してからEnterを押すと、サブメニューが表示されます。

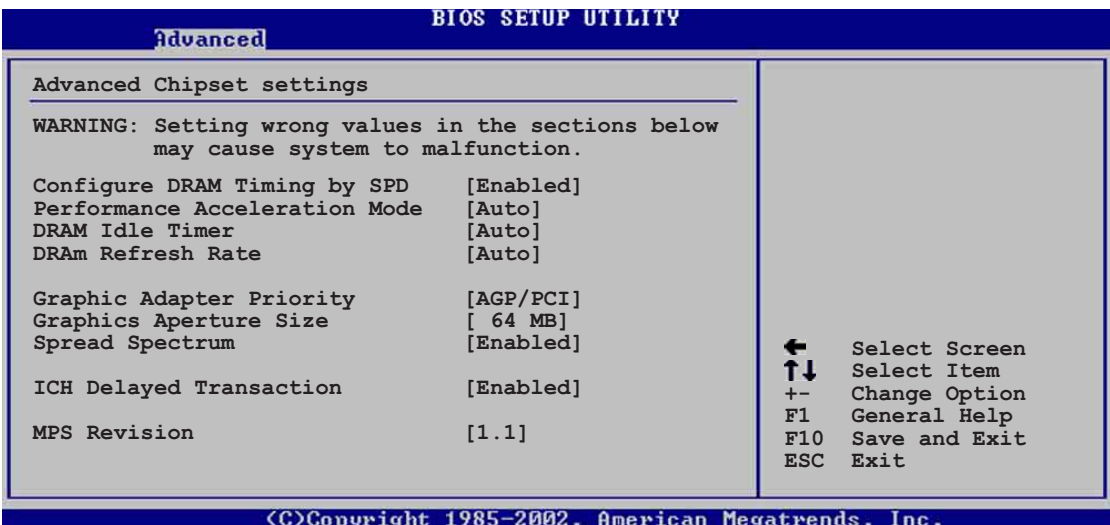

SPDによりDRAMタイミングを構成する「Enabled]

このアイテムが有効になっているとき、DRAMタイミングパラメータは DRAM SPD (シリアルプレゼンスディクト)に従って設定されます。無 効になっているとき、DRAMサブアイテムを通してDRAMタイミングパラ メータを手動で設定できます。構成オプション: [Disabled] [Enabled]

パフォーマンスアクセラレーションモード「Auto1

システムパフォーマンスが向上します。構成オプション: [Auto] [Enabled]

DRAM アイドルタイマー [Auto]

構成オプション: [Infinite] [0T] [8T] [16T] [64T] [Auto]

DRAM リフレッシュモード [Auto]

構成オプション: [Auto] [15.6 uSec] [7.8 uSec] [64 uSec] [64T]

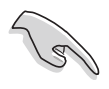

上のアイテムのどれかの設定を変更した後システムが不安定になった ら、デフォルトの設定に戻してください。

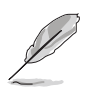

次のサブアイテムは、アイテムSPDによるDRAMタイミングの構 成が無効に設定されているときのみ、表示されます。

DRAM CAS# Latency [2.5 Clocks]

このアイテムは、SDRAMのリードコマンドとデータを実際に利用でき るようになる時間のレイテンシを制御します。構成オプション: [2.0 Clocks] [2.5 Clocks] [3.0 Clocks]

**DRAM RAS# Precharge [4 Clocks]** 

このアイテムは、DDR SDRAMにprechargeコマンドを発行した後の アイドルクロックを制御します。構成オプション: [4 Clocks] [3 Clocks<sub>1</sub>

**[2 Clocks]** 

DRAM RAS# to CAS# Delay [4 Clocks]

このアイテムは、DDR SDRAMアクティブコマンドと読み込み/書き込 みコマンドの間のレイテンシを制御します。構成オプション: [4 Clocks] [3 Clocks] [2 Clocks]

**DRAM Precharge Delay [8 Clocks]** 

構成オプション: [8 Clocks] [7 Clocks] [6 Clocks] [5 Clocks]

DRAM Burst Length [4 Clocks]

構成オプション: [4 Clocks] [8 Clocks]

グラフィックスアダプタの優先順位 [AGP/PCI]

1次ブートデバイスを使用するための、グラフィックスコントローラを選 択できます。構成オプション: [AGP/PCI] [PCI/AGP]

グラフィックスアパチャーサイズ [64MB]

AGPグラフィックデータ用にマップされたメモリのサイズを選択できま す。構成オプション: [4MB] [8MB] [16MB] [32MB] [64MB] [128MB] [256MB]

スペクトラム拡散 [Enabled]

構成オプション: [Disabled] [Enabled]

ICH 遅延トランザクション [Enabled]

構成オプション: [Disabled] [Enabled]

MPS リビジョン [1.1]

構成オプション: [1.1] [1.4]

# 4.4.4 オンボードデバイス構成

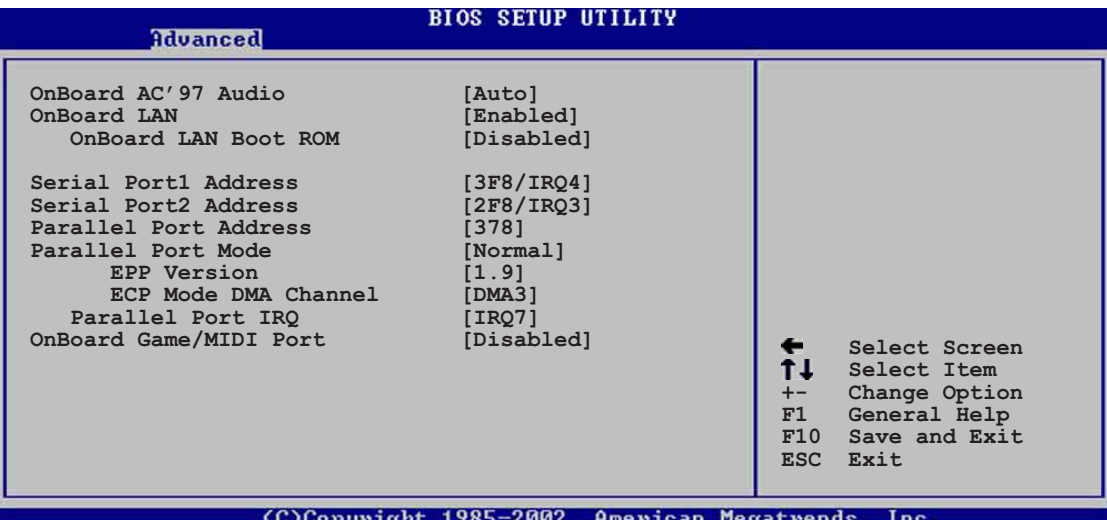

オンボード AC' 97 オーディオ [Auto]

「Auto] によって、BIOSはオーディオデバイスが使用されているかどうか を検出できます。オーディオデバイスが検出されれば、オンボードオー ディオコントローラは有効になり、オーディオデバイスが検出されなけれ ば、コントローラは無効になります。構成オプション: [Disabled] [Auto]

オンボード LAN [Enabled]

オンボードLANコントローラの有効/無効の切り替えが可能です。構成オ プション: [Disabled] [Enabled]

オンボードLAN Boot ROM [Disabled]

オンボードLANコントローラで、オプションROMの有効/無効の切り 替えが可能です。このアイテムは、オンボードLANアイテムが有効に 設定されている場合のみ表示されます。構成オプション: [Disabled] **[Enabled]** 

シリアルPort1 アドレス [3F8/IRQ4]

シリアルPort1ベースアドレスを選択できます。構成オプション: [Disabled] [3F8/IRQ4] [3E8/IRQ4] [2E8/IRQ3]

シリアルPort2 アドレス [2F8/IRO3]

シリアルPort2ベースアドレスを選択できます。構成オプション: [Disabled] [2F8/IRQ3] [3E8/IRQ4] [2E8/IRQ3]

パラレルポートアドレス [378]

パラレルポートベースアドレスを選択できます。構成オプション: [Disabled] [378] [278] [3BC]

パラレルポートモード [ECP]

パラレルポートモードを選択できます。アイテムパラレルポートアドレ スが3BCに設定されているとき、パラレルポートモードオプションは標 準、双方向、ECPしかありません。構成オプション: [Normal] [Bidirectional] [EPP] [ECP]

EPP バージョン [1.9]

パラレルポートEPPバージョンを選択できます。このアイテムは、パ ラレルポートモードがEPPに設定されている場合のみ、表示されま す。構成オプション: [1.9] [1.7]

ECP モード DMA チャネル [DMA3]

パラレルポートECP DMAチャネルを選択できます。このアイテムは、 パラレルポートモードがECPに設定されている場合のみ、表示され ます。構成オプション: [DMA0] [DMA1] [DMA3]

パラレルポート IRO [IRO7]

パラレルポートIRQを選択できます。 構成オプション: [IRQ5] [IRQ7] オンボードゲーム/MIDIポート [Disabled]

ゲームポートアドレスを選択したり、ポートを無効にできます。構成オプ ション: [Disabled] [200/300] [200/330] [208/300] [208/330]

### 4.4.5 PCI PnP

PCI PnPメニューアイテムによって、PCI/PnPデバイスの詳細設定を変更 できます。メニューには、PCI/PnPまたは古いタイプのISAデバイスに対 してはIROとDMAチャネルリソースの設定が、また古いタイプのISAデバ イスに対してはメモリサイズブロックの設定が含まれます。

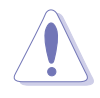

PCI PnPメニューアイテムの設定を変更するときは、注意してくださ い。フィールド値を間違えると、システムが誤作動を起こす原因とな ります。

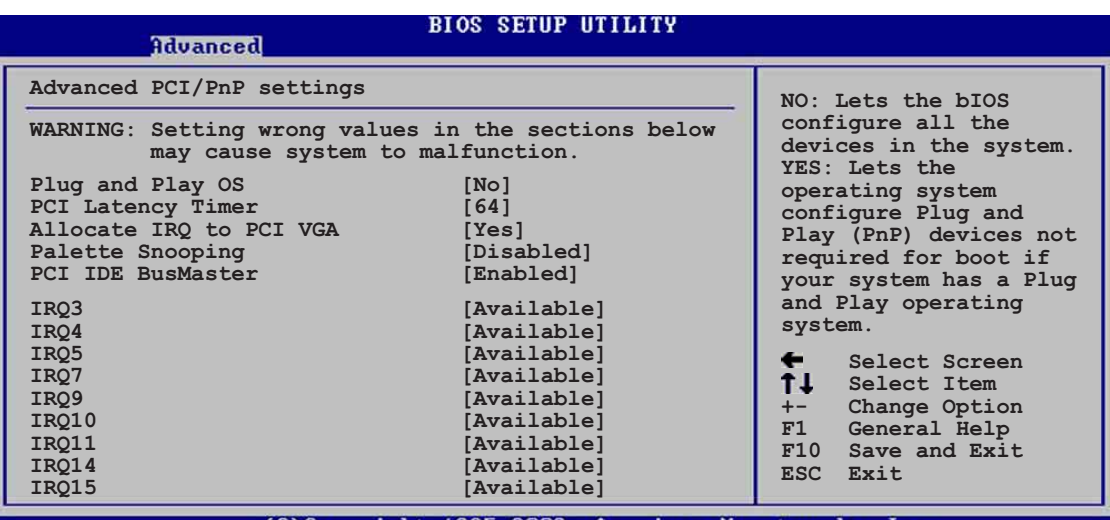

 $1985 - 2002$   $0$ menican

## プラグアンドプレイO/S [No]

「Nolに設定されていると、BIOSはシステムの全てのデバイスを構成しま す。「Yes1に設定されているときにプラグアンドプレイオペレーティング システムをインストールしていると、オペレーティングシステムはブート に必要でないプラグアンドプレイデバイスを構成します。構成オプショ  $\angle$ : [No] [Yes]

PCIレイテンシタイマ [64]

PCIデバイスレイテンシタイマレジスタに対して、PCIクロックの値を選択 できます。構成オプション: [32] [64] [96] [128] [160] [192] [224]  $[248]$ 

IRQ をPCI VGAに割り当てる「Yes]

[Yes]に設定されていると、BIOSはPCI VGAカードがIRQを要求している 場合、カードにIROを割り当てます。「Nolに設定されていると、BIOSはた とえ要求されても、PCI VGA カードにIROを割り当てません。構成オプ ション: [No] [Yes]

パレットスヌープ [Disabled]

「Enabled]に設定されていると、パレットスヌープ機能はISAグラフィッ クスデバイスが正しく機能するように、このデバイスがシステムに取り付 けられていることをPCIデバイスに通知します。[Disabled]に設定されて いると、この機能を無効にします。構成オプション: [Disabled] [Enabled]

PCI IDE バスマスタ「Enabled1

BIOSは、IDEデバイスに読み込み/書き込みを行っているとき、バスマス タリングを使用できます。構成オプション: [Disabled] [Enabled]

**IRO xx [Available]** 

「Available]に設定されていると、特定のIRQはPCI/PnPデバイスを自由に 使用できます。「Reserved]に設定されていると、IROは古いタイプのISA デバイス用に割り当てられます。構成オプション: [Available] [Reserved]

# 4.4.6 USB 構成

このメニューのアイテムによって、USB関連機能を変更できます。アイテ ムを選択してからEnterを押すと、構成オプションが表示されます。

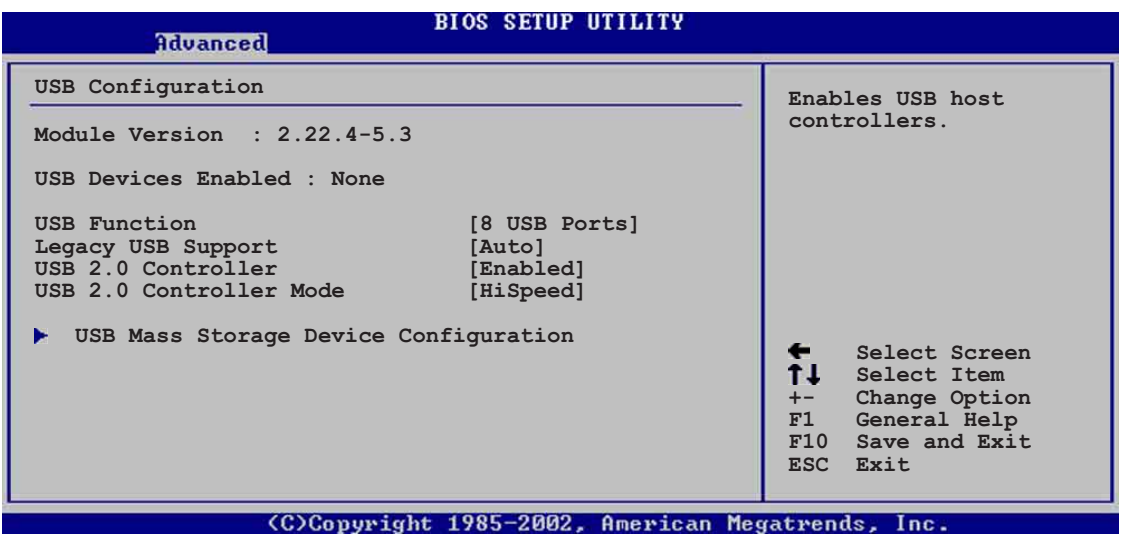

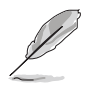

モジュールバージョンとUSBデバイスEnabledアイテムは、自動検出 された値を表示します。USBデバイスが検出されると、アイテムは 「なし」を表示します。

USB 機能 [8 USB Ports]

アクティブにするUSBポートの数を設定できます。構成オプション: [Disabled] [2 USB Ports] [4 USB Ports] [6 USB Ports] [8 USB Ports]

ASUS P4C800 マザーボードユーザーガイド

#### 古いタイプのUSBのサポート「Autol

古いタイプのUSBデバイスのサポートの有効/無効の切り替えが可能で す。自動に設定すると、システムは起動時にUSBデバイスの存在を検出で きます。検出されると、USBコントローラレガシーモードは有効になりま す。USBデバイスが検出されないと、古いタイプのUSBサポートは無効に なります。構成オプション: [Disabled] [Enabled] [Auto]

#### USB 2.0 コントローラ [Enabled]

USB 2.0コントローラの有効/無効を切り替えることができます。構成オ プション: [Disabled] [Enabled]

USB 2.0 コントローラモード [HiSpeed]

HiSpeed (480 Mbps)でまたはFull Speed (12 Mbps)で、USB 2.0コント ローラを構成できます。構成オプション: [HiSpeed] [Full Speed]

USB大容量記憶装置構成

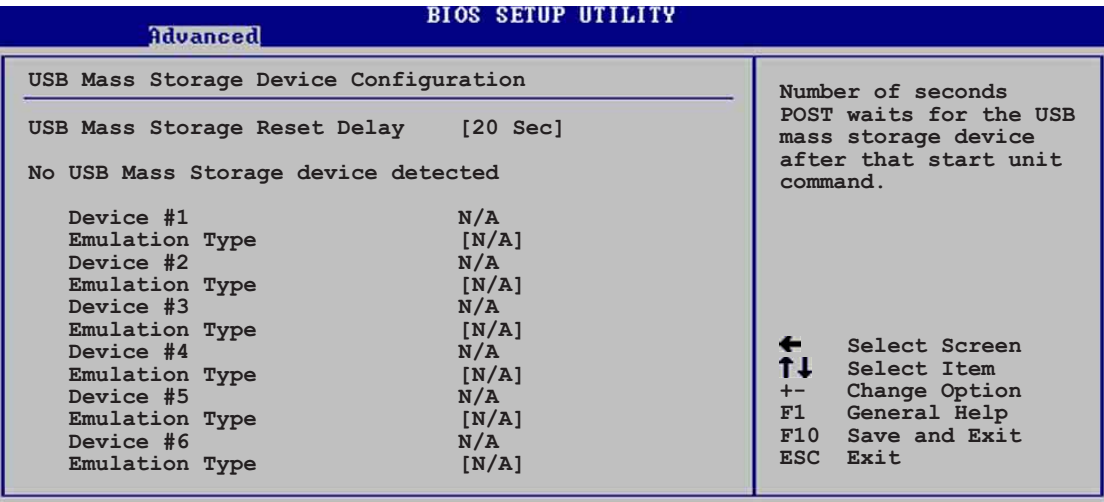

Convright 1985-2002. American Megatrends

USB 大容量記憶装置リセット遅延 [20 Sec]

スタートユニットコマンドの後、USB大容量記憶装置に対するPOST待 機の秒数を選択できます。システムに何もインストールされていなけ れば、「USB大容量記憶装置が検出されませんでした」というメッ セージが表示されます。構成オプション: [10 Sec][20 Sec][30 Sec1 [40 Sec1]

エミュレーションタイプ [N/A]

自動に設定されているとき、530MB以下の容量のUSBデバイスはフ ロッピードライブとして、残りのドライブはハードドライブとしてエ ミュレートされます。強制FDDオプションはHDDフォーマットされた ドライブをFDDとして強制的にブートするために使用できます(例、 ZIPドライブ)。

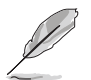

デバイスとエミュレーションタイプのアイテムは、取り付けられてい るUSBデバイスがある場合のみ表示されます。

# 4.4.7 インスタントミュージック構成

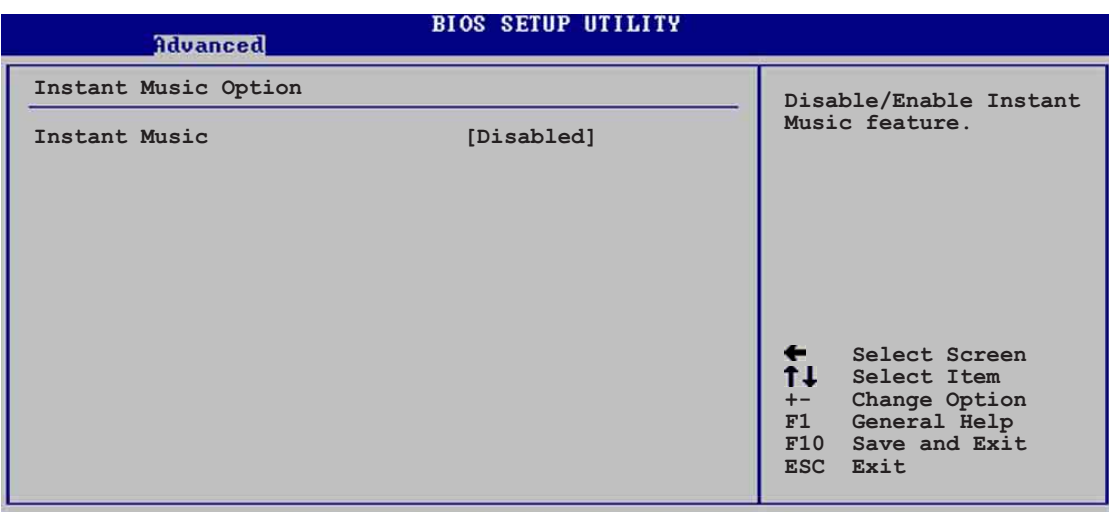

Copyright 1985-2002, American Megatrends

インスタントミュージック [Disabled]

BIOSでインスタントミュージック機能の有効/無効を切り替えることがで きます。構成オプション: [Disabled] [Enabled]

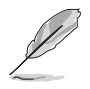

-<br>インスタントミュージックが有効になっていると、PS/2 キーボード<br>の電源アップ機能は自動的に無効になります。

#### インスタントミュージックCD-ROMドライブ [IDE Secondary Master]

インスタントミュージックCD再生に対して使用するCD-ROMドライブを 選択できます。構成オプション: [IDE Primary Master] [IDE Primary Slave] [IDE Secondary Master] [IDE Secondary Slave]

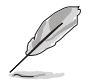

上のアイテムは、インスタントミュージックアイテムを有効にしてい る場合のみ表示されます。

# 4.5 電源メニュー

電源メニューアイテムによって、アドバンストパワーマネージメント (APM)の設定を変更できます。アイテムを選択してからEnterを押すと、 構成オプションが表示されます。

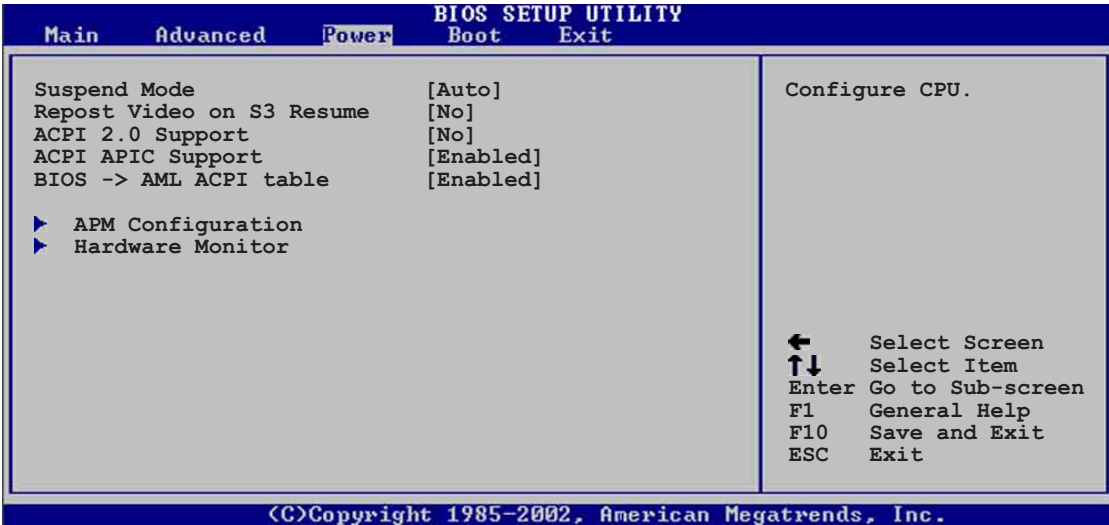

# 4.5.1 サスペンドモード [Auto]

システムサスペンド用に使用するACPI状態を選択できます。構成オプ ション: [S1 (POS) Only] [S3 Only] [Auto]

# 4.5.2 Video on S3 Resumeの再ポスト「No]

VGA BIOS POST on S3/STR レジュームを呼び起こすかどうか決定しま す。 構成オプション: [No] [Yes]

# 4.5.3 ACPI 2.0のサポート [No]

ACPI 2.0什様に対してさらに表を追加できます。構成オプション: 「No]  $Yes$ 

# 4.5.4 ACPI APIC のサポート [Enabled]

ASICでACPIサポートの有効/無効を切り替えることができます。有効に設 定されていると、ACPI APIC 表ポインタはRSDTポインタに含まれます。 構成オプション: [Disabled] [Enabled]

### 4.5.5 BIOS -> AML ACPI 表 [Enabled]

BIOS->AML変換ポインタの(X)RSDTポインター覧への組み込みの有効/ 無効を切り替えることができます。構成オプション: [Disabled] [Enabled]

# 4.5.6 APM 構成

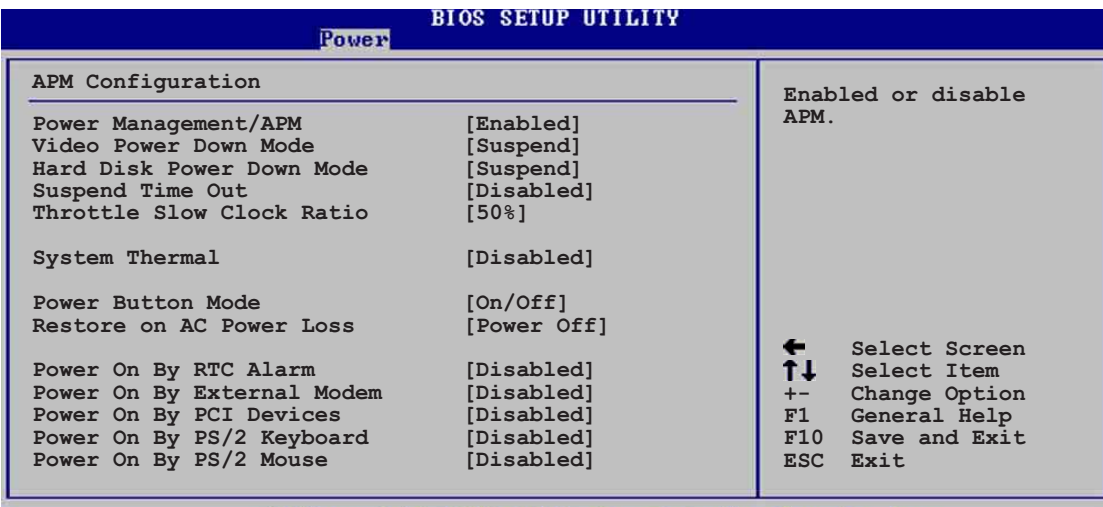

:)Convright 1985-2002, American

パワーマネージメント/APM [Enabled]

アドバンストパワーマネージメント(APM)機能の有効/無効を切り替える ことができます。構成オプション: [Disbaled] [Enabled]

ビデオのパワーダウンモード「Suspend1

ビデオのパワーダウンモードを選択できます。構成オプション: [Disabled] [Standby] [Suspend]

ハードディスクのパワーダウンモード「Suspend1

ハードディスクのパワーダウンモードを選択できます。構成オプション: [Disabled] [Standby] [Suspend]

サスペンドのタイムアウト「Disabled]

システムがサスペンドに入る指定時間を選択できます。構成オプション: [Disabled] [1-2 Min] [2-3 Min] [4-5 Min] [8-9 Min] [10 Min] [20 Min] [30 Min] [40 Min] [50 Min] [60 Min]

スロットルスロークロック比 [50%]

スロットルモードでデューティサイクルを選択できます。構成オプショ ン: [87.5%] [75.0%] [62.5%] [50%] [37.5%] [25%] [12.5%]

システムサーマル「Disabled1

パワーマネージメントイベントを生成するための、システムサーマル機能 の有効/無効を切り替えることができます。構成オプション: [Disabled] [Enabled]

電源ボタンモード [On/Off]

電源ボタンを押したとき、システムはオン/オフモードにまたはサスペン ドモードに入ることができます。構成オプション: [On/Off] [Suspend]

AC電源損失の復元 [Power Off]

雷源オフに設定されていると、AC雷源損失の後システムはオフ状態に入 ります。電源オンに設定されていると、AC電源損失の後システムはオン 状態に入ります。最後の状態に設定されていると、AC電源損失の後のシ ステムの状態には関わらず、システムはオンまたはオフ状態に入ります。 構成オプション: [Power Off] [Power On] [Last State]

RTCアラームによる電源オン「Disabled]

呼び起こしイベントを生成するために、RTCの有効/無効を切り替えるこ とができます。このアイテムが有効に設定されていると、アイテムRTC アラーム日、RTC アラーム時間、RTC アラーム分、RTCアラーム秒が設 定値で表示されます。構成オプション: [Disabled] [Enabled]

外部モデムによる電源オン「Disabled]

これによって、コンピュータがソフトオフモードに入っている間に外部モ デムが呼び出しを受信すると、コンピュータの電源を入れるかどうかの 「Enabled] または「Disabled]の設定をできるようになります。構成オプ  $\dot{\triangleright}$  =  $\dot{\triangleright}$ : [Disabled] [Enabled]

 $\mathscr{D}$ コンピュータとアプリケーションが完全に実行されるまで、コン ピュータはデータの送受信を行うことができません。従って、一度で 接続を行うことはできません。コンピュータがオフになっている間 に、外部モデムをオフにしてからオンにすると、初期化ストリングに よりシステムの雷源はオンになります。

PCIデバイスによる電源オン「Disabled1

[Enabled]に設定されているとき、このパラメータにより、PCI LANまた はモデムカードを通してシステムの雷源をオンにできます。この機能は、 +5VSB リードで少なくとも1Aを提供するATX雷源装置を必要とします。 構成オプション: [Disabled] [Enabled]

PS/2キーボードによる電源オン [Disabled]

このパラメータにより、キーボードの特定のキーを使用してシステムの雷 源をオンにできます。この機能は、+5VSB リードで少なくとも1Aを提供 するATX電源装置を必要とします。構成オプション: [Disabled] [Enabled]

#### PS/2マウスによる電源オン「Disabled]

「Enabled]に設定しているとき、このパラメータにより、PS/2マウスを使 用してシステムの電源をオンにできます。この機能は、+5VSB リードで 少なくとも1Aを提供するATX電源装置を必要とします。構成オプション: [Disabled] [Enabled]

## 4.5.7 ハードウェアモニタ

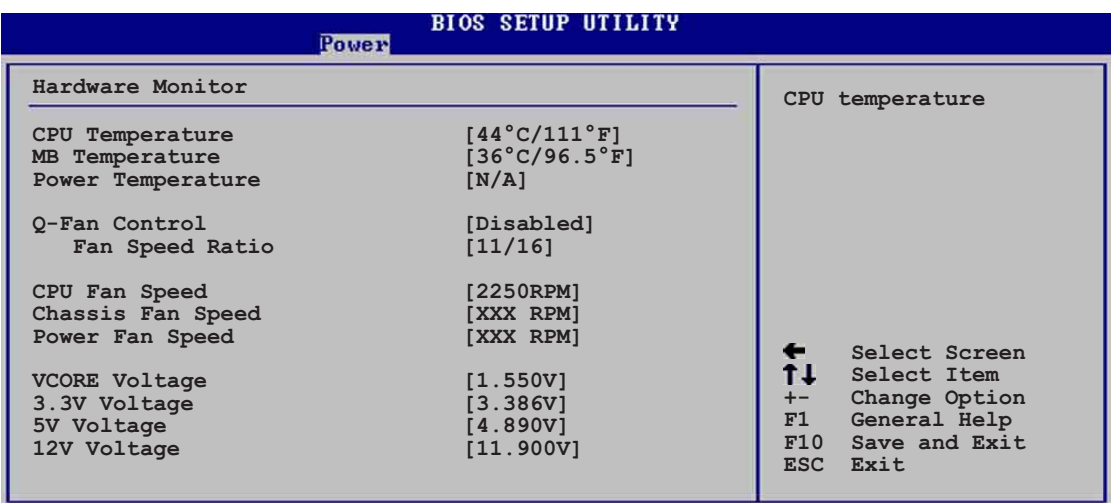

(C)Copyright 1985-2002. American Megatrends

MB 温度 [xxxC/xxxF] CPU 温度 [xxxC/xxxF] POWER 温度 [N/A]

オンボードのハードウェアモニタは、マザーボード、CPU、電源装置の温 度を自動的に検出して表示します。検出された温度を表示したくない場合 は、無効を選択してください。

O-Fan コントロール「Disabled1

このアイテムにより、ASUS O-Fan機能の有効/無効を切り替え、システ ムをより効率的に操作するためにファン速度をスマートに調整できます。 このフィールドを[Enabled]に設定すると、ファン速度比アイテムが表 示されて、適切なファン速度比を選択できます。構成オプション: [Disabled] [Enabled]

ファン速度比 [11/16]

このアイテムによって、システムの適切なファン速度比を選択できます。 デフォルト[11/16]は最小のファン速度比です。追加デバイスを取り付 ける場合、またはシステムがさらに強力な換気を要求する場合、もっと高 い比を選択してください。構成オプション: [11/16] [12/16] [13/16]  $[14/16][15/16]$ 

上のアイテムは、Q-Fanコントロールアイテムが有効に設定されて いる場合のみ、表示されます。

CPU ファン速度 [xxxxRPM] または [N/A] シャーシファン速度 [xxxxRPM] または [N/A] 電源ファン速度 [xxxxRPM] または [N/A]

オンボードハードウェアモニタは、CPU、シャーシ、雷源ファンの毎分の 回転速度(RPM)を自動的に検出して表示します。ファンのどれかがマザー ボードに接続されていない場合、特定のフィールドがN/Aを表示します。

VCORE 電圧、 +3.3V 電圧、 +5V 電圧、 +12V 電圧

オンボードハードウェアモニタは、オンボード電圧レギュレータを通して 電圧出力を自動的に検出します。

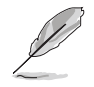

マザーボードアイテムのどれかが範囲から外れていると、次のエラー メッセージが表示されます:「ハードウェアモニタがエラーを検出しま した。詳細は、電源セットアップYメニューに入ってください」。次 に、「F1を押して続行するか、DELを押してセットアップに入ってく ださい」という指示メッセージが表示されます。

# 4.6 ブートメニュー

ブートメニューアイテムによって、システムのブートオプションを変更で きます。アイテムを選択しEnterを押すと、サブメニューが表示されます。

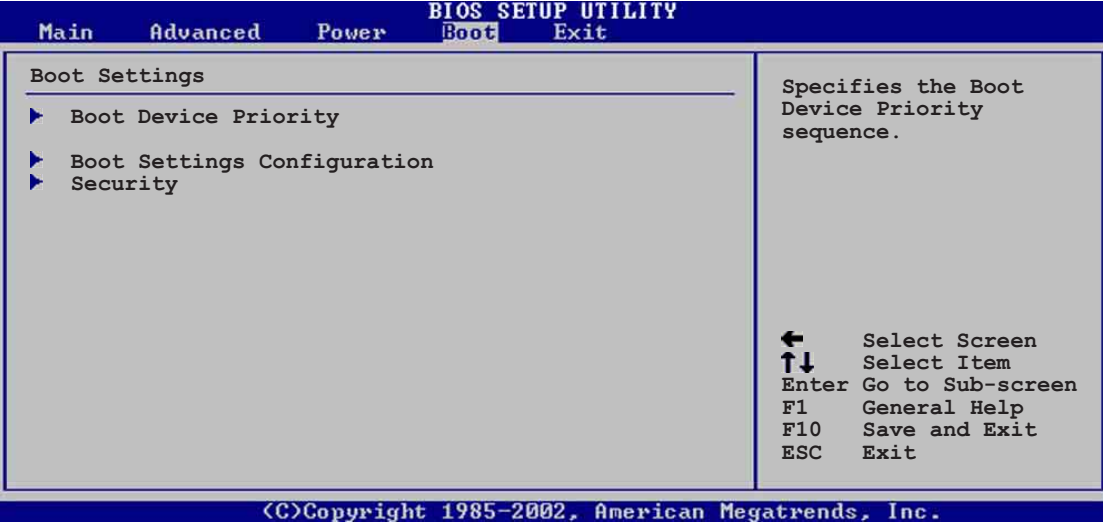

# 4.6.1 ブートデバイスのプライオリティ

### **BIOS SETUP UTILITY**

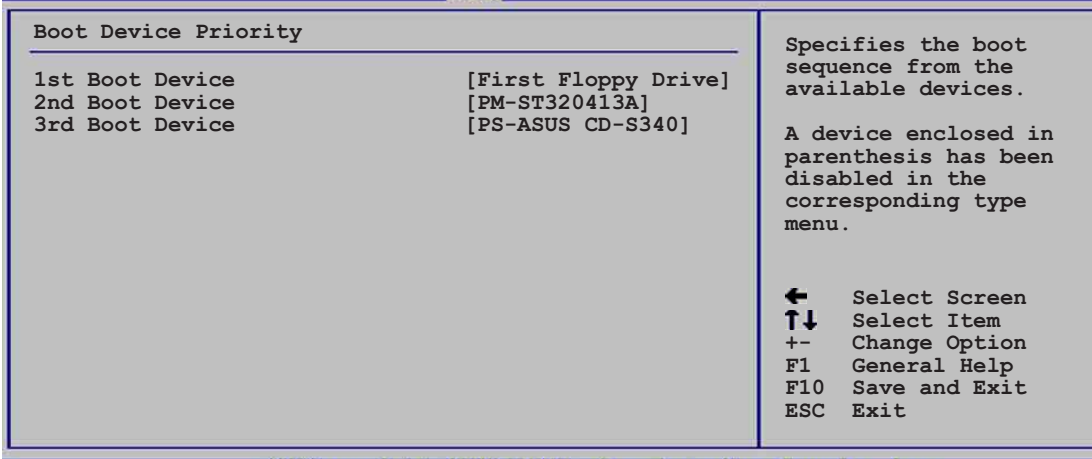

#### 1st ~ xxth ブートデバイス [1st Floppy Drive]

これらのアイテムは、利用可能なデバイスからブートデバイスの優先順位 を指定します。画面に表示されるデバイスアイテムの数は、システムに取 り付けられているデバイスの数によって異なります。構成オプション: [xxxxx Drive] [Disabled]

# 4.6.2 ブート設定構成

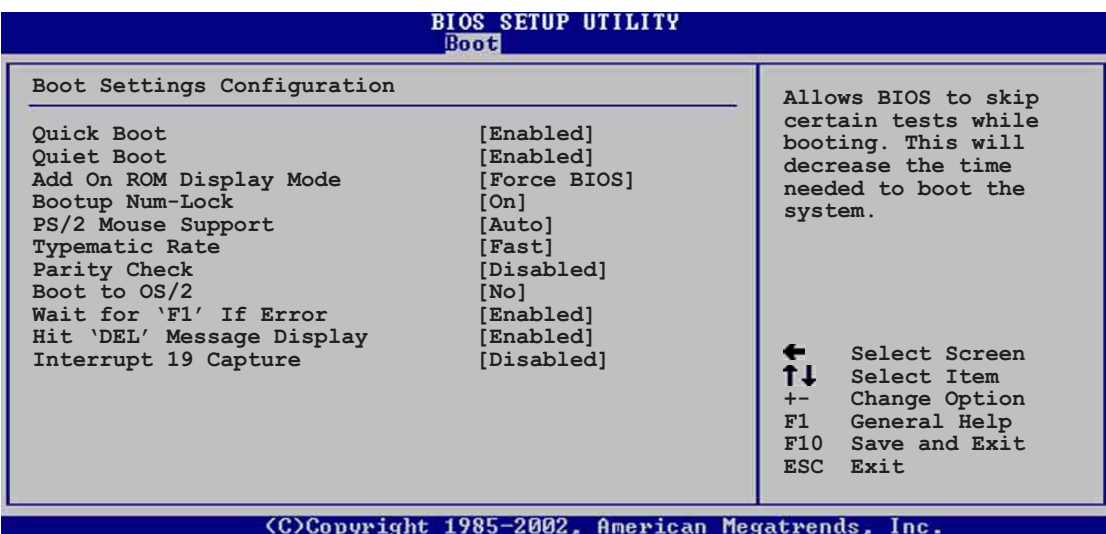

### クイックブート [Enabled]

このアイテムを有効にすることによって、BIOSはブートしながら一部の パワーオンセルフテスト(POST)をスキップして、システムのブートに必 要な時間を削減できます。「Disabled1に設定していると、BIOSは全ての POSTアイテムを実施します。構成オプション: [Disabled] [Enabled]

クワイエットブート [Enabled]

「Disabled1に設定すると、標準のPOSTメッセージが表示されます。 「Enabled1に設定すると、POSTメッセージの代わりにOEMロゴが表示さ れます。構成オプション: [Disabled] [Enabled]

アドオンROM 表示モード [Force BIOS]

オプションROMに対して、表示モードを設定します。構成オプション: [Force BIOS] [Keep Current]

起動Num-Lock [On]

NumLockの電源オン状態を選択できます。構成オプション: [Off] [On]

PS/2 マウスサポート [Auto]

PS/2マウスのサポートの有効/無効を切り替えることができます。構成オ プション: [Disabled] [Enabled] [Auto]

タイプマティックレート [Fast]

キーボードのタイプマティックレートを選択できます。構成オプション: [Slow] [Fast]

パリティチェック「Disabled1

メモリのパリティエラーチェックの有効/無効を切り替えることができま す。構成オプション: [Disabled] [Enabled]

 $OS/2$ にブート [No]

OS/2互換モードを指定できます。構成オプション: [No] [Yes]

エラー時に"F1"を待つ [Enabled]

有効に設定していると、システムはエラーが発生したときにF1が押され るのを待ちます。構成オプション: [Disabled] [Enabled]

"DEL" を押すというメッセージの表示「Enabled]

有効に設定されていると、システムはPOSTの間「DELを押してセット アップを実行」というメッセージを表示します。構成オプション: [Disabled] [Enabled]

割り込み 19 のキャプチャ [Disabled]

[Enabled]に設定しているとき、この機能によってオプションROMは割り 込み19にトラップできます。構成オプション: [Disabled] [Enabled]

### 4.6.3 セキュリティ

セキュリティメニューアイテムによって、システムのセキュリティ設定を 変更できます。アイテムを選択してEnterを押すと、構成オプションが表 示されます。

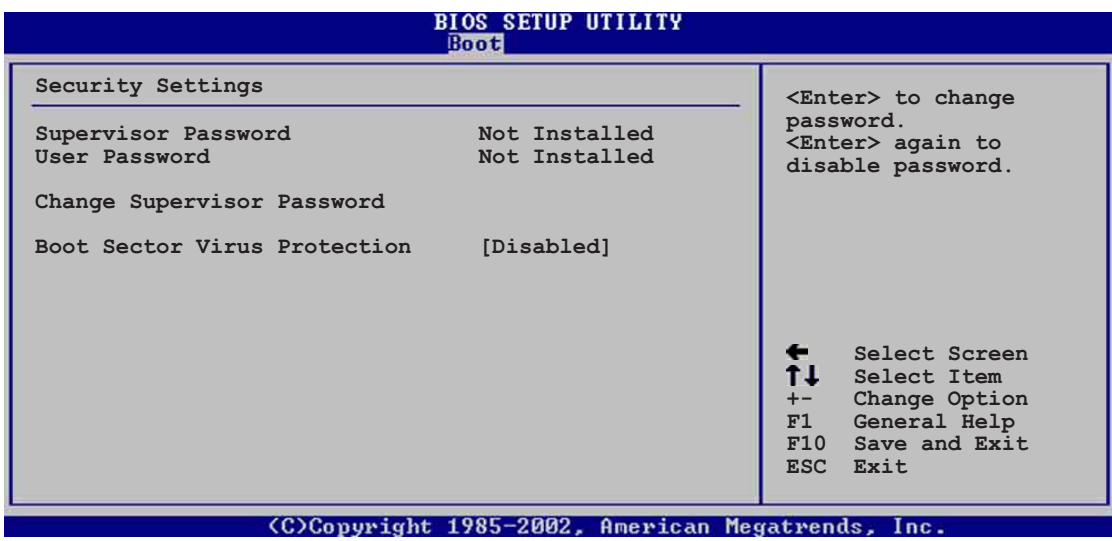

#### 管理者パスワードの変更

この相手区を選択するか、管理者パスワードを変更します。画面の上部に ある管理者パスワードは、デフォルトのインストールされていないを 表示します。パスワードを設定した後、このアイテムはインストール済 みを表示します。

管理者パスワードを設定するには、次の手順を実行します。

- 1. 管理者パスワードアイテムの変更を選択し、Enterを押します。
- 2. 表示されるパスワードボックスに、文字と数字から成るパスワードを 入力し、Enterを押します。パスワードは6文字以上でなければなりま せん。

3. 要求されたら、パスワードを確認します。 パスワードが正常に設定されたら、「パスワードが設定されました」 というメッセージが表示されます。 管理者パスワードアイテムが、これでインストールされたことを示 します。

管理者パスワードを変更するには、ユーザーパスワードを設定するときと 同じ手順を実行します。

管理者パスワードを消去するには、管理者パスワードの変更を選択し、 Enterを押します。「パスワードが削除されました」というメッセージが 表示されます。

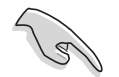

BIOSパスワードを忘れた場合、CMOS リアルタイムクロック (RTC) RAMを消去することによって消去できます。RTC RAMを消去する方法 については、「2.7 ジャンパ」をご覧ください。

管理者パスワードを設定すると、他のアイテムが表示され、他のセキュリ ティ設定を変更できるようになります。

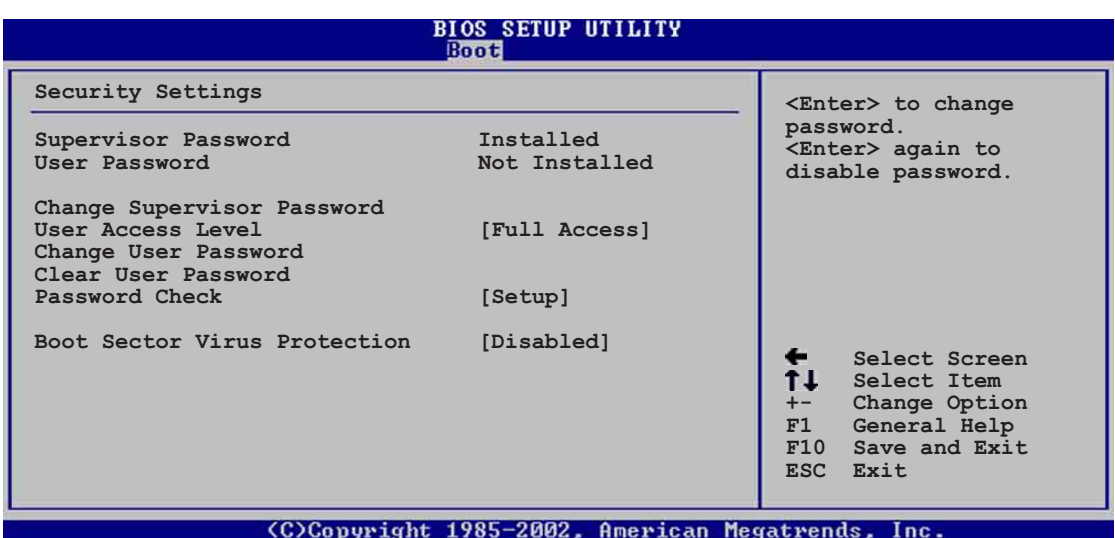

ユーザーアクセスレベル (Full Access]

このアイテムによって、セットアップアイテムへのアクセス制限を選択で きます。構成オプション: [No Access] [View Only] [Limited] [Full Access<sup>1</sup>

アクセスなしは、セットアップユーティリティへのユーザーアクセ スを妨げます。

表示のみは、アクセスを許可しますが、フィールドの変更は一切許可 しません。

制限付きは、日付や時間などの選択されたフィールドのみの変更を許 可します。

フルアクセスは、セットアップユーティリティの全てのフィールド の表示と変更を許可します。

ユーザーパスワードの変更

このアイテムを選択すると、ユーザーパスワードを設定したり変更できま す。画面上部のユーザーパスワードアイテムは、デフォルトの設定され ていませんを表示します。パスワードを設定した後、このアイテムは設 定されましたを表示します。

ユーザーパスワードを設定するには、次の手順を実行します。

- 1. ユーザーパスワードの変更アイテムを選択し、Enterを押します。
- 2. 表示されるパスワードボックスに、文字と数字から成るパスワードを 入力し、Enterを押します。パスワードは6文字以上でなければなりま せん。
- 3. 要求されたら、パスワードを確認します。 パスワードが正常に設定されたら、「パスワードが設定されました」 というメッセージが表示されます。 ユーザーパスワードアイテムは、設定されましたを表示します。

ユーザーパスワードを変更するには、ユーザーパスワードを設定するとき と同じ手順を実行します。

ユーザーパスワードの消去

ユーザーパスワードを消去したい場合、このアイテムを選択します。

パスワードのチェック「Setup1

「Setup]に設定されていると、BIOSはセットアップユーティリティにアク セスするときユーザーパスワードをチェックします。「Always]に設定さ れているとき、BIOSはセットアップにアクセスしシステムをブートする とき、ユーザーパスワードをチェックします。構成オプション: [Setup] [Always]

ブートセクタウィルス保護「Disabled1

ブートセクタウィルス保護の有効/無効を切り替えることができます。構 成オプション: [Disabledc] [Enabled]

# 4.7 メニューの終了

終了メニューアイテムによって、BIOSアイテムに対して最適のまたは フェールセーフのデフォルト値をロードし、BIOSアイテムへの変更を保 存したり破棄できます。

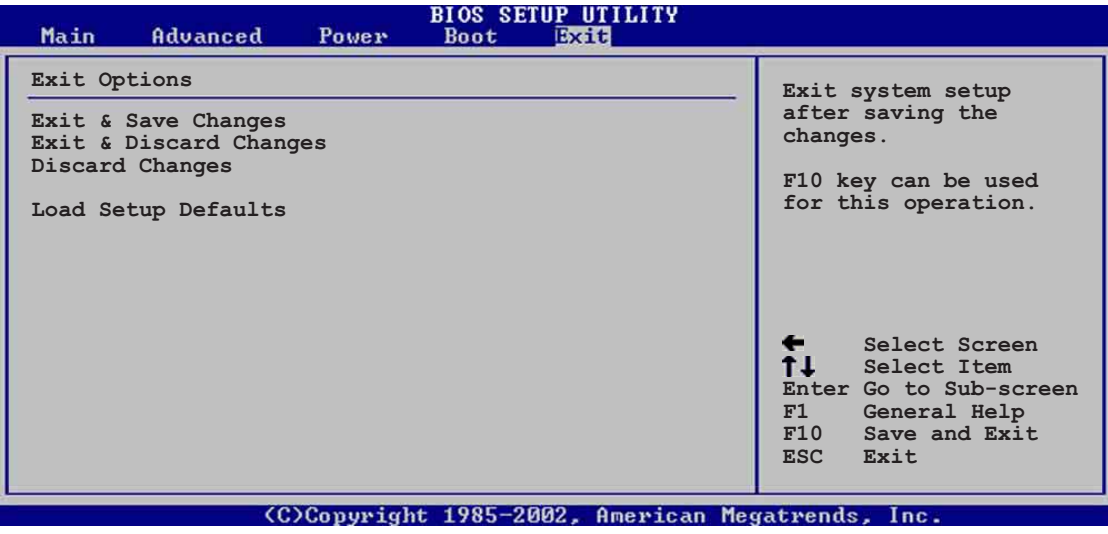

 $\mathscr{L}$ 

<Esc>を押しても、このメニューは直ちに終了しません。このメ ニューからどれかのオプションを選択するか、ツールバーから<F10> を選択して終了します。

#### 変更を保存して終了

選択を終了したら、終了メニューからこのオプションを選択して、選択し た値がCMOS RAMに保存されていることを確認します。CMOS RAMはオ ンボードのバックアップバッテリに保存され、PCの電源をオフにしても 消えることはありません。このオプションを選択すると、確認ウィンドウ が表示されます。「Yes1を選択すると、変更を保存して終了します。

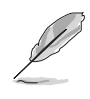

変更を保存せずにセットアッププログラムを終了しようとすると、プ ログラムは終了する前に変更を保存するかどうか尋ねるメッセージを 表示します。<Enter>を押すと、終了するときに変更を保存します。

#### 変更を破棄して終了

このオプションは、セットザッププログラムに行った変更を保存したくな いときだけ、選択します。システムの日付やシステムの時間、パスワード 以外のフィールドを変更すると、BIOSは終了する前に確認を求めます。

変更の破棄

このオプションによって、行った変更を破棄しそれまでに保存された値を 復元します。このオプションを選択すると、確認が表示されます。「Yes] を選択すると、変更を破棄しそれまでに保存した値をロードします。

セットアップデフォルトのロード

このオプションによって、セットアップメニューのそれぞれのパラメータ に関するデフォルト値をロードします。このオプションを選択すると、ま たは<F5>を押すと、確認ウィンドウが表示されます。「Yes]を押すと、 デフォルト値がロードされます。値を不揮発性RAMに保存する前に、変 更を保存して終了を選択するか、他の変更を行ってください。

# サポートソフトウェア

第5章

添付のサポートCDに収録され ているソフトウェアの説明で す。

**ROAD** 

# 本章の内容

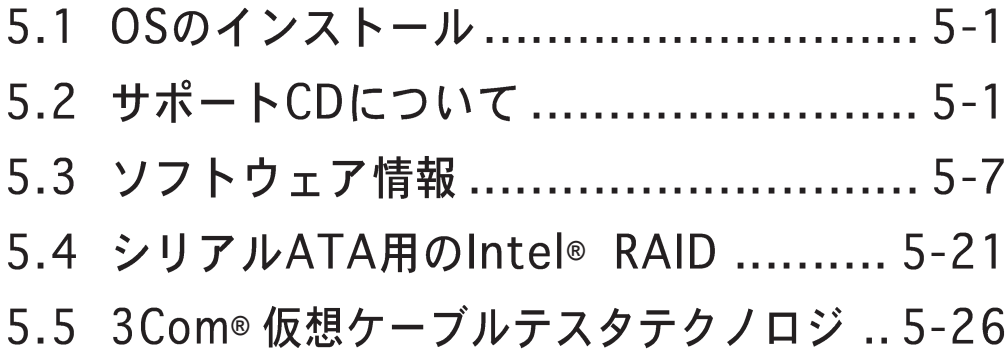

# 5.1 OSのインストール

本マザーボードは Windows 98SE/ME/2000/XP および OS/2 に対応し ています。ハードウェアの最新機能を利用するために、各OSは最新バー ジョンのものを用いてください。

> マザーボードの設定やオプション、拡張カードには様々な種類があり ます。次章からの説明は一般的な例で、お使いのシステムと異なる場 合があります。

# 5.2 サポートCDについて

添付のサポートCDには、本マザーボードに必要なドライバ、ソフトウェ アおよびユーティリティが含まれています。OSのインストール後に、必 ずインストールしてください。

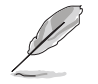

 $\mathscr Y$ 

サポートCDの内容は、予告なしに変更される場合があります。最新情 報についてはASUSのWEBサイトをご覧ください。

# 5.2.1 サポートCDの起動方法

サポートCDを使うには、CD-ROMドライブにCDを挿入します。ドライバ メニューが自動起動します。

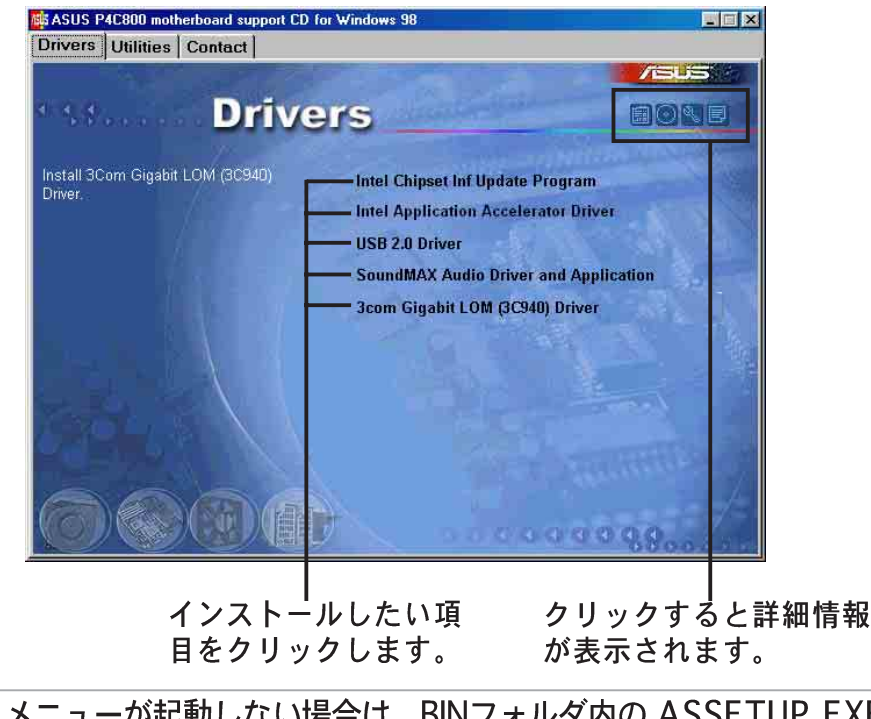

メニューが起動しない場合は、BINフォルダ内の ASSETUP.EXE を実 行してください。

# 5.2.2 ドライバメニュー

マザーボードに搭載されているデバイス用のドライバです。各デバイスの 機能を有効にするために必要です。

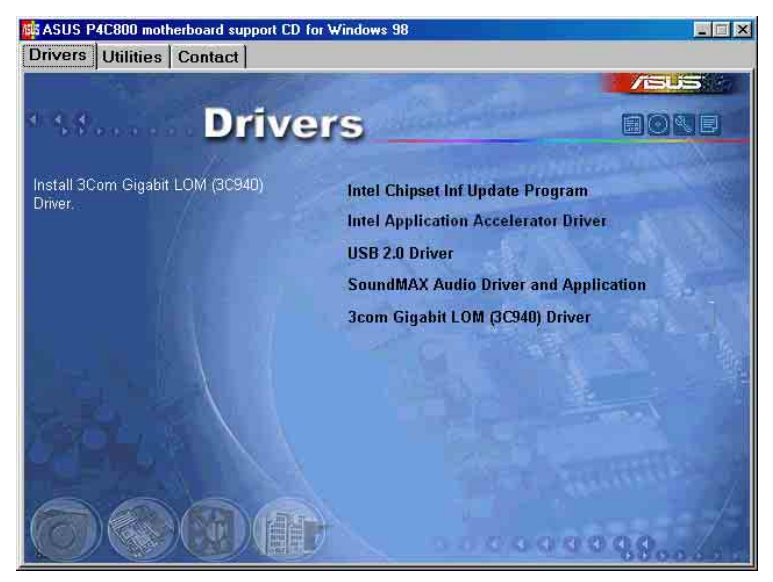

Intel Chipset Inf Update program

Intel<sup>(R)</sup> Chipset Software Installation Utility をインストールします。こ れは、Intel チップセット用のプラグアンドプレイ情報(Plug-n-Play INF) です。チップセットの機能を Windows が使用できるようにするために必 要な情報ファイルです。

このユーティリティは、interactive、silent および unattended preload の3つのモードでインストールできます。interactive モードは、会話型 のインストーラです。silent および unattended preload モードは自動イ ンストーラです。

詳しくはユーティリティ内のヘルプを参照してください。

Intelアプリケーションアクセラレータドライバ

このアイテムはIntelアプリケーションアクセラレータドライバをインス トールします。WindowsィXPをお使いになっている場合、このドライバ によりシリアルATAチャネルに対してRAID 0構成が可能になります。

USB 2.0 Driver

USB 2.0ドライバをインストールします。

SoundMAX Audio Driver and Application

6チャンネルオーディオ用の AC'97 SoundMAX オーディオドライバおよ びアプリケーションをインストールします。「5.3.5 SoundMAX4 XL ソ フトウェア」をご覧ください。

#### 3Com Gigabit LOM (3C940) Driver

1000Mbps Gigabit LAN 用の3Com Gigabit LOM (3C940)ドライバをイ ンストールします。

# 5.2.3 ユーティリティメニュー

本マザーボードでサポートされているユーティリティに関するメニューで す。

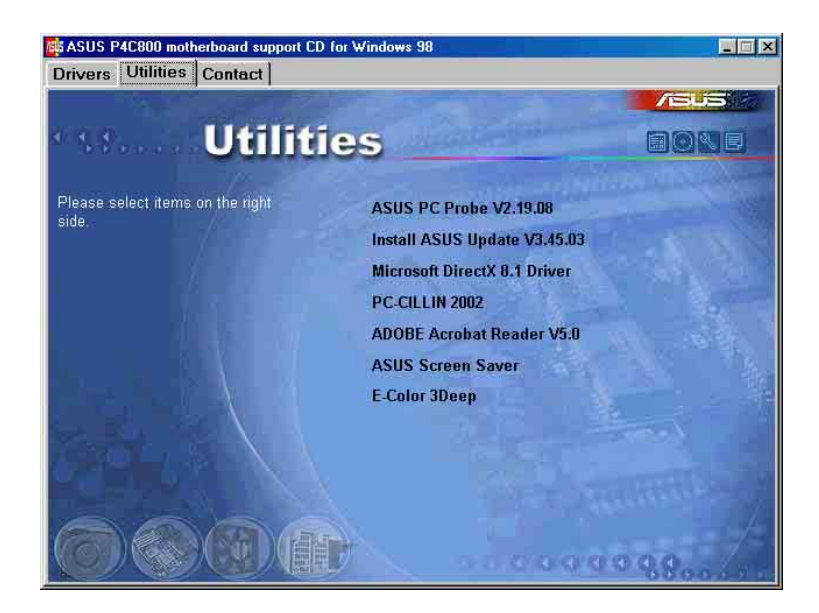

#### ASUS PC Probe

コンピュータのファン回転数・温度・電圧などのハードウェア情報をモニター することができるユーティリティです。システムの監視に役立ちます。

**Install ASUS Update** 

最新バージョンのBIOSをWEBサイトから自動でダウンロードするユーティ リティです。

ASUS Update を使用するには、あらかじめインターネットに接続し ておく必要があります。

Microsoft Direct X Driver

Microsoft Direct X ドライバをインストールします。

PC-CILLIN 2002

PC-cillin 2002 アンチウィルスソフトウェアをインストールします。詳し くは、オンラインヘルプを参照してください。

ASUS P4C800 マザーボードユーザーガイド

Adobe Acrobat Reader

PDF形式のマニュアルを見るために必要な Adobe Acrobat Reader V5.0 をインストールします。最新および他言語のマニュアルが、PDF形式で ASUSのサイトにあります。

**ASUS Screen Saver** 

ASUS特製スクリーンセーバーをインストールします。

E-Color 3Deep

3Deep ソフトウェアをインストールします。マルチ対戦型オンライン ゲームの画面のノイズを除去しクリアな画像を得ることができます。

### 5.2.4 ASUS サポート情報

ASUSのサポート情報です。本書にあるサポート情報とあわせてご利用く ださい。

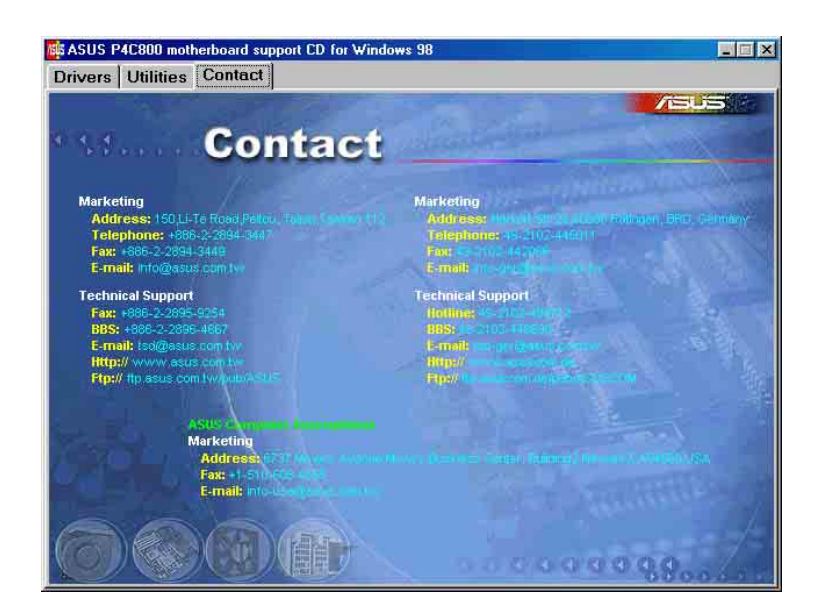
### 5.2.5 その他の情報

画面右上にあるアイコンをクリックすると、マザーボードおよびサポート CDに関する追加情報を見ることができます。各アイコンは以下の内容に なっています。

Motherboard Info

P4C800 マザーボードの仕様が一覧表示されます。

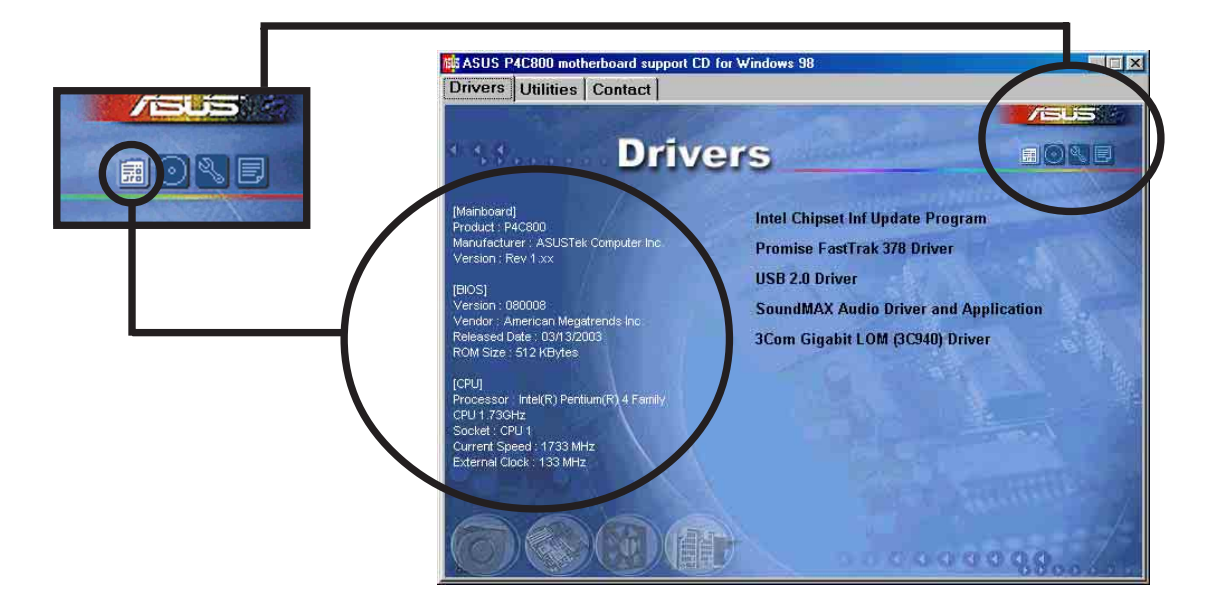

#### Browse this CD サポートCDの内容を表示します。

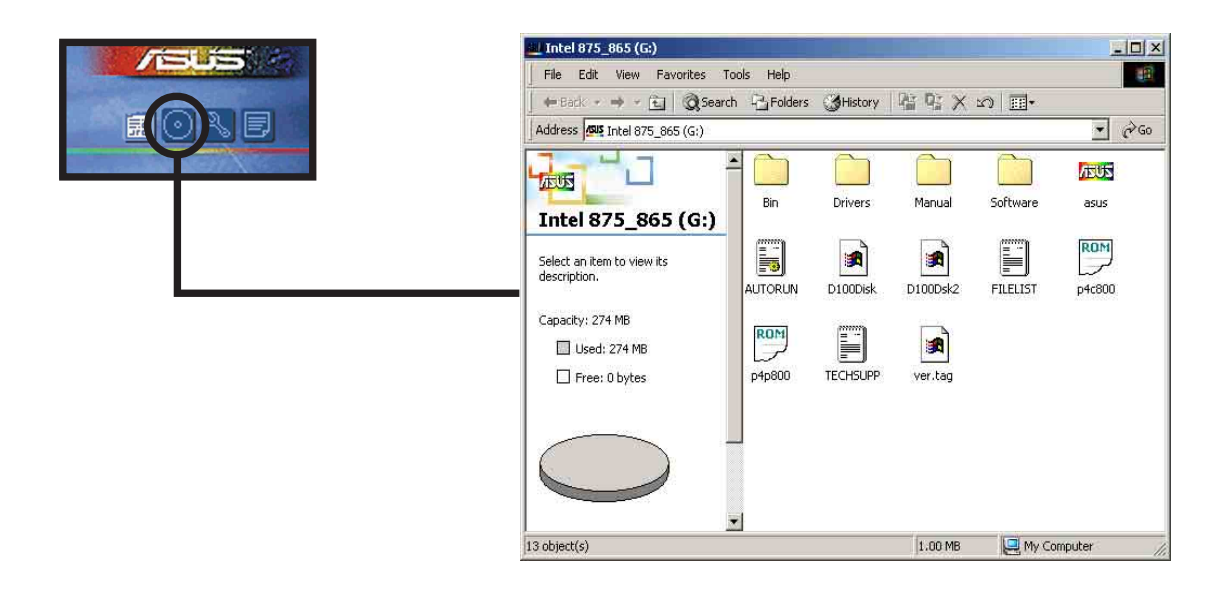

#### **Technical Support Form**

ASUSのテクニカルサポート用の書式です。テキスト形式になっていますの で、サポートをうける場合、必要な項目を記入します。

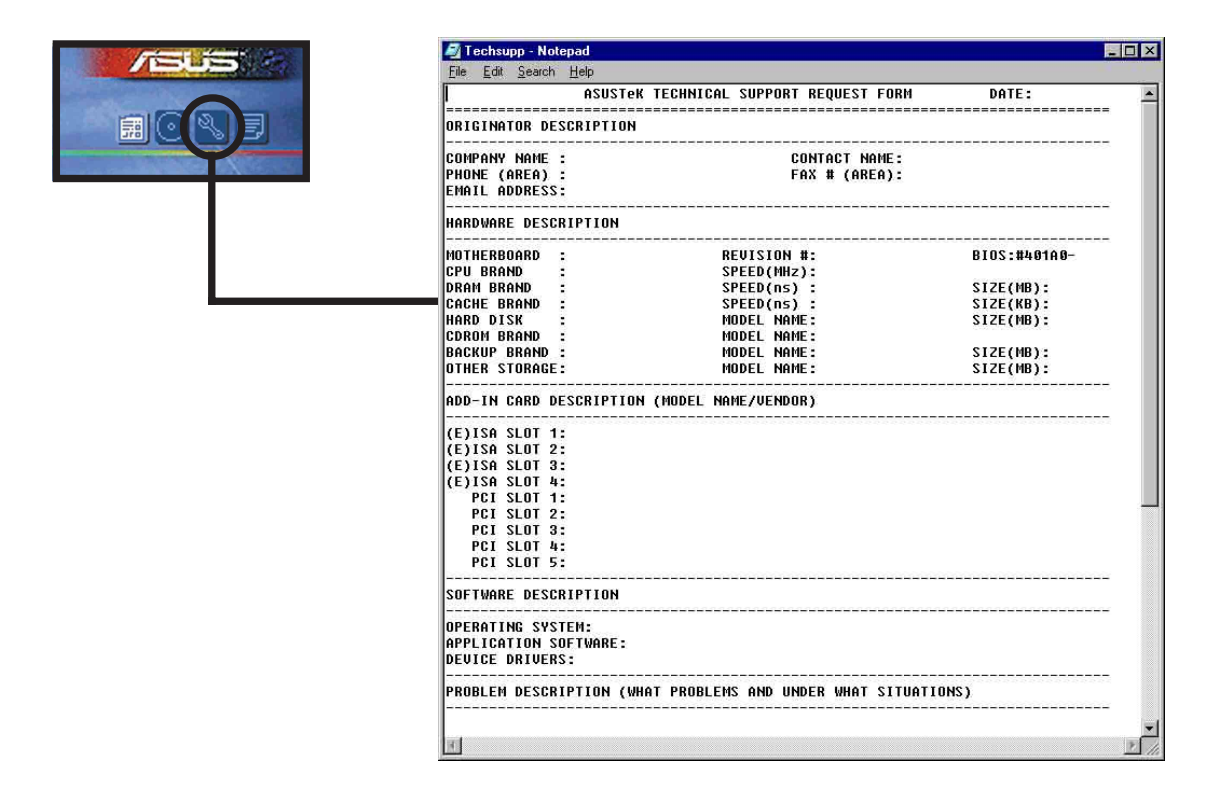

#### **Filelist**

サポートCDの内容や簡単なドキュメントを記載したテキストファイルで す。

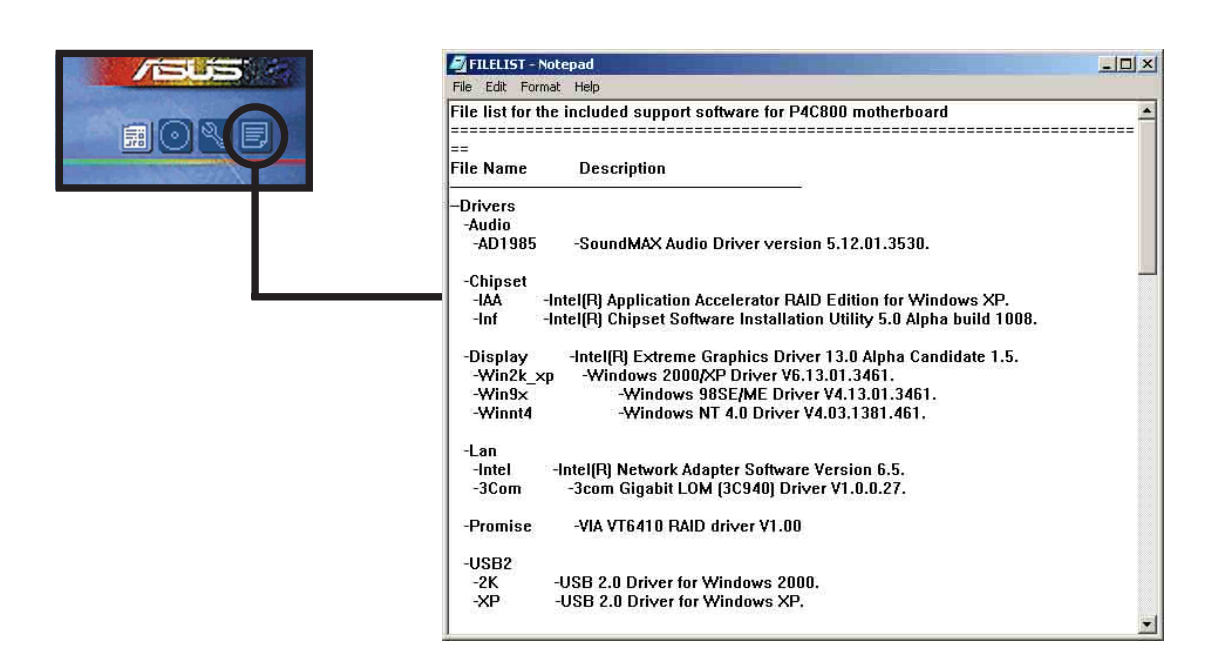

# 5.3 ソフトウェア情報

サポートCDのソフトウェアの多くはウィザード形式のインストーラーに 対応しています。詳しい情報は各ソフトウェアのオンラインドキュメント を参照してください。

この章では、サポートCD内のいくつかのソフトウェアの詳しい使用方法 を説明します。

### 5.3.1 ASUS Update

ASUS Update は、マザーボードのBIOSとドライバをアップデートする ユーティリティです。アップデート作業を行う前にあらかじめインターネッ トに接続しておいてください。

アップデート方法:

- 1. Windows のスタートメニューから以 下を実行します: プログラム / AsusUpdate Vx.xx.xx /AsusUpdate ASUS Update画面が表示されます。
- 2. アップデート方法を選択し 「Next」をクリックします。
- 3. Fupdating/downloading from the Internet」を選択した場合、適当な ASUS FTPサイトを選択するか 「Auto Select(自動選択)」を選択 します。「Next」をクリックしま す。

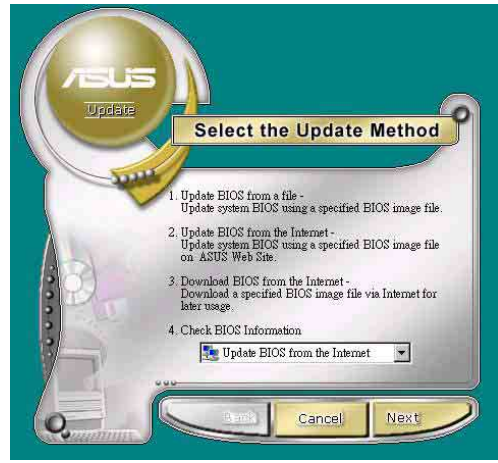

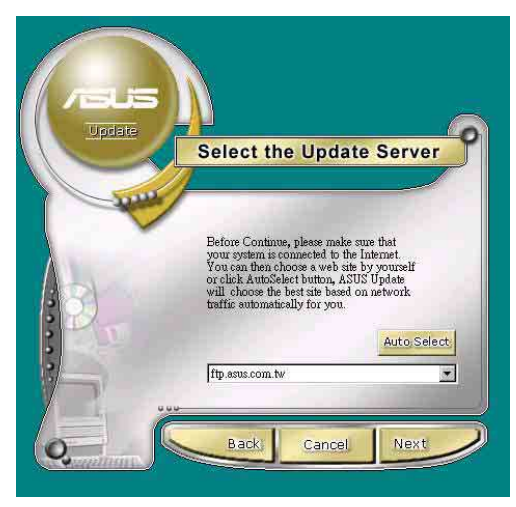

- 4. FTPサイトから、希望のBIOSの バージョンを選択します。
- 5. 画面の指示に従ってアップデート を行います。

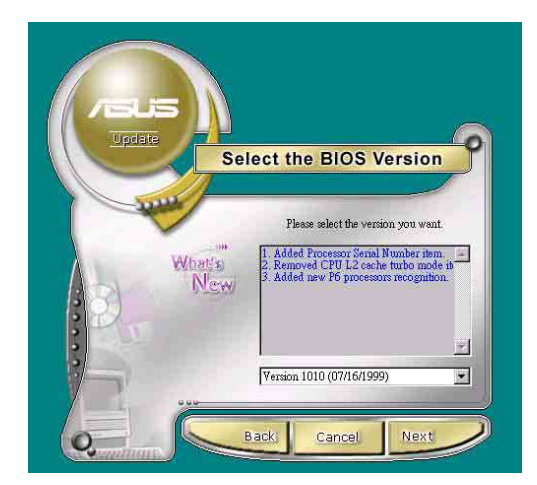

ファイルからアップデートする場合、 BIOSファイルが保存されている場所 を選択します。BIOSファイルを選択 し「保存」をクリックします。画面の 指示に従ってアップデートを行いま す。

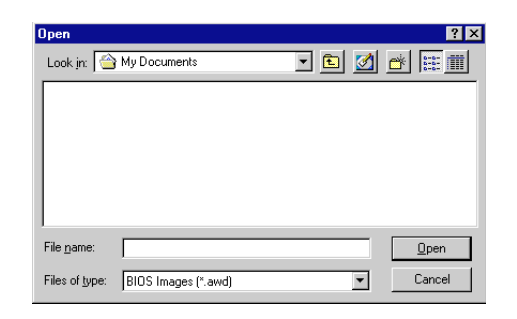

## 5.3.2 ASUS MyLogo2™

ASUS MyLogo2™ は ASUS Update と同時に自動でインストールされま す。インストールについては「5.2.3 ユーティリティメニュー」を参照し てください。

ASUS MyLogo2™を使用する前に、AFLASHなどを用いて現在の BIOSのバックアップをとっておいてください。

BIOSセットアップクワイエットブートの「Full Screen Logo」を [Enabled] に設定してください(P.4-32参照)。

ASUS MyLogo2 の使い方:

- 1. ASUS Updateを起動します (5.3.1 ASUS Update 参照)。
- 2. BIOSのアップデート方法で、 「Update BIOS from a file」を 選択します。
- 3. BIOSファイルの場所(FDなど)を 指定します。Next をクリックし ます。

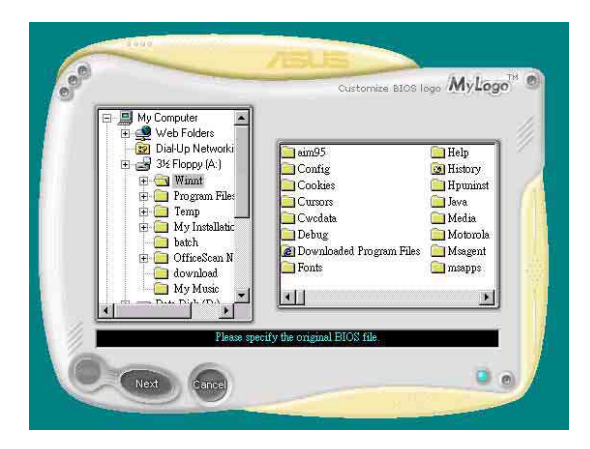

サポートソフトウェア 第 5 章:

4. ロゴイメージの選択画面になり ます。Next をクリックします。

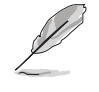

自作のイメージ(GIF, JPG, BMP形式)を使用することも できます。

5. 選択したイメージは MyLogo2ス クリーンに拡大表示されます。

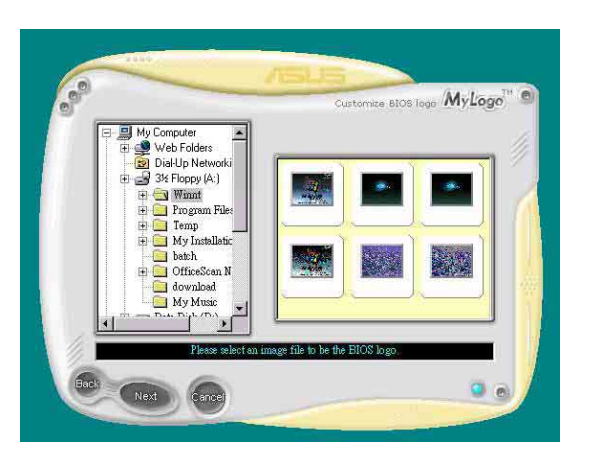

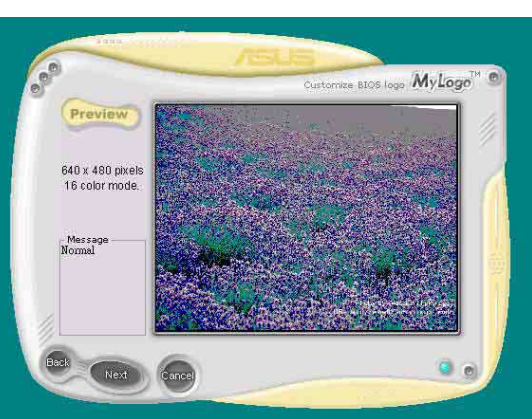

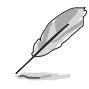

口ゴの画像をもっと小さ くしたい場合、比率アイ テムの矢印をクリック し、希望する縮尺を選択 します。

- 6. BIOSイメージを新しいロゴイ メージのものに書き換えます。 Flash をクリックします。
- 7. 書き換えが完了したら、Exit を クリックします。コンピュータ を再起動すると、起動時に新し いロゴが表示されるようになり ます。

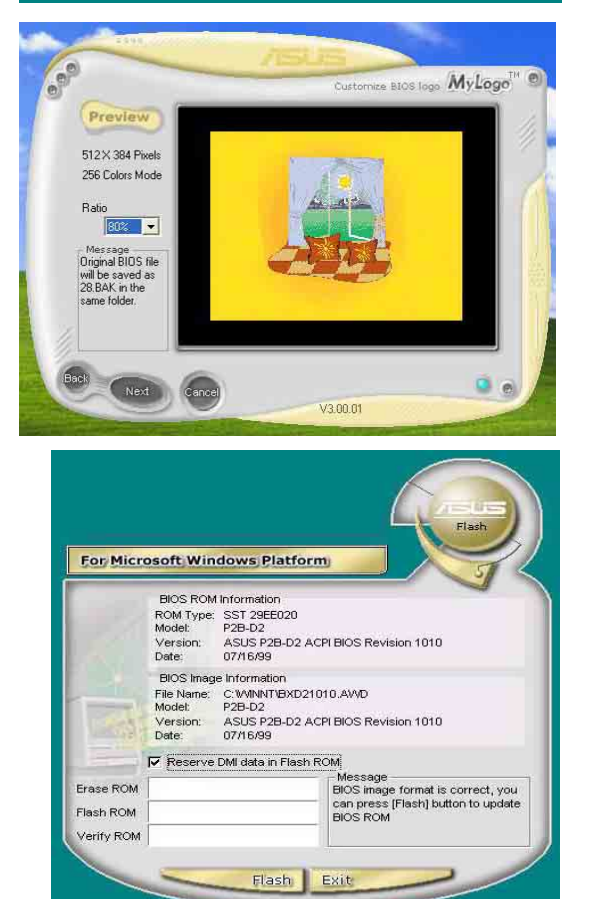

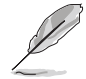

ASUS Update の代わりに ASUS MyLogo2 を直接起動して、ロゴイ メージの書き換えを行うこともできます。この場合は、BIOSファイル を書き換えた後、 ASUS Update を用いて、BIOSファイルを EEPROM に書き込む必要があります。

ASUS P4C800マザーボード ユーザーガイド

### 5.3.3 ASUS PC Probe

「ASUS PC Probe」は、コンピュータの重要な部品の電圧·温度および ファンの回転数をモニタできる便利なユーティリティです。さらに「DMI Explorer」を用いて、ハードディスクの空き量、メモリの使用状況、CPU の種類、内部/外部クロックを知ることができます。

#### ASUS PC Probe をはじめよう

「ASUS PC Probe」を起動すると、オープニングビデオが始まります。 これは次回の起動時に表示しないようにもできます。表示しないようにす るには「Show up in next execution」のチェックを外します。

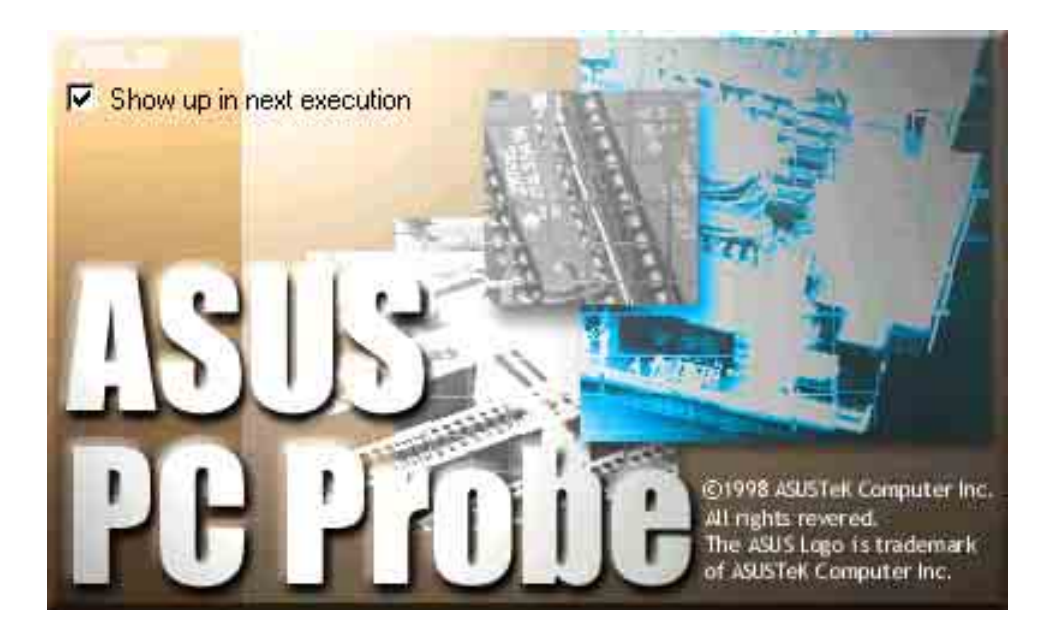

「ASUS PC Probe」を起動するに は、Windowsの「スタート」 -「プ ログラム」 - 「ASUS Utility」 -「Probe Vx.xx」と選択します。

「PC Probe」のアイコン スクバーに表示され「ASUS PC Probe」が動作していることを示し ます。このアイコンにマウスポイン 夕を重ねると、コンピュータの状態 を表示します。

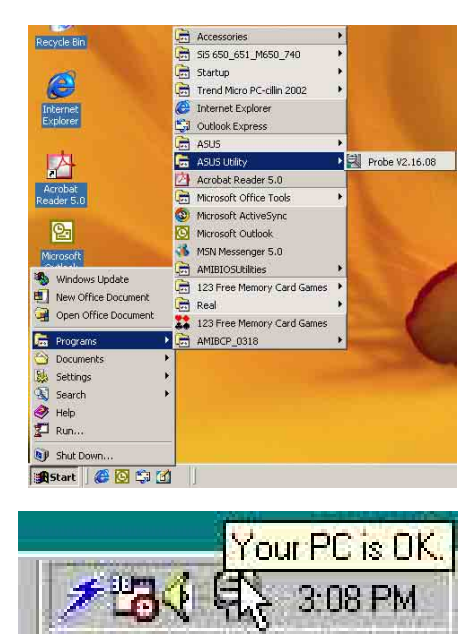

#### ASUS PC Probe を使う

Monitoring **Monitor Summary** モニタ中のアイテムの概要を表 示します。

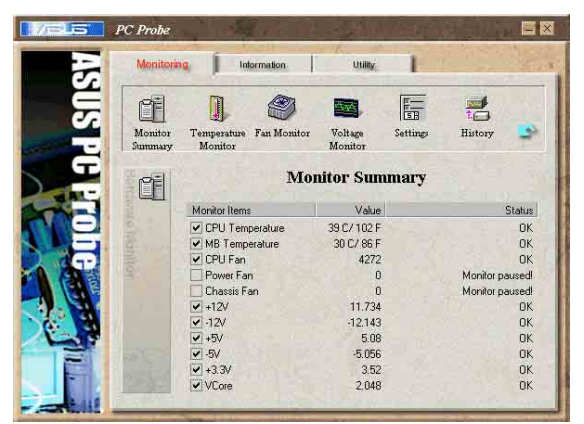

**Temperature Monitor** コンピュータ各所の温度です  $\mathbb{R}$ E 唯 Ø  $\frac{1}{2}$ 医科 Monitor Temperature Fan Monitor<br>Summary Monitor History Voltage **Setting**  $\lim_{\theta \to 7176}$ 警告上下限値を調整できます。 37 7 83 3 黴 す。) 80/17 Fan Monitor 各ファンの回転数を表示します。 唯  $\mathbb{R}$ E S 름 Monitor Temperature Fan Monit  $\overline{H}$ Voltage  $\mathbf{C}$ Ø) 警告上下限値を調整できます。 7,070.00 ーロー・ベルシェドラッグして、<br>(スライダをドラッグして、<br>上下限レベルを上下させます。)  $\Omega$  $4000$ **6** 400 **Voltage Monitor** コンピュータ各所の電圧です。 ī T. Information O) E 唯  $\mathbb{R}$ 番 西谷 **Fan Monitor** Monite Voltage<br>Monitor **Settings** History **Billyca** as  $+3.3 -$ <br> $+3.3 -$ **B2043** 

12079

#### Settings

各上下限値を数値で設定できま す。また、モニタリングの周期・ 表示の更新間隔を変更できます。

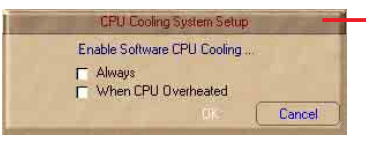

CPU Cooling System Setup ソフトウェアによるCPU冷却の設定です。「CPU Overheated」が選択されると、CPU温度が上限 を越えた場合、この機能が稼働を始めます。

#### History

現在の状況を保存します。参考値 として保存しておく場合などに使 います。

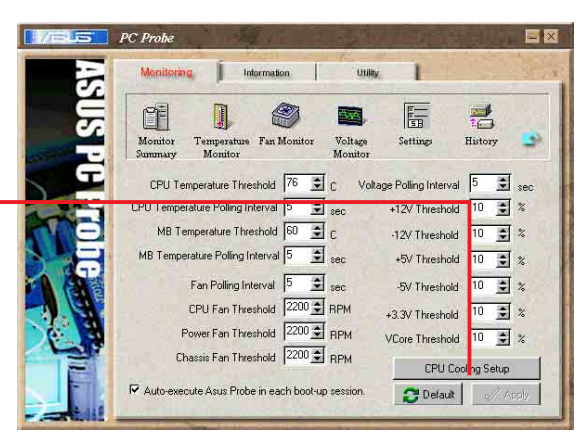

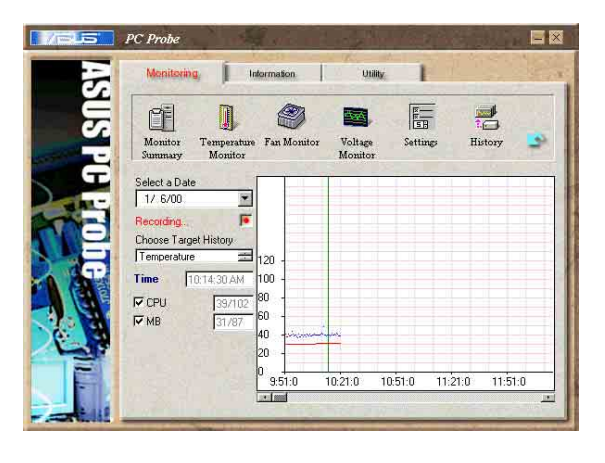

**Fan Control** 

CPU温度により冷却ファンの回転 数を自動制御します。回転数を制 御する温度レベルを設定します。

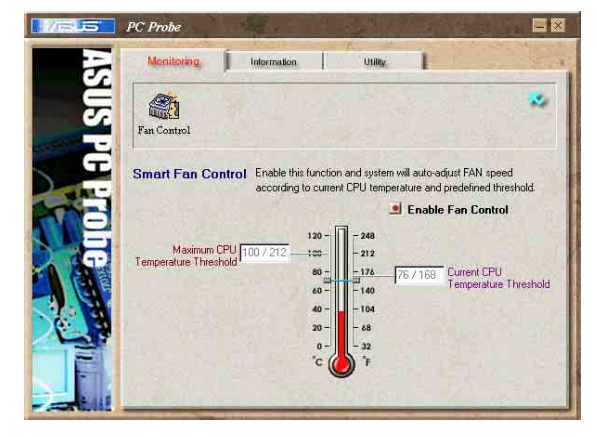

**Hard Drives** ハードディスクの使用状況·空き 容量·ファイルアロケーション テーブル(FAT)の状態·ファイル システムの種類などを表示しま す。

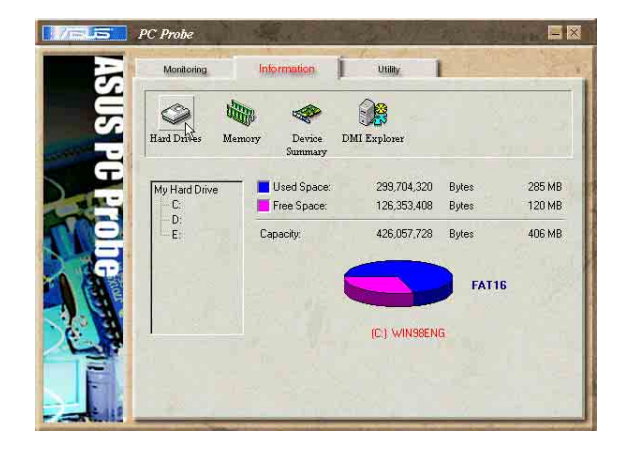

Information Memory メモリの使用状況、仮想メモリの 状態などを表示します。

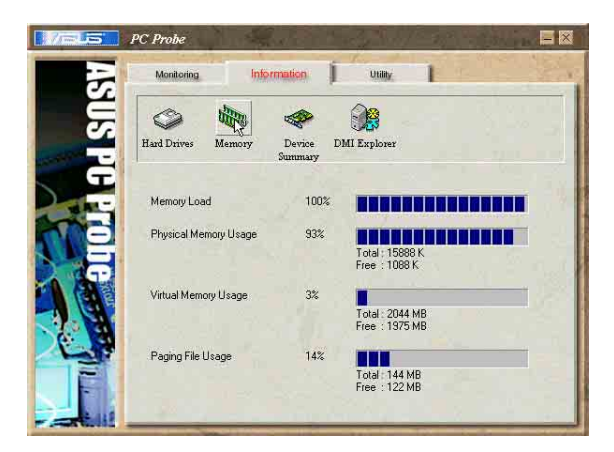

**Device Summary** 接続されているデバイスの概要を 表示します。

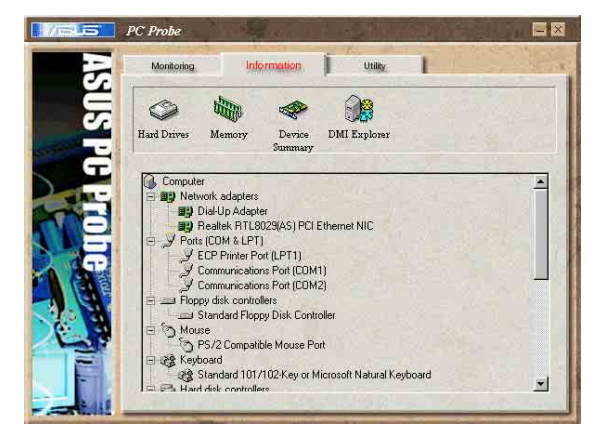

**DMI Explorer** CPUの種類·内部/外部クロック周 波数、メモリ容量など、コン ピュータに関する情報を表示しま す。

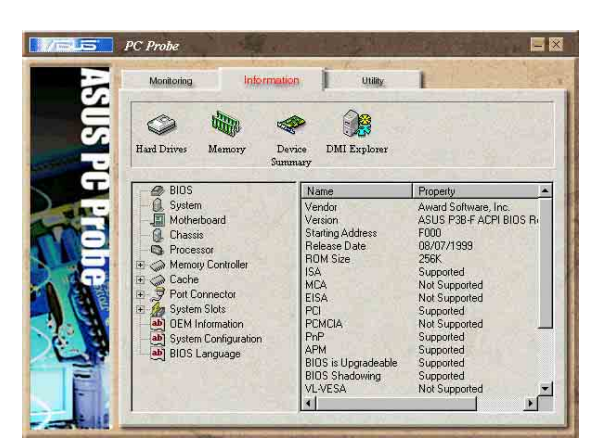

#### Utility

「ASUS Probe」から別のプログラ ムを起動する場合に用います。  $-\Gamma$ Execute Program」をクリック します。

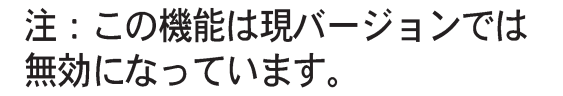

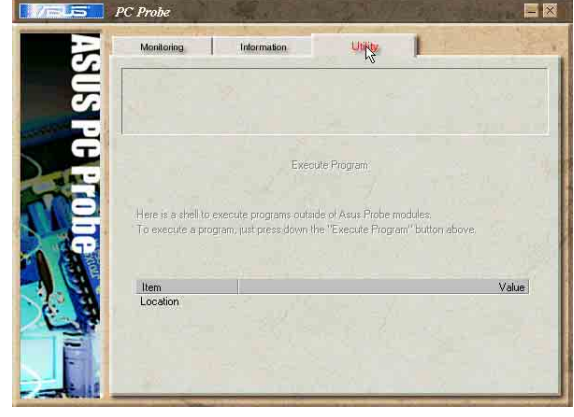

ASUS PC Probe タスクバーアイコン

「PC Probe」アイコンを右 クリックするとメニューが 現れ、ウィンドウを開いた り、プログラムとモニタリ ングを終了させたり、再開 させたりできます。

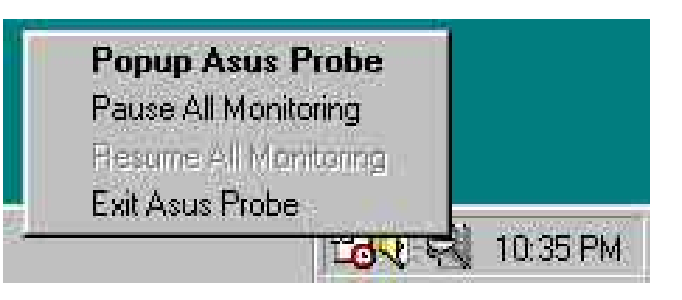

「ASUS PC Probe」がコン ピュータに異常を発見した場 合は、アイコンの一部が赤く 変わり、ビープ音が鳴り、モ 二夕画面が開きます。

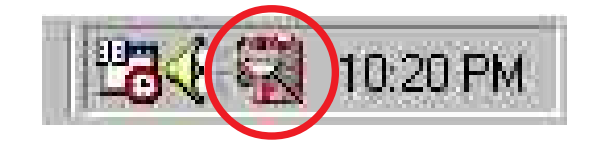

### 5.3.4 SoundMAX® 4 XL ソフトウェア

ADI AD1985 AC' 97 オーディオ CODEC は、AudioESP™ソフトウェア を組み込んだSoundMAX4 XLを通して6チャネルのオーディオ機能を提供 しながら、お使いのPCに究極のオーディオ体験を実現させています。ソ フトウェアは高品質のオーディオ合成/レンダリング、3Dサウンドポジ ショニング、高度なボイス入カテクノロジを実装しています。

次のインストールウィザードに従って、マザーボードパッケージに付属す るサポートCDからSoundMAXオーディオドライバとアプリケーショ ンをインストールして、6チャネルのオーディオ機能をアクティブにして ください。

このセットアップでは、4チャネルまたは6チャネルのスピーカーを使 う必要があります。

SoundMAX 4 XI では、Microsoft Winodws 98SF/MF/2000/XPが必 要となります。SoundMAXをインストールする前に、これらのオペ レーティングシステムのどれかがインストールされていることを確認 してください。

SoundMAX4 XLソフトウェアが正しくインストール されれば、タスクバーにSoundMAX4 XLアイコンが 表示されます。

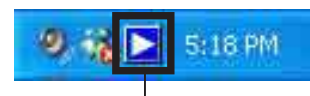

SoundMAX4 XL

アイコン

タスクバーから、SoundMAX4 XLアイコンをダー ブルクリックすると、SoundMAX コントロール パネルが表示されます。

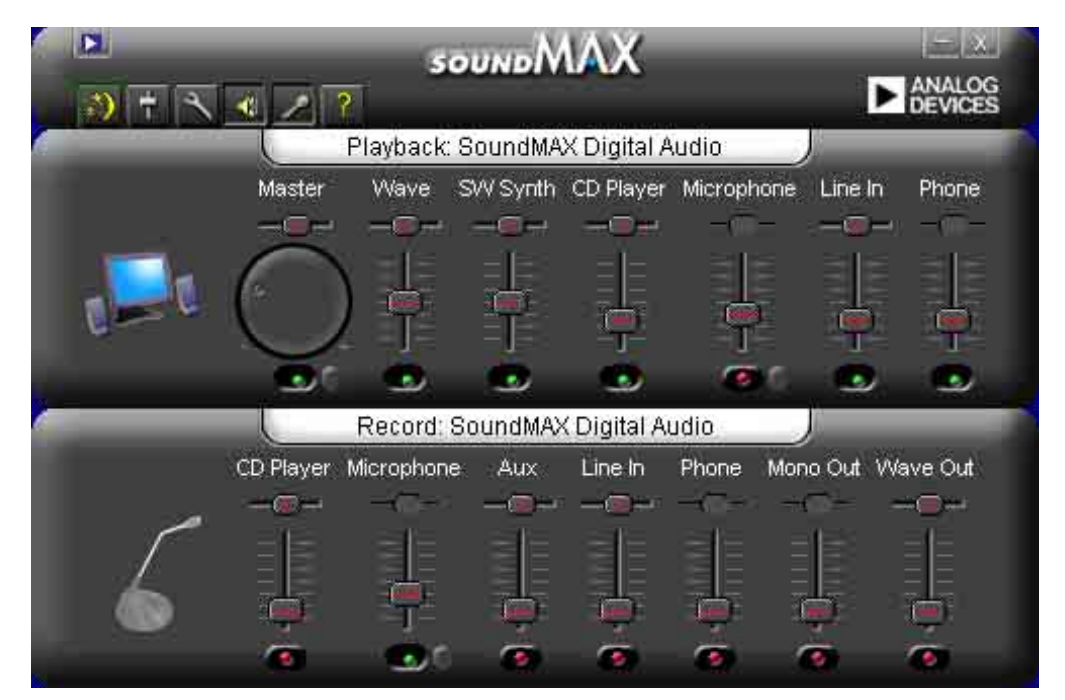

セットアップウィザード

スピーカーとマイクのセットアップウィザードを使用しながら、入出力の 増幅/減衰を微調整して最適のオーディオ性能を引き出します。AudioESP が新しく接続された周辺装置を検出して確認したら、構成ボタンをクリッ クすることによって、またはSoundMAXコントロールパネルの コンをクリックすることによってセットアップウィザードを起動できま す。

スピーカーウィザード

画面の指示に従って、希望する設定にスピーカーを構成してください。

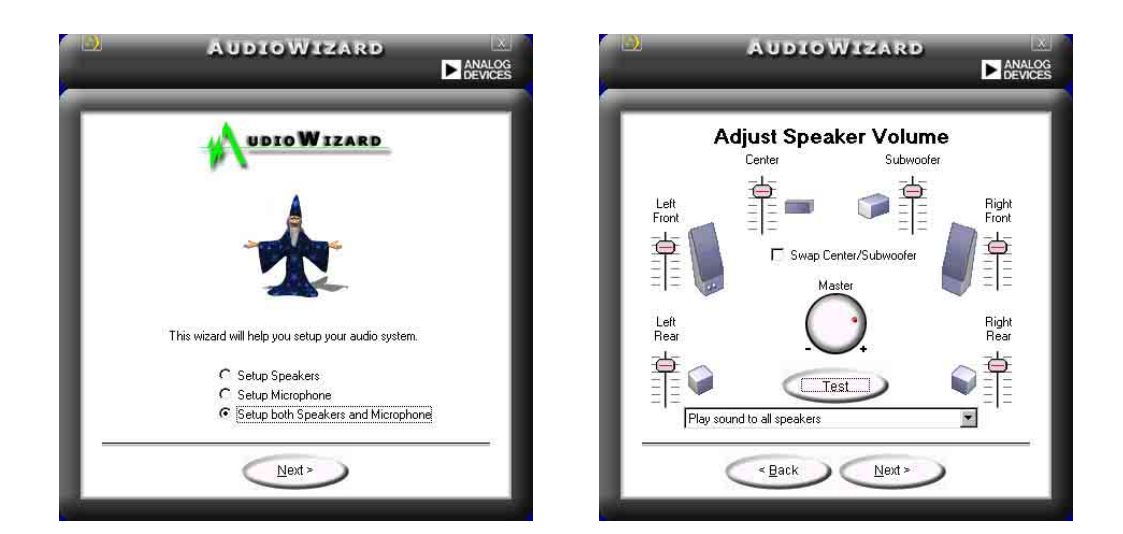

マイクウィザード

画面の指示に従って、希望する設定にマイクを構成してください。

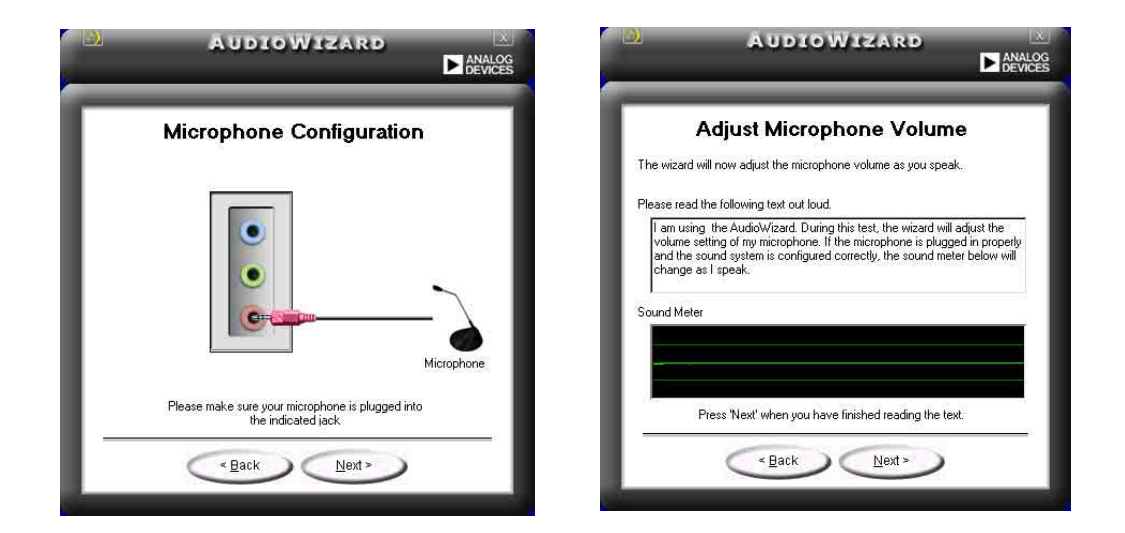

第5章: サポートソフトウェア

#### オーディオプレファランス SoundMAX4 XLのプレファランスページによって、さまざまなオーディ 才設定を変更できます。

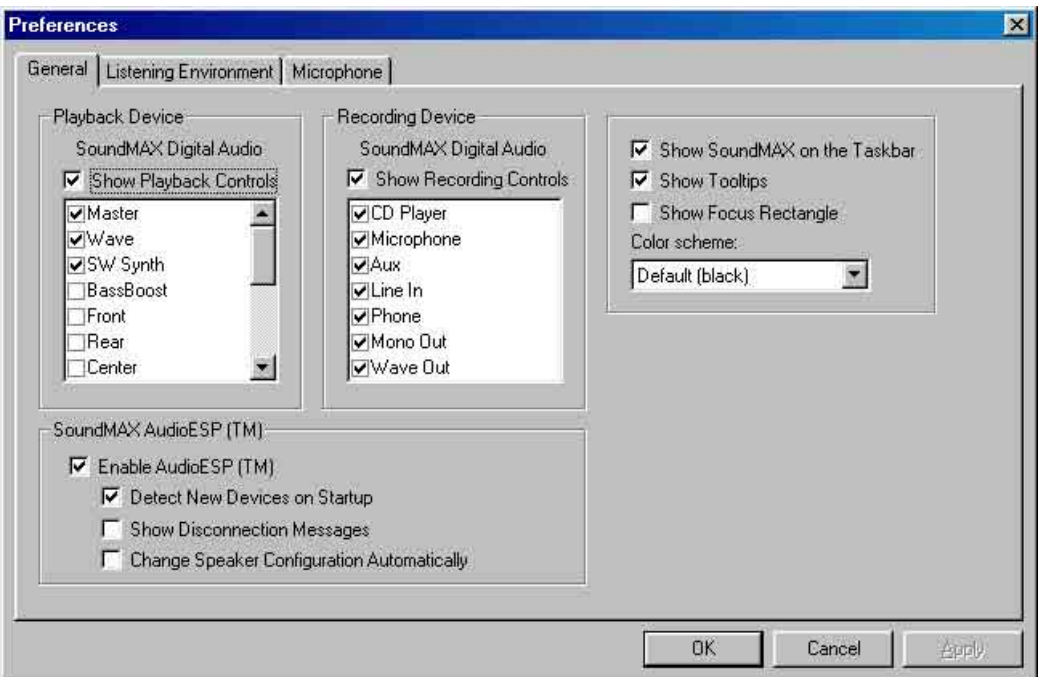

### リスニング環境オプション

oundMAX4 XLI&SoundMAX SPX™ Animated Audio, 3DPA™ MultiDrive™ 5.1、EnvironmentFC™, MacroFX/ZoomFX™仮想シアター サラウンドなどのいくつかのオーディオテクノロジをサポートしていま す。

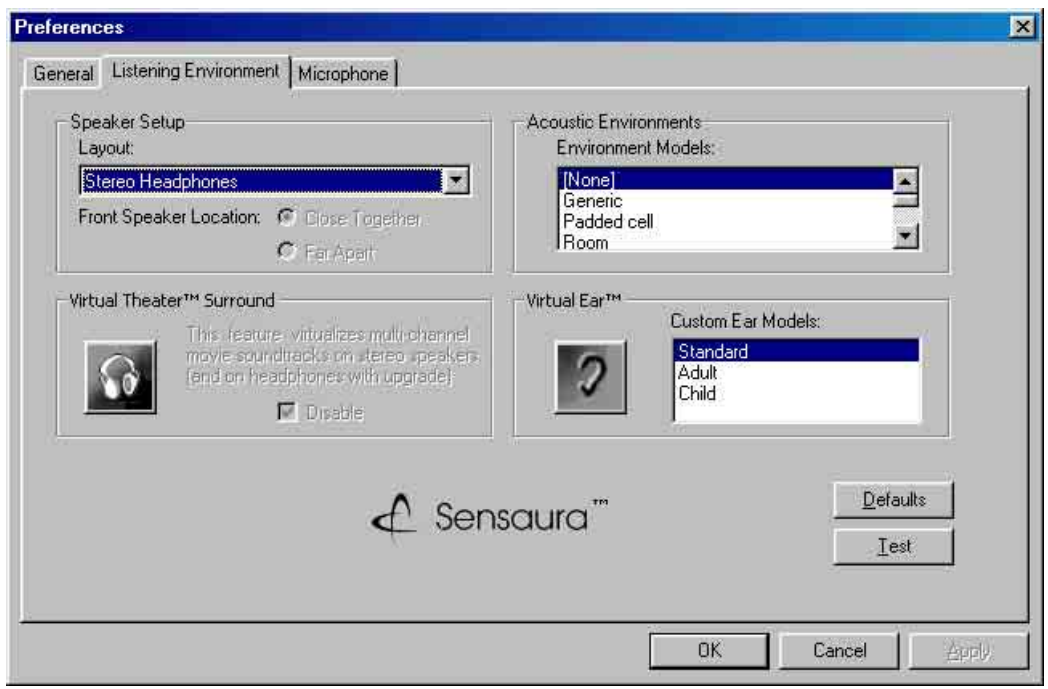

リアパネルオーディオポート機能のバリエーション

リアパネルのラインアウト (ライム色)、ラインイン (青)、Mic (ピン ク)の機能は、次の表で示すように、4チャネルまたは6チャネルのオー ディオ構成を選択するときに、変更できます。

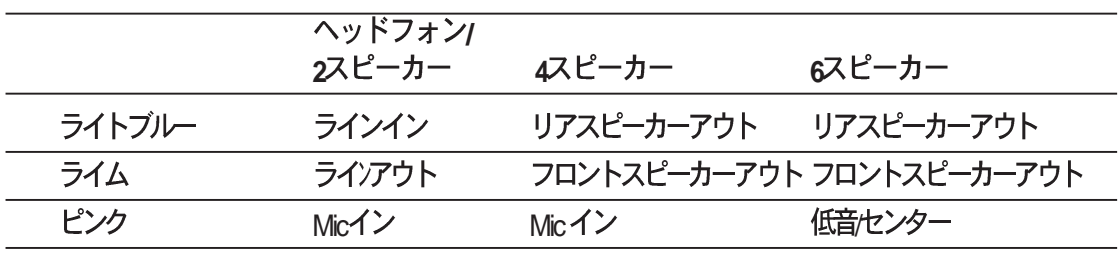

**PARTICIPALES** 

Windows 98SE は、4.1チャネルのスピーカー設定のみをサポートし ます。

#### 5.3.5 ASUS インスタントミュージック

マザーボードには、インスタントミュージックと呼ばれるBIOSベース のオーディオ再生機能が搭載されています。この機能は、オンボードAC □ 7 CODECオーディオによってサポートされ、光ドライブ (CD-ROM、 DVD-ROM、CD-RW)を必要とします。

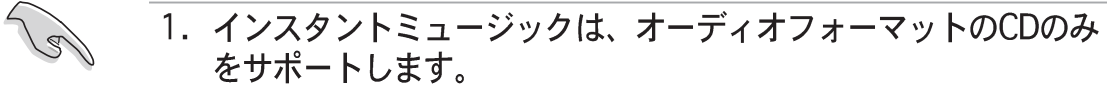

- 2. インスタントミュージックは、アドオンサウンドカードを取り付 けそれを有効にしているときは機能しません。
- 3. インスタントミュージックは、PS/2キーボードのみをサポートし ます。

ASUSインスタントミュージックを有効にするには、次の手順 を実行します。

1. 光ドライブ (CD-ROM、DVD-ROM、CD-RW ドライブ) から出るアナ ログオーディオケーブルを、マザーボードの4ピンCDインコネクタ (ラベルされたCD) に接続します。場所については、「2.8 コネク タ」をご覧ください。

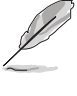

CD-ROM オーディオケーブルを接続していることを確認してくださ い。接続していないと、インスタントミュージックキーを使用して、 オーディオボリュームを制御できません。

2. システムの電源をオンにし、パワーオンセルフテスト(POST)の間、 Deleteキーを押してBIOSに入ります。

- 3. インスタントミュージック構成メニューで、インスタントミュー ジックというアイテムを選択し、それを有効に設定します。ユーザー ガイドの「4.4.8 インスタントミュージック構成」をご覧ください。
- 4. インスタントミュージックCD-ROMドライブは、インスタント ミュージックを有効にしているときに表示されます。アイテムを強調 表示し、Enterを押してCD-ROMオプションを表示します。
- 5. 変更を保存し、BIOSセットアップを終了します。
- 1. Scroll Lock LED は、インスタントミュージックを有効にした後に D オンに固定されます。
	- 2. Caps Lock LED はCD再生を一時停止しているときオンになります。
	- 3. インスタントミュージックモードに設定しているとき、システム の呼び起こし機能 (LAN、キーボード、マウス、USB) は非アク ティブになります。この場合、電源スイッチを使用してシステム の電源を入れください。
	- 4. システムが接続を失ったり光ドライブを検出できない場合、イン スタントミュージック機能は自動的にオフ(無効)になります。 「ビープ音」が鳴ると、この状態に入っていることを示します。

ASUSインスタントミュージックを使用するには、次の手順を 実行します。

- 1. システムにスタンバイ電力が供給されるように、電源コードがアース された電源装置に差し込まれていることを確認します。
- 2. キーボードの2セットの特殊機能キーのどちらかを使用して、オー ディオCDを再生します。これらのキーは、BIOSでインスタント ミュージックアイテムを有効にしている場合にのみ、示されたように 機能します。

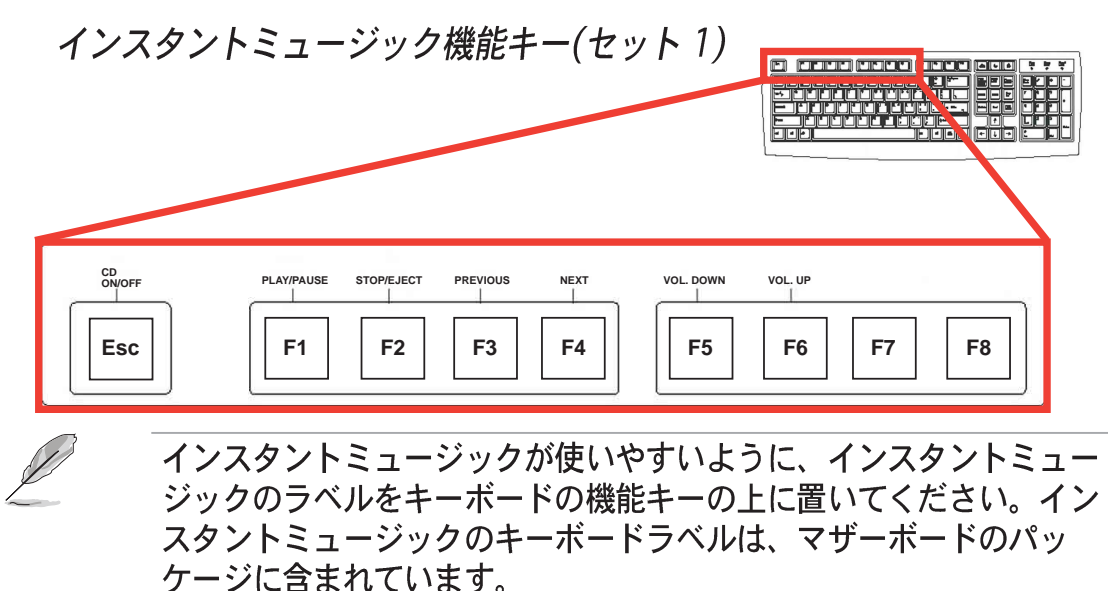

ASUS P4C800 マザーボードユーザーガイド

インスタントミュージックの機能キー (セット2)

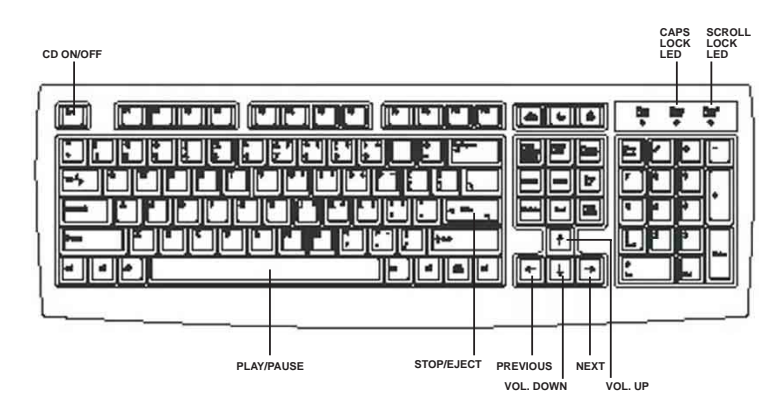

- 3. スピーカーやヘッドフォンを、オーディオ出力のリアパネルのライン アウト (ライム色) に接続します。ヘッドフォンをCD-ROM ドライブ のフロントパネルのヘッドフォンジャックに接続することもできま す。
- 4. ドライブのオーディオCDを載せます。
- 5. Escを押して、インスタントミュージックの雷源をオンにします。
- 6. F1またはスペースバーを押して、CDの最初のトラックを再生します。

ドライブにCDがない場合、F1またはスペースバーを押すと、ドライ ブのトレイが出てきます。

- 7. 前ページのインスタントミュージック機能を参照して、他のトラック を選択したりボリュームを制御してください。
- 8. F2 または Enterを一度押すとCDの再生が停止します。 F2 またはEnterをもう一度押すとCDが出てきます。

# 5.4 シリアルATA用のIntel® RAID

Intel4ICH5R チップセットはリダンダントアレイオブインデペンデ ントディスク(RAID) 構成をサポートします。ボード上のSATA1と SATA2コネクタで2台のシリアルATAハードディスクを使用する と、RAIDOレベルの記憶装置構成をセットアップできます。

RAID 0 (データストライピングと呼ばれる)は2台の全く同一の ハードディスクドライブを最適化して、パラレルな、インターリー ブドスタック内のデータの読み書きを行います。2台のハードディ スクは1台のドライブと同じ機能を実行しますが、データ転送速度 はそのまま維持して、ディスク1台だけの場合に比べて2倍の速度 を実現し、データアクセス速度と記憶容量を向上させています。

### 5.4.1 BIOS 構成

次のステップに従い、RAID機能に関するBIOSアイテムをセット アップしてください。

- 1. パワーオンセルフテスト(POST)の間に<Delete>を押しなが ら、BIOSセットアップユーティリティに入ります。セットアッ プユーティリティに入る詳細については、"4.2 BIOS セット アッププログラムもをご覧ください。
- 2. メインメニューから、IDE構成を選択してサブメニューアイテ ムを表示します。
- 3. 次のようにIDE構成を設定します。

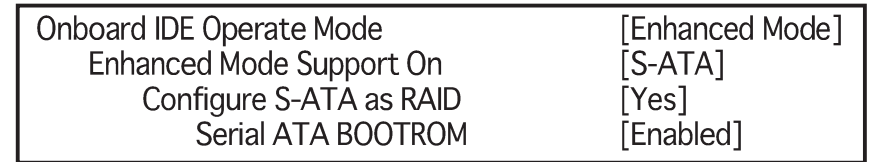

- RAIDを作成するとき、起動時にIntel RAIDオプションROMを ロードするために、アイテムRAIDとしてS-ATAを構成が Yesに設定されており、アイテムシリアル ATA ブートROM が有効に設定されていることを確認してください。Intel RAID オプションROM はIntel RAID実装に対して、プレオペレーティ ングシステムユーザーインターフェイスを提供します。
- 4. <F10>を押して、変更を保存し、セットアップユーティリティ を終了し ます。

シリアルATA用Intel RAID (Intel RAID for Serial ATA)に関す D る詳細は、マザーボードサポートCDのIntelアプリケーション アクセラレータ(RAID エディション) ユーザーズマニュアルを 参照してください。パス¥Manual¥IAA RAID Manual.docをご覧ください。

### 5.4.2 シリアルATAハードディスクの取り付け

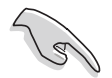

1. シリアルATAハードディスクには、SATAデータ (4コネクタ) と 電源ケーブルが必要です。取り付けを始める前に、適切なSATA ケーブルを用意しているか確認してください。

2. シリアルATAハードディスクに付属するその他のハードディスク の取り付け指示を注意深く守ってください。。

次のステップに従って、シリアルATAハードディスクを取り付け てください。

- 1. ドライブベイにハードディスクを取り付けます。
- 2. SATAデータケーブルの一方の端をマザーボードのSATAコネク 夕に、もう一方の端をハードディスクに接続します。
- 3.4ピン雷源ケーブルをハードディスクの雷源コネクタに接続しま す。

### 5.4.3 RAIDセットの作成、削除、リセット

Intel<sup>4</sup> Integrated RAID for Serial ATA - RAID構成ユーティリティを 使用して、お使いのシリアルATAハードディスクをRAIDとして構 成します。パワーオンセルフテスト(POST)の間に<Ctrl-l> を押 してRAID構成ユーティリティに入ってください狽ニいうメッ セージが表示されたら、<Ctrl-l>を押してユーティリティを起動 します。

<Ctrl-l>を押すと、RAID構成ユーティリティのメインメニューが表 示されます。

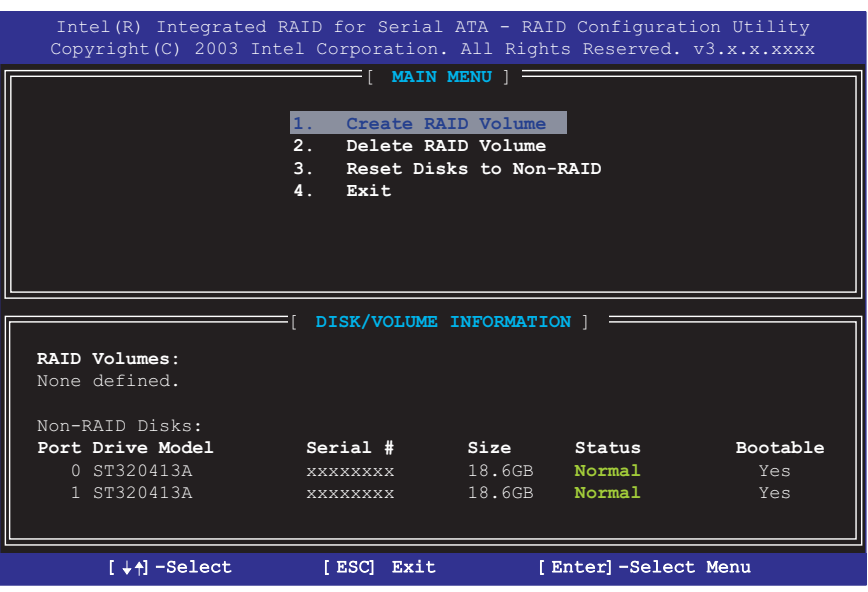

第5章: サポートソフトウェア

### 5.4.4 RAIDボリュームの作成

RAID 0ボリュームの作成方法:

1. メインメニューからオプション1. RAIDボリュームの作成を選択 し、<Enter>を押します。アレイの作成メニューが表示されます。

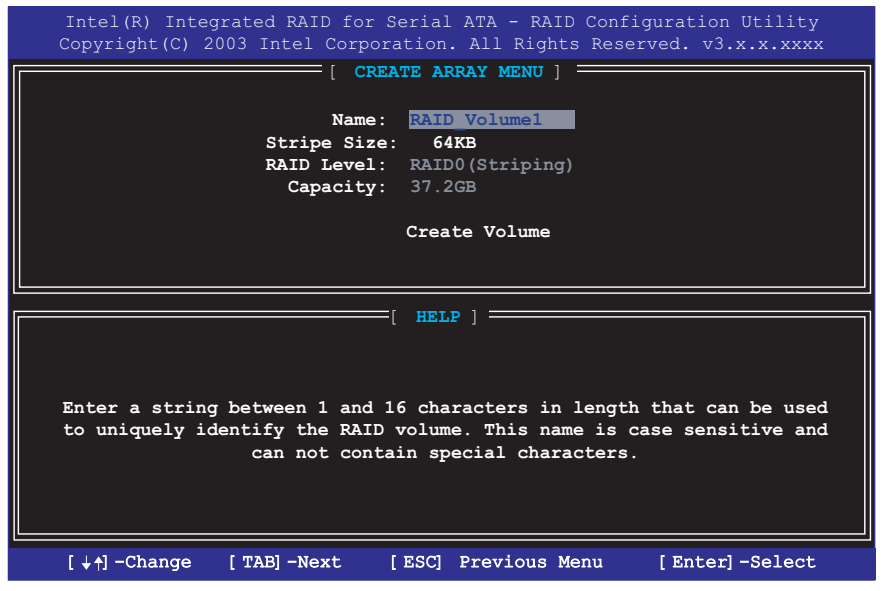

- 2.1から16文字までの文字列 (アルファベット/数字。特殊文字は 使用できません)を使用して、RAIDボリューム用の名前を入力 します。<Enter>を押します。
- 3. 上または下向き矢印を使用して、RAID 0アレイ用のストライプ サイズを選択します。<Enter>を押して、選択を行います。 利用できる値は、8 KBから128 KBまでです。デフォルト値は 64 KBです。計画しているドライブ使用法に従って、次の中か らストライプ値を選択します。
	- · 16 KB 低いディスク使用
	- · 64 KB 標準的なディスク使用
	- ·128 KB パフォーマンスの高いディスク使用
- 4. ボリュームの作成を強調表示してから<Enter>を押し、アレイ を作成します 確認メッセージが表示されたら、Yを押します。

Are you sure you want to create this volume  $(Y/N)$ 

5. オプション4. 終了までダウンロードし、<Enter>を押して RAID構成ユーティリティを終了します。

### 5.4.5 RAID ボリュームの削除

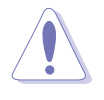

RAIDボリュームを削除するときは注意してください。RAIDボ リュームを削除すると、RAIDドライブの全てのデータが消去さ れます!

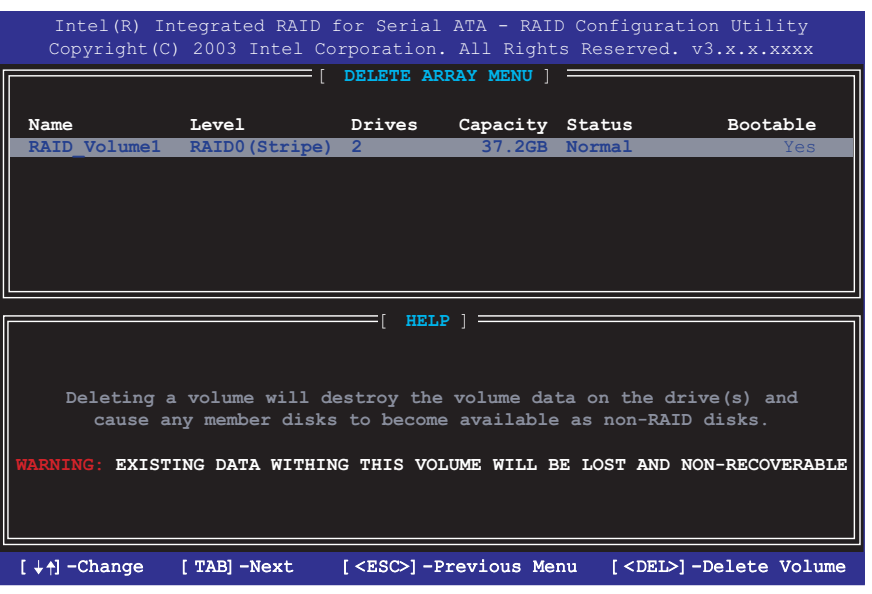

RAIDボリュームの作成方法:

- 1. オプション2. RAID ボリュームの削除を選択し、<Enter>を 押してRAIDボリュームを削除します。
- 2. 確認メッセージが表示されたら、Yを押してRAIDボリュームを 完全に削除します。

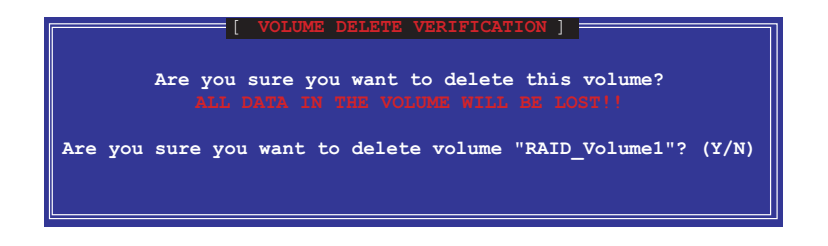

## 5.4.6 RAID を非RAIDにリセット

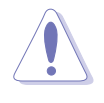

RAIDを非RAIDにリセットするときは注意してください。全て のRAIDデータをリセットすると、全てのRAIDディスクから内 部のRAID構造が削除されます!

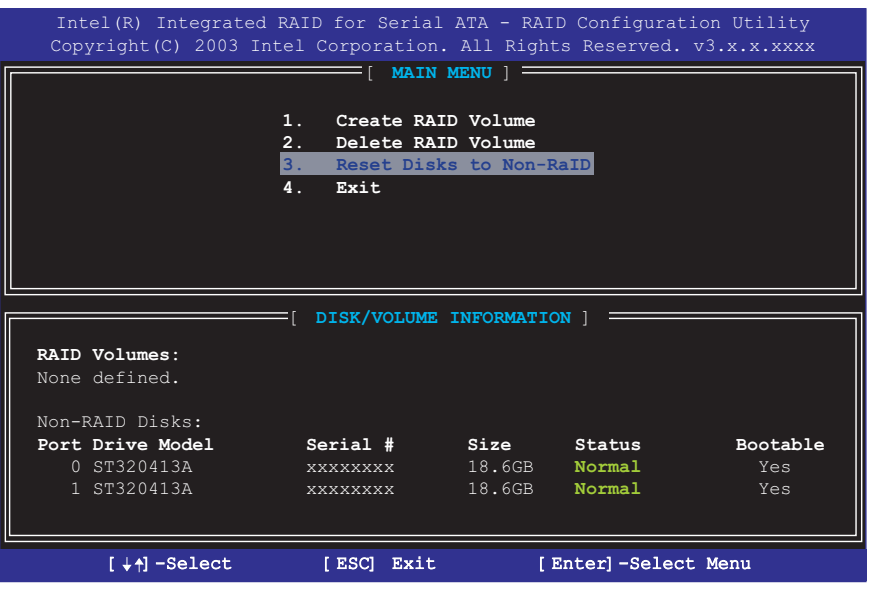

RAID を非RAID構造にリセットする方法:

- 1. オプション3. ディスクを非RAIDにリセットを選択し、<Enter>を 押します。
- 2. 確認メッセージが表示されたら、Yを押して非RAIDハードディスク構 造に戻ります。

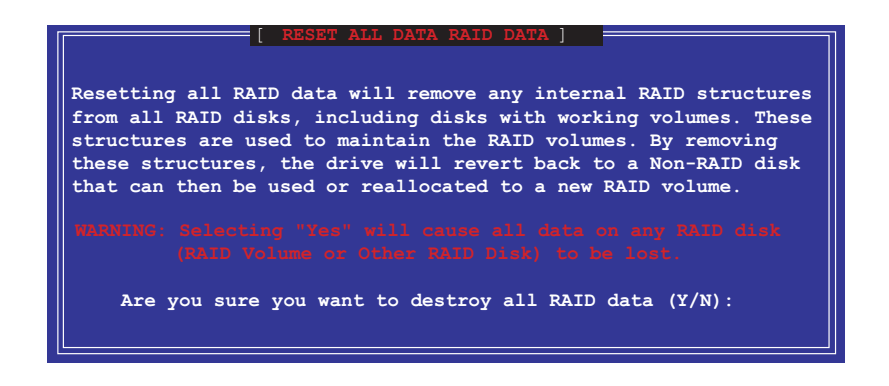

## 5.5 Marvell®仮想ケーブルテスタ™ テクノロジ

マザーボードは、Marvell 仮想ケーブルテスタ(VCT)テクノロジを サポートします。VCTは、タイムドメイン反射計(TDR)を使用し て、ケーブル障害を仮想的に診断して報告します。VCTテクノロ ジは最大1メートルの精度で、オープンケーブルと短いケーブルの 検出し報告します。これはまた、電気抵抗の不一致、ペアスワッ プ、ペア極性の問題、最大64nsのペアスキュー問題も検出しま す。

VCT はきわめて管理しやすくまた制御可能なネットワークシステ ムを補完しながら、ネットワークとサポートコストを削減してい ます。また、このツールはネットワークシステムソフトウェアを 組み込むことによって、フィールドのサポートだけでなく、開発 診断に理想的なものとなっています。

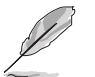

Marvell 仮想ケーブルテスターの場合、Windows 2000/XPオペレー ティングシステムの使用が必要となります。

仮想ケーブルテスタを使用する

- 1. デスクトップで、マイコンピュータアイコンを右クリックし ます。ポップアップメニューで、プロパティをクリックする と、システムプロパティダイアログボックスが表示されます。
- 2. ネットワークアダプタをクリックし、一覧から3Com Gigabit NIC アダプタを選択します。プロパティボタンを クリックします。
- 3. 3Com Giaabit NICプロパティダイアログボックスから、診断 タブを選択します。

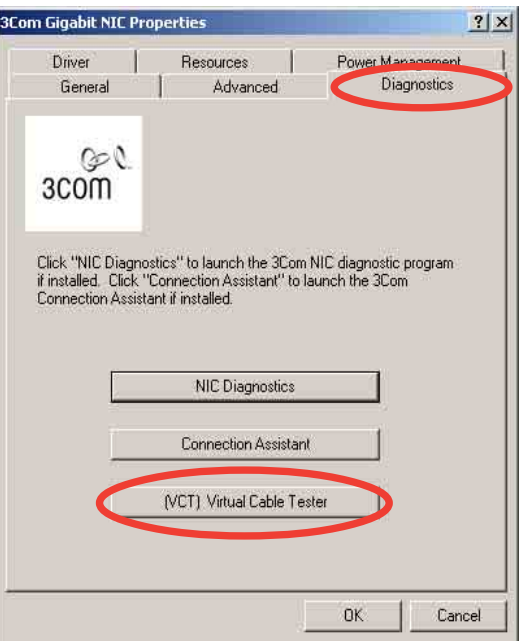

4. (VCT)仮想ケーブルテスタボタンをクリックすると、次の画 面が表示されます。

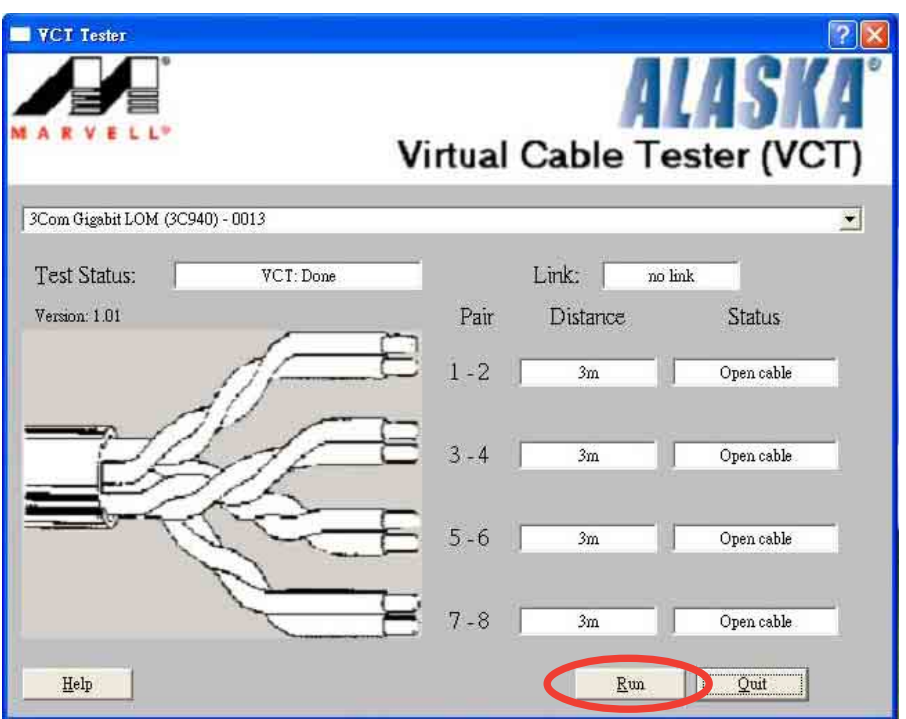

5. ファイル名を指定して実行をクリックして、テストを実行し ます。

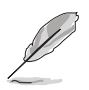

ケーブル接続の問題がある場合、ファイル名を指定して実行ボタン は淡色表示されて、選択することはできません。

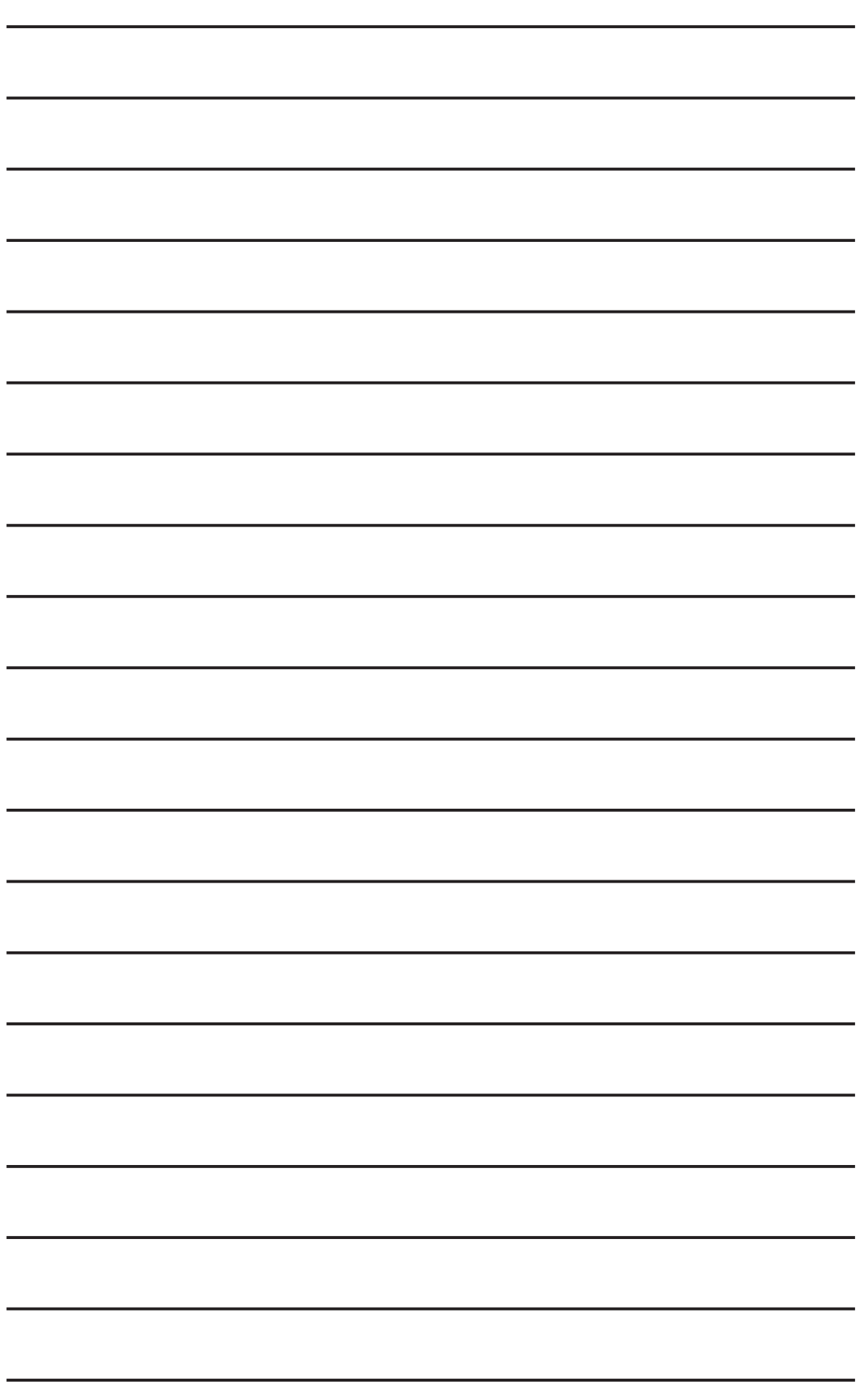